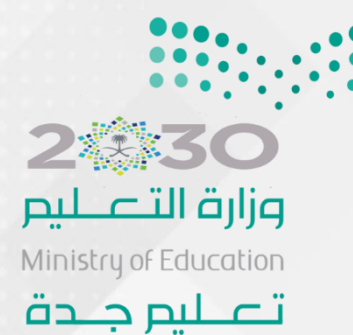

# الدقيبة التدريبية لنظام فارس

الإصدار الرابع 1440-1439

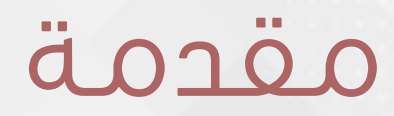

تتقدم الإدارة العامة بمحافظة جدة متمثلة بنظام فارس بالموارد البشرية أن تضع بين أيديكم أحدث إصدارللدليل الإجرائي للخدمة الذاتية (الإصدار الرابع)تحت إشراف - مدير عام التعليم بمحافظة جدة الأستاذ/ عبدالله أحمد الثقفي - مساعد مديرعام التعليم للخدمات المساندة الأستاذ/ عبد العزيز الرفاعي -مدير الموارد البشرية الأستاذ/ محمد سعد الغامدي من إعداد وتنسيق وتنفيذ مشرفة النظام الأستاذة / أماني إسماعيل

# كلمة مدير عام التعليم بمحافظة حدة

الحمد لله رب العالمين والصلاة والسلام على أشرف الأنبياء والمرسلين معلم البشرية وهاديها إلى الصراط المستقيم ......

لأجل بناء القدرات والإمكانات اللآزمة بوزارة التعليم لتحقيق الأهداف االأستراتيجية وفقا لرؤية المملكة ٢٠٣٠ ظهرت الحاجة إلى إطلاق برنامج إلكتروني كبرنامج نظام فارس برنامجا ماليا وإداريا لتيسير معاملات الموارد البشرية للوزارة آليا ليحاكي التحول الوطني الذي تشهده الدولة أجمع على صعيد الوزارات كافة. لذا لزم تثقيف الميدان وتوعييته من خلال حقائب شاملة وملمة لكل استخدامات النظام

#### ختاما

نشكر كل من ساهم في إعداد هذه الحقيبة سائل المولى أن يعم النفع بها وتحقق الهدف المنشود له .

عبــــــدالله بن أحمد الثقفى

# كلمة مساعد مديرعام التعليم للخدمات المساندة

يعد مشروع أنظمة الموارد الإدارية والمالية –مشروع نظام فارس- أحد أهم ركائز مشروع التعاملات الإلكترونية في وزارة التعليم والذي يمثل تفعيلا عمليا لمبادرة التحول الوطني وتحقيق رؤية ٢٠٣٠ وتفعيل النظام في الميدان هو مؤشر حقيقى للتحول الرقمى للخدمات الحكومية . الأمر الذي يشير إلى ضرورة تثقيف الميدان عبر أدلة إرشادية وحقائب تدريبية لزيادة الوعى والمعرفة بآلية استخدام النظام بالشكل الصحيح

فى الختام نتقدم بكل الشكر والتقدير لمن ساهم في إنشاء الحقائب وبذل الجهد فى توصيل المعلومة الصحيحة من إدارة فريق فارس

عبـــد العـــــزيز مكي الرفاعي

# كلمة مدير الموارد البشرية

إن ماتشهده المملكة من تطوير والسعى للتحول الرقمي في الموارد البشرية وانطلاقا من حرص الوزارة في تحقيق رؤية المملكة ٢٠٣٠ أطلقت الوزارة نظاما إلكترونيا للموارد البشرية (نظام فارس ) لتيسير سير العلميات للمستفيد وتقديمها ذاتيا لتحسين جودة الخدمة المقدمة له.

لذا نضع بين أيديكم دليل إجرائى للخدمة الذاتية لنظام فارس لنساعد بتوعية آلية استخدام النظام بالطريقة الصحيحة .

أخيراً جزيل الشكر والتقدير لكل من ساهم في إعداد الدليل من إدارة فريق نظام فارس .

منصمند سنعد الفنامدي

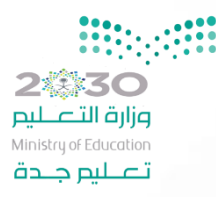

الفهـــــرس

1. آلية [التسجيل](#page-6-0) في نظام فارس

2. صلاحية الترقيات - مستخدمين

3. صلاحية الخدمة الذاتية [للموظف](#page-22-0)

.4 صالحية [اخلدمة اذلاتية](#page-97-0) للمدير

5. صلاحية بياناتي

6. صلاحيات مسؤول النظام بالإدارة

ملاحظة: اضغط على العنوان لتصل له مباشرة

<span id="page-6-0"></span>الحور الأول آلية التسجيل في الخدمة الذاتية

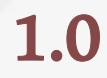

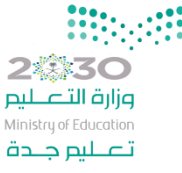

التسجيل يف نظام اخلدمة اذلاتيةأآول: احبث يف جوجل Google عن ) اخلدمة اذلاتية ( Google

 $\overline{\mathbf{u}}$  $\alpha$ 

ثانيا: النقر على روابط التسجيل والدخول

**نظام فارس الخدمة الذاتية**

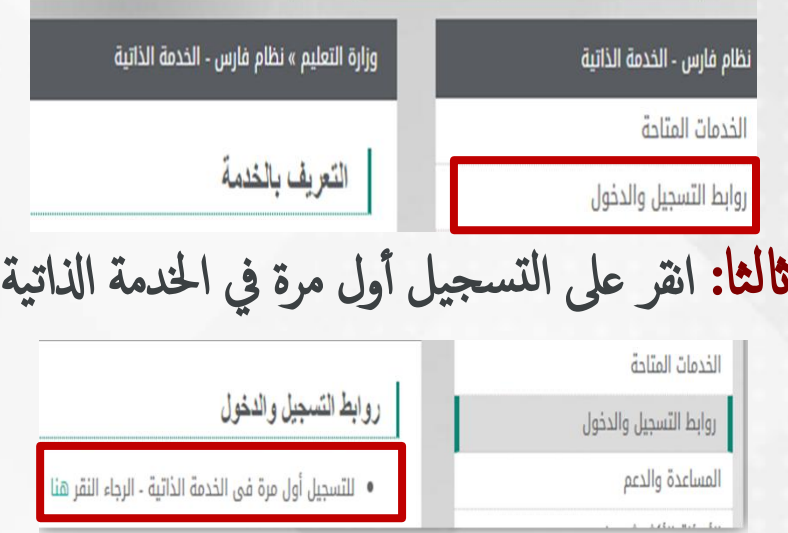

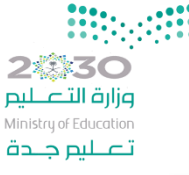

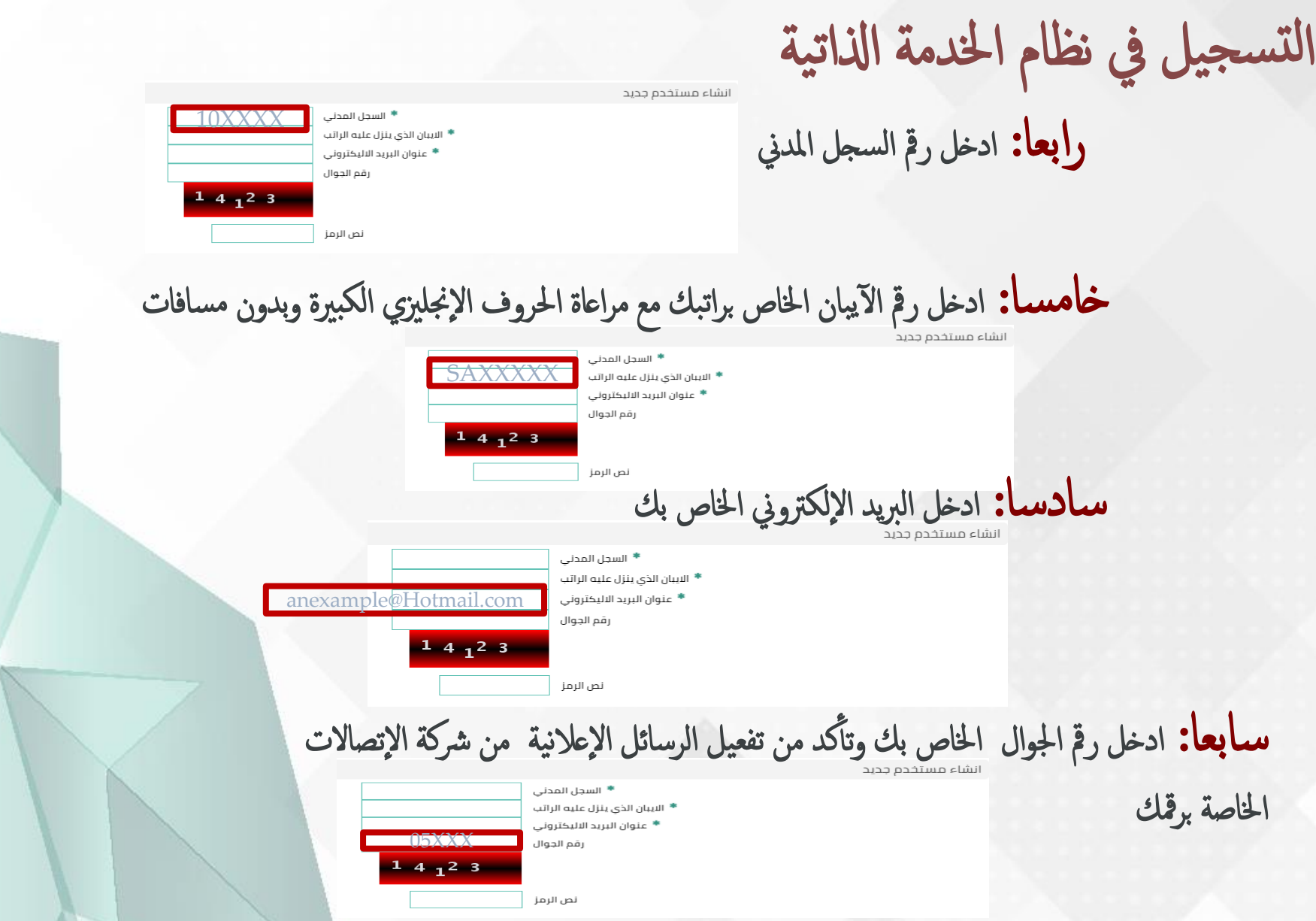

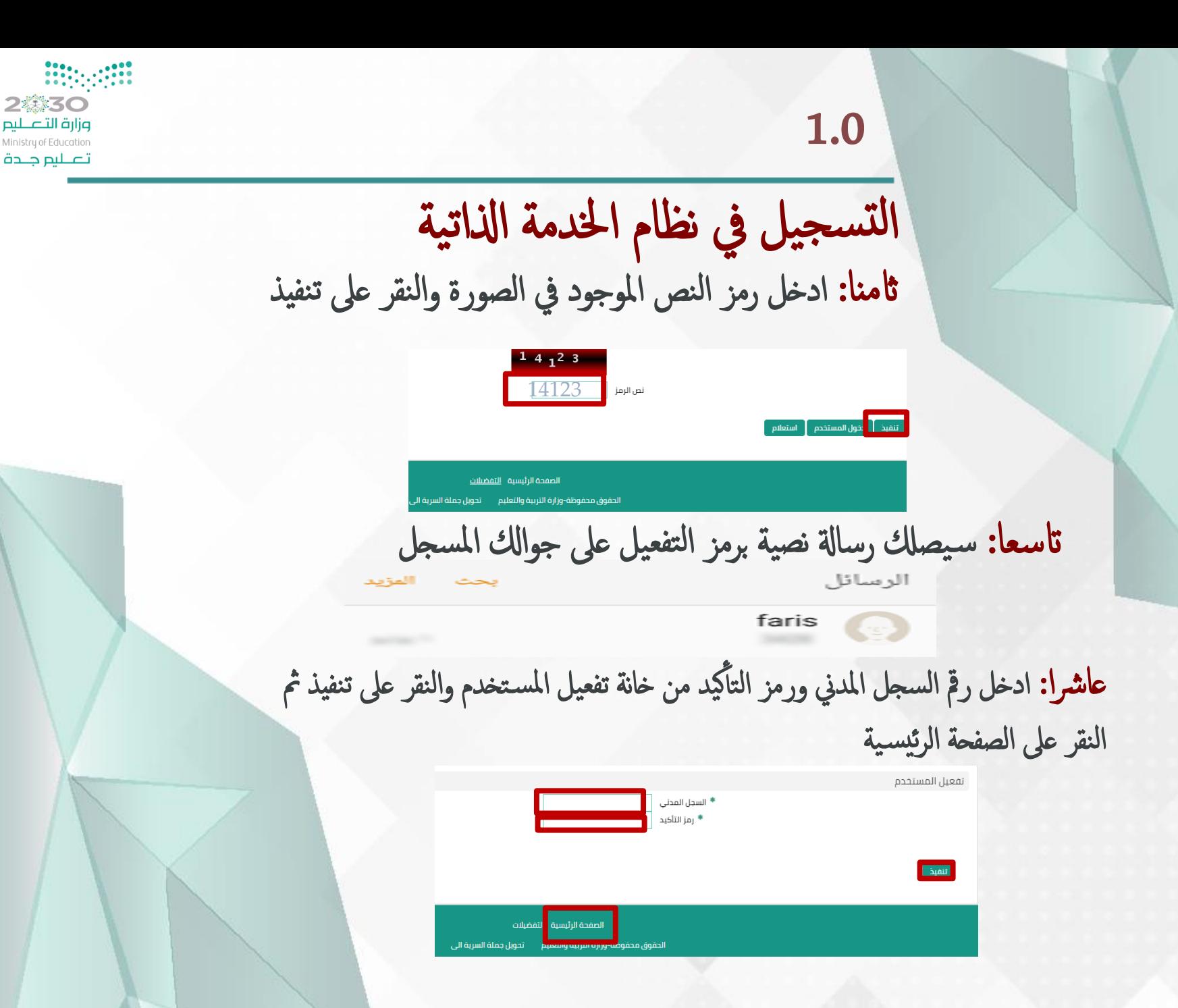

1.0

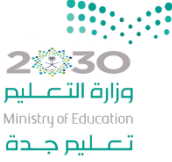

<span id="page-10-0"></span>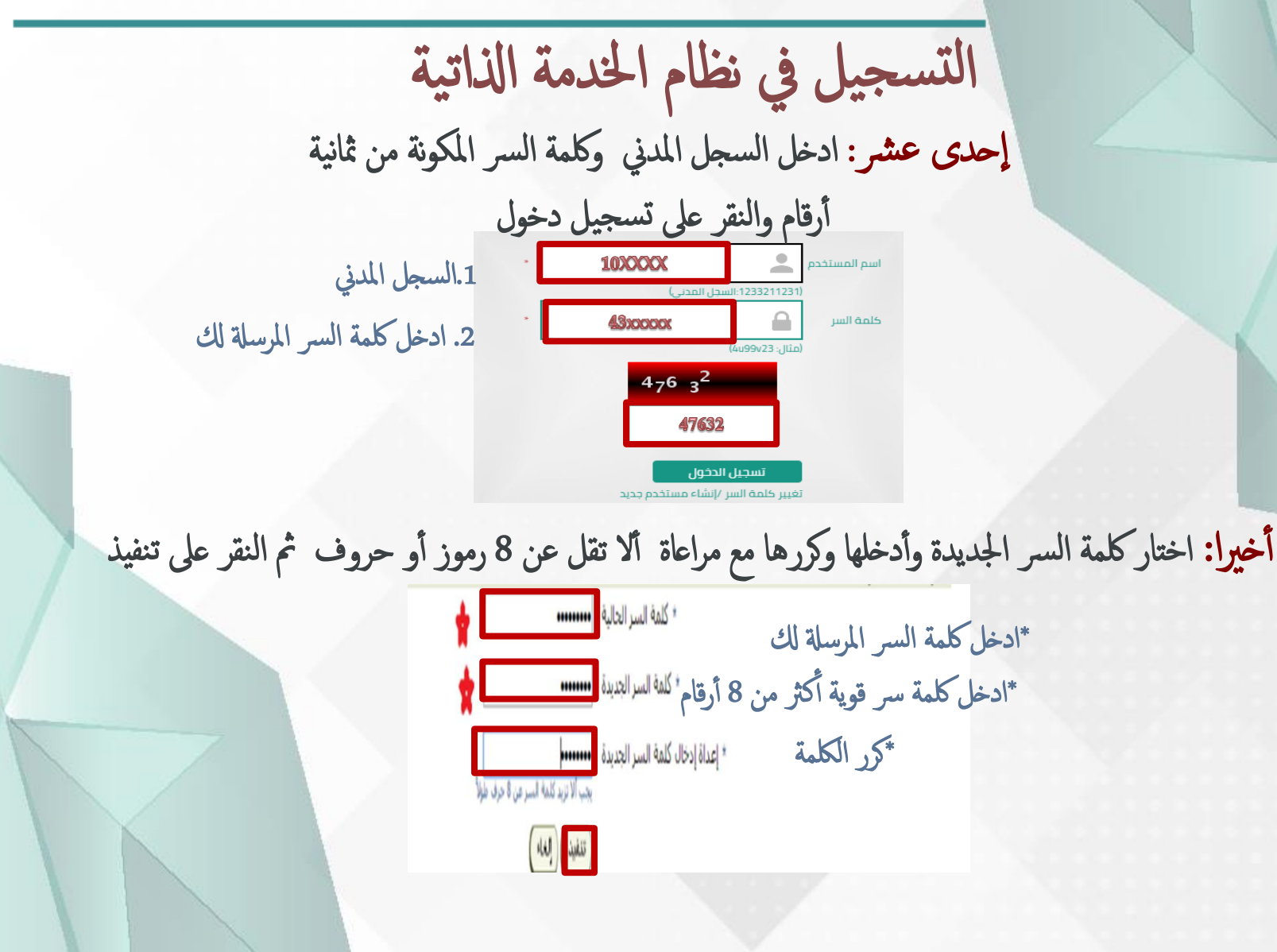

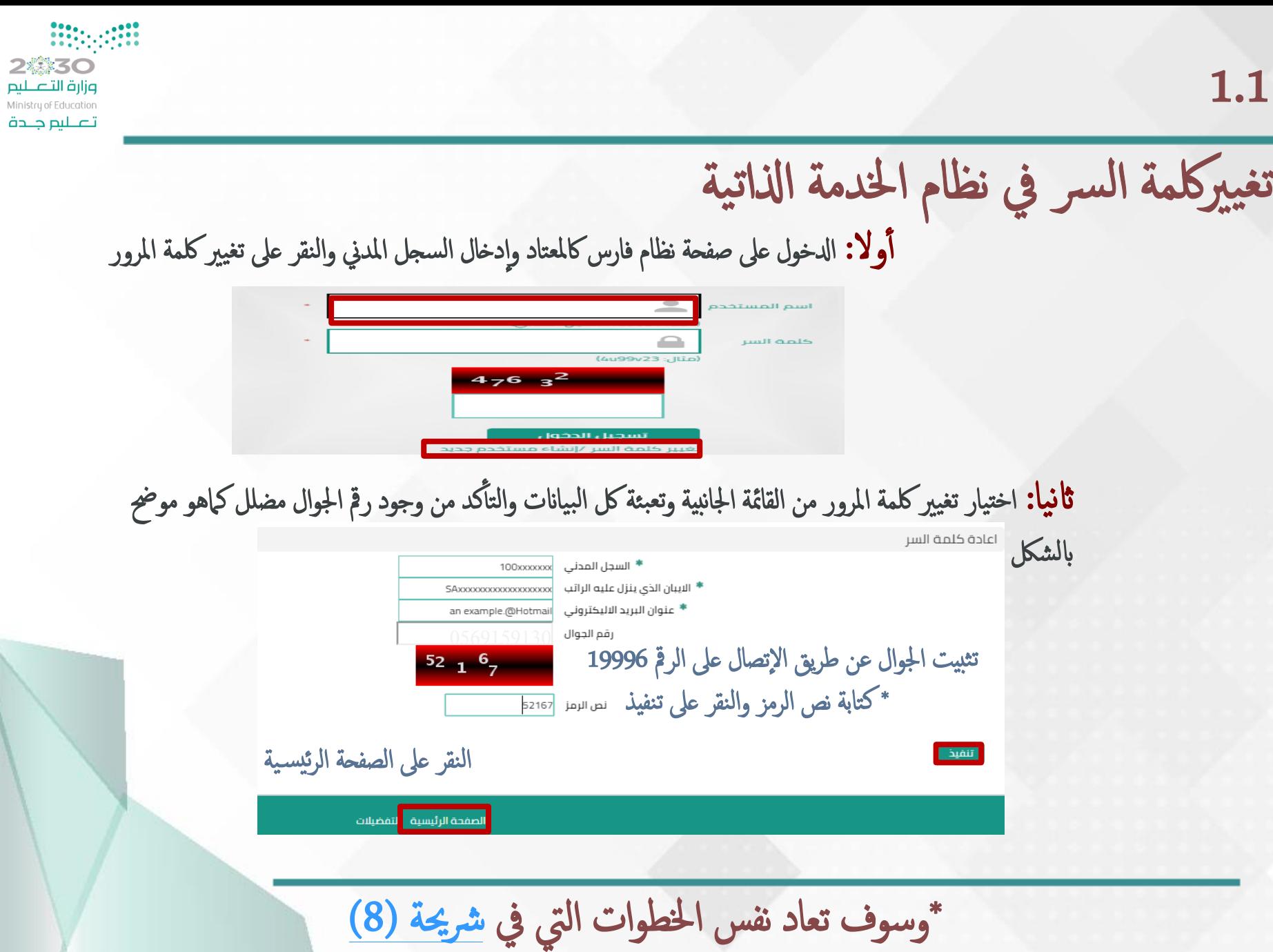

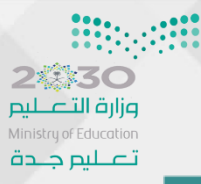

التسجيل في الخدمة الذاتية

الدخول على هذه الصفحة يعني إتمام عملية التسجيل أو تغيير كلمة المرور

للشكاوى والبلاغات يمكن الاتصال بمركز الاتصال الموحد 19996 , أو عبر بوابة خدمة تواصل الإلكترونية https://tawasul.moe.gov.sa للدعم الفنى والمساندة نرجو التواصل على التحويلة 88888 او عبر نظام الدعم الفنى http://itsd.moe.gov.sa

الإعداد الشخصى

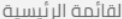

@ @. صلاحية الترقيات - مستخدمين @ [1] صلاحية الخدمة الذاتية للمدير ⊕ ◘ صلاحية الخدمة الذاتية للموظف  $\Box$  صلاحية بياناتي

#### قائمة العمل

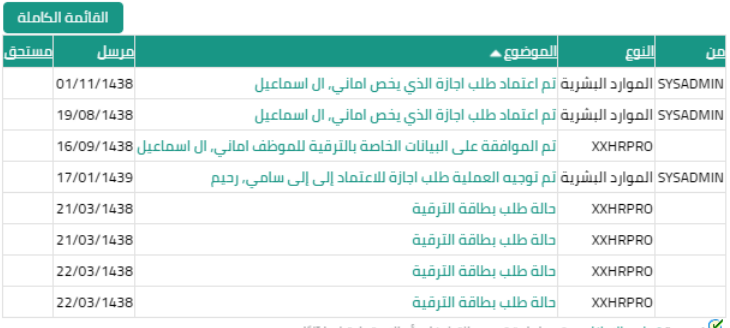

�� نصيحةقواعد الإجازات - قم بإعادة توجيه التبليغات أو الاستجابة لها آليًا

**کنصيحة**الوصول إلى **قائمة العمل** - حدد المستخدمين الذين يمكنهم عرض التبليغات وتنفيذ أية إجراءات بها

#### المفضلة

الإعداد الشخصى

لم يتم اختيار أية مفضلة. رجاء استخدام زر "إعداد شخصي" لإعداد المفضلة

تنبهيات هامة

هل تعمل عند تفعيكل بفتح حساب في نظام فارس يعد إقرار منك وتوقيع رسمي بتحمل المسؤولية كاملة في كل حال من الأحوال. **?** 

هل تعلم أن تمكين شخص آخر لإعتاد صلاحيات المدير يعتبر تسرب في معلومات الموظفين قد يعرض صاحب الصلاحية للمساءلة.

هل تعلم أن صفحة حسابك الخاصة بك تعرض بعض المعلومات البنكية الهامة التي قد يسئ استخدامها ضعاف النفوس في حالة تسربها أو تفقد خصوصيتها. ؟

إاذن كيف أآجتنب هذا اخلطر ؟

اختيار كلمة سر قوية وآمنة

عدم فتح الحساب من أجحزة الحاسوب العامة الغيرآمنة اكملكتبات واملقايه

عدم السهاح لأصحاب الحسابات الغير رسمية والغير موثوق بهم بالتسجيل لك كحسابات الإنستغرام وتويتر

؟

2

<span id="page-14-0"></span>المحور الثاني<br>صلاحية الترقيات للموظفين

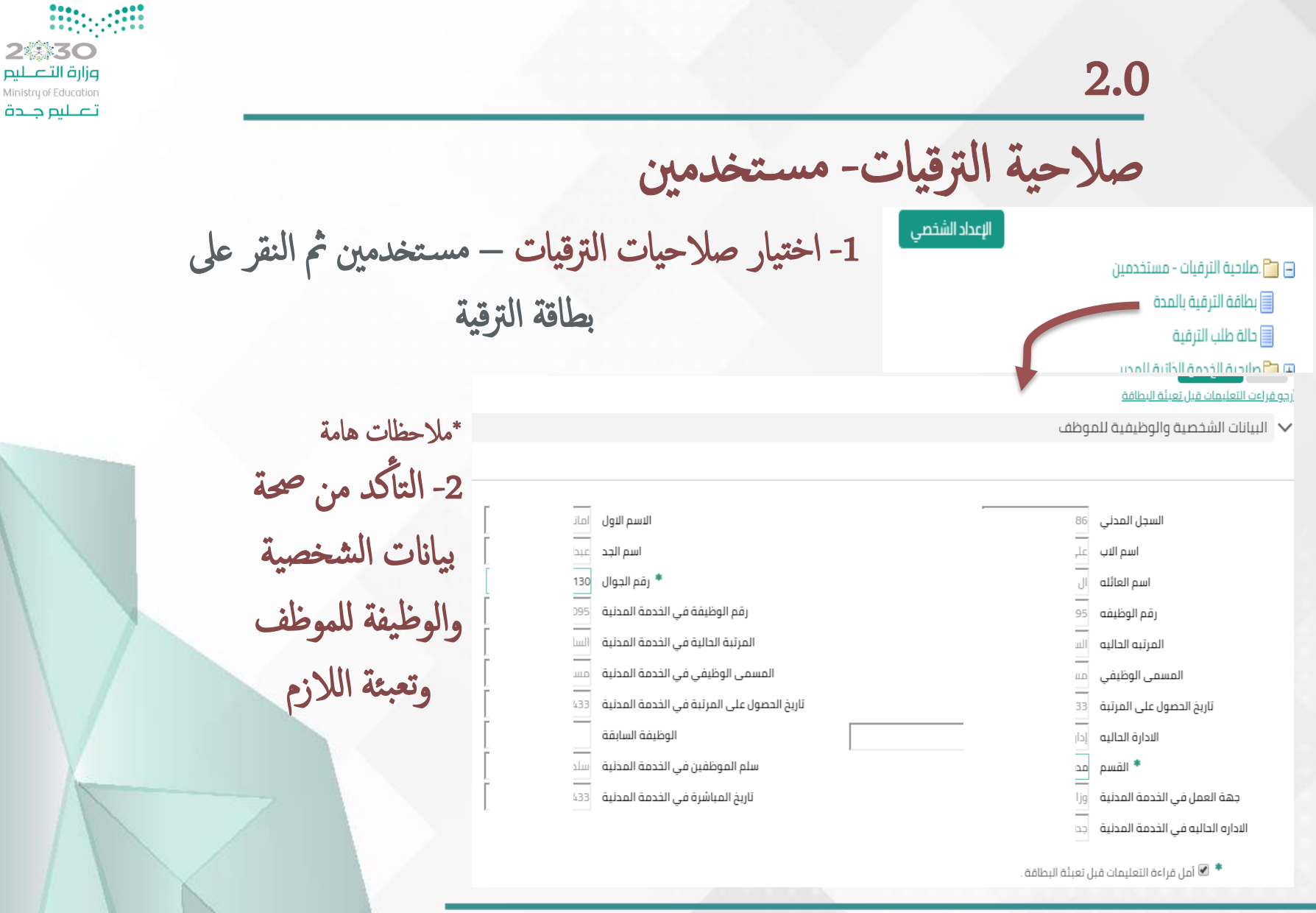

-1اترخي احلصول عىل املرتبة هو اترخي املبارشة الفعلية للمرتبة احلالية 2- تحميل جميع المرفقات من شهادات وغيره في الجهاز ليسهل تحميلها في النظام عند طلب الإرفاق

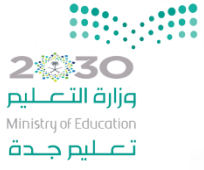

### $2.0$

▼ الاستبيان

صلاحية الترقيات- مستخدمين

3- تعبئة الاستبيان كاملا وإتباع تسلسل فقراته

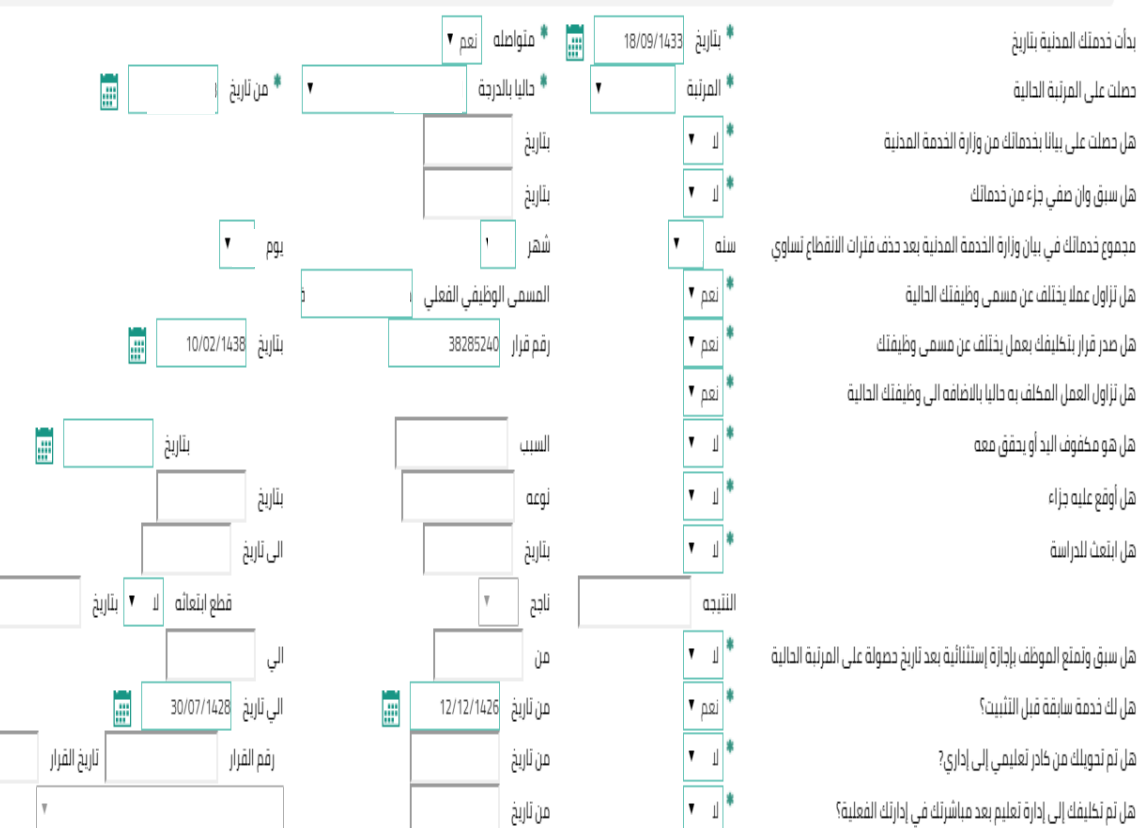

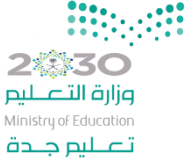

صلاحية الترقيات- مستخدمين

-4 تعبئة بياانت املؤهالت العلمية للموظف

بيانات المؤهلات العلميه للموظف  $\bm{\triangledown}$ 

بيانات المؤهلات العلميه للموظف

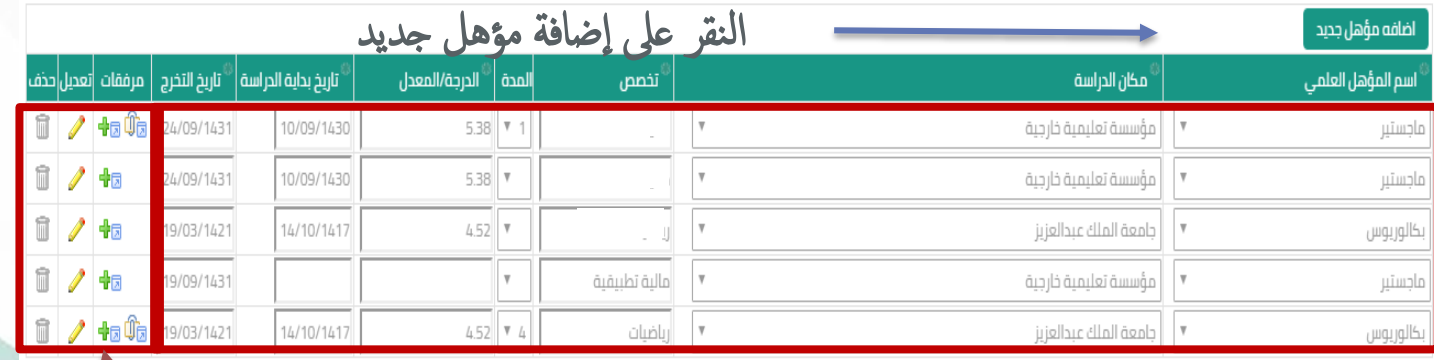

اختر اسم المؤهل العلمي ومكان الدراسة من القائمة واكتب التخصص والمدة والمعدل

انقر عىل املرفق إلرفاق الشهادة العلمية واختر تعديل إن لزم الأمر أآو حذف

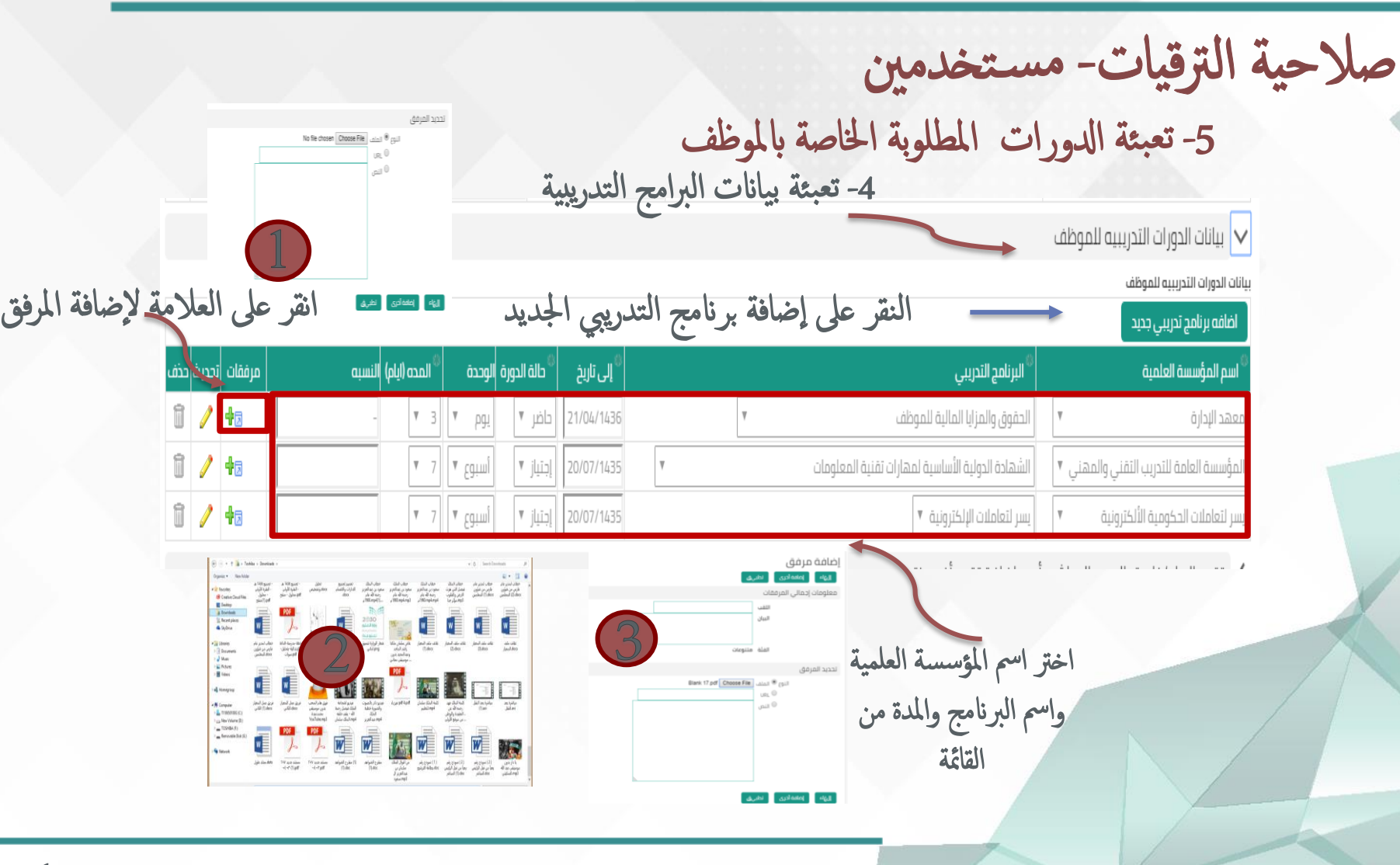

\*مالحظة: ادلورات املطلوبة يه فقط ادلورات اليت يف القامئة امخلسة اجلهات احلكومية

احذف

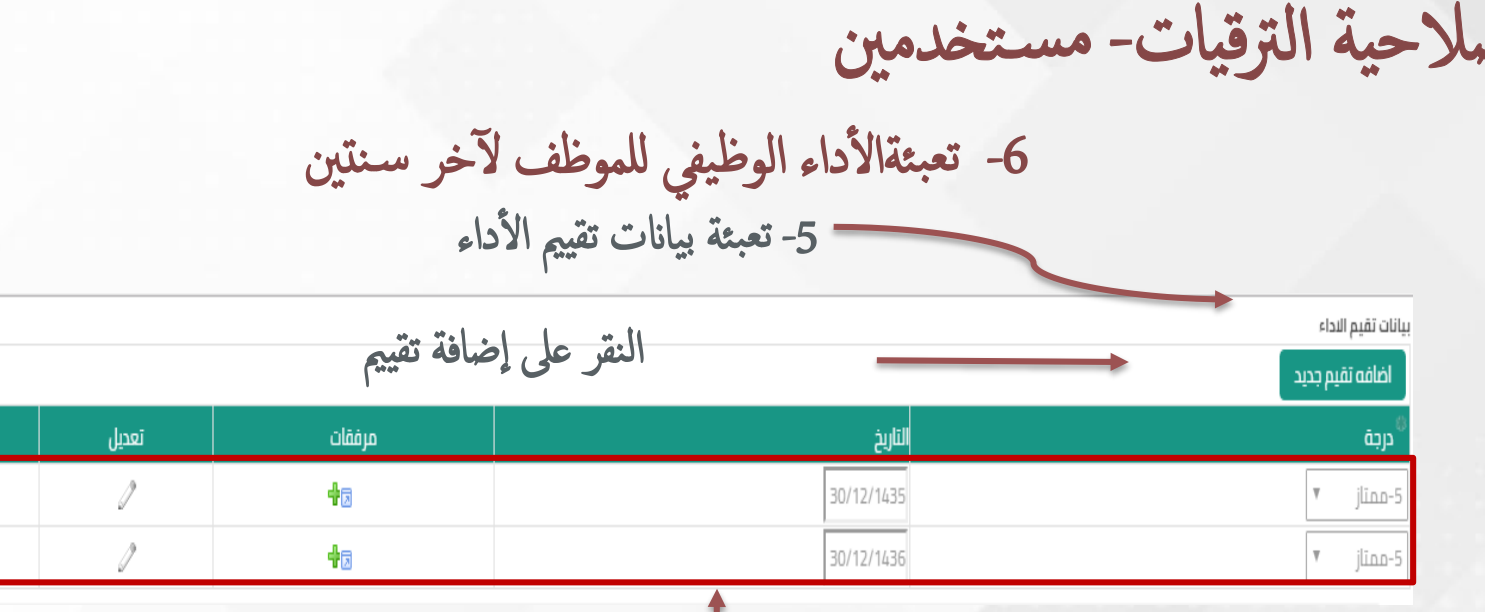

اختر التقييم المناسب لك كما في بيانات الأداء الوظيفي الخاص لك من قبل مديرك المباشر

\* ملاحظة: لا تنس إرفاق تقييم الأداء الوظيفي وتأكد من ظهور علامة القفل أ

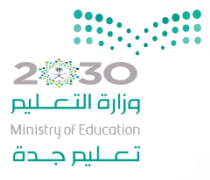

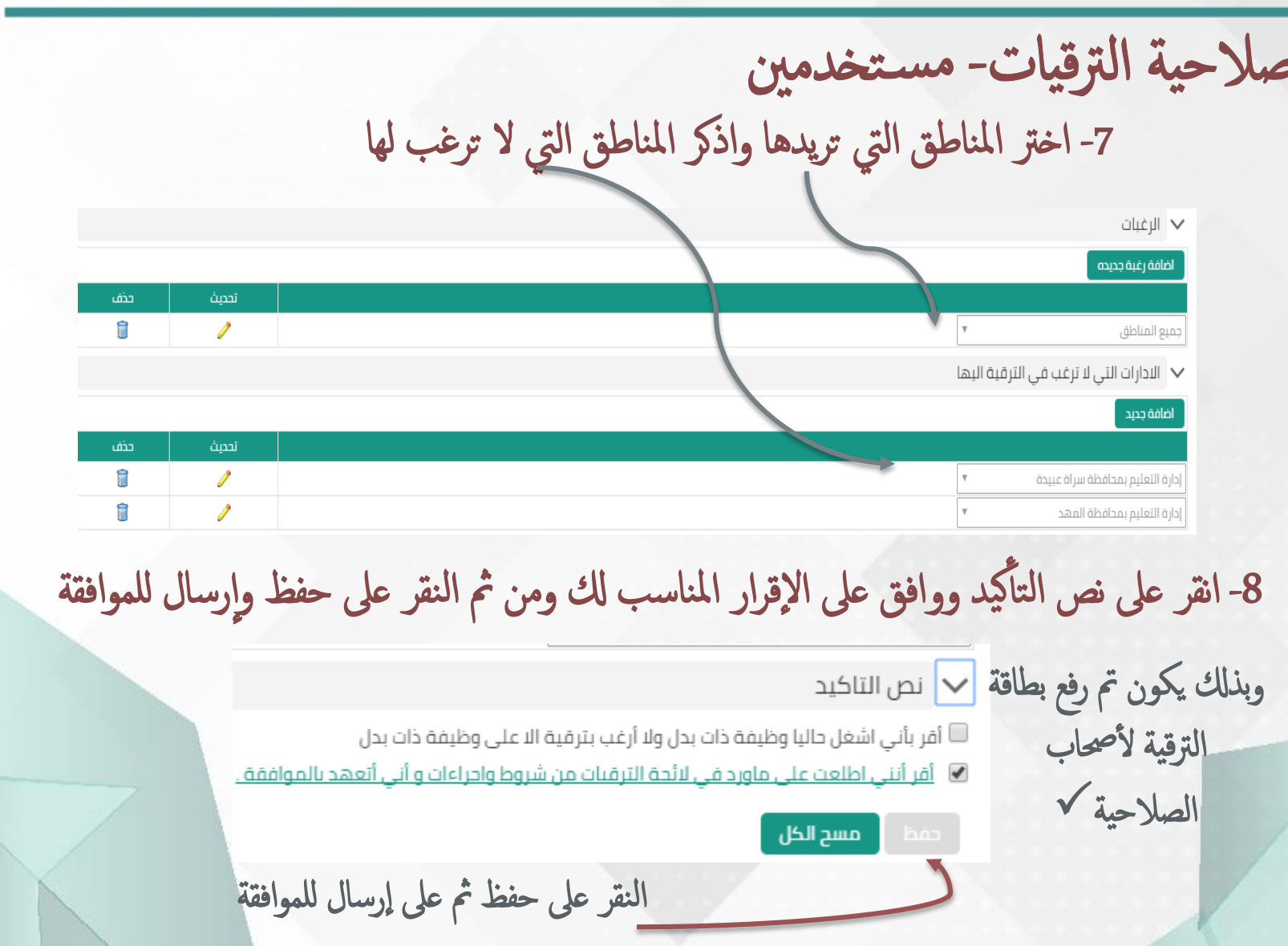

 $2.1$ 

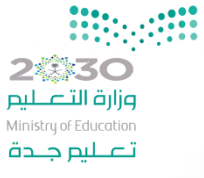

صلاحية الترقيات- مستخدمين

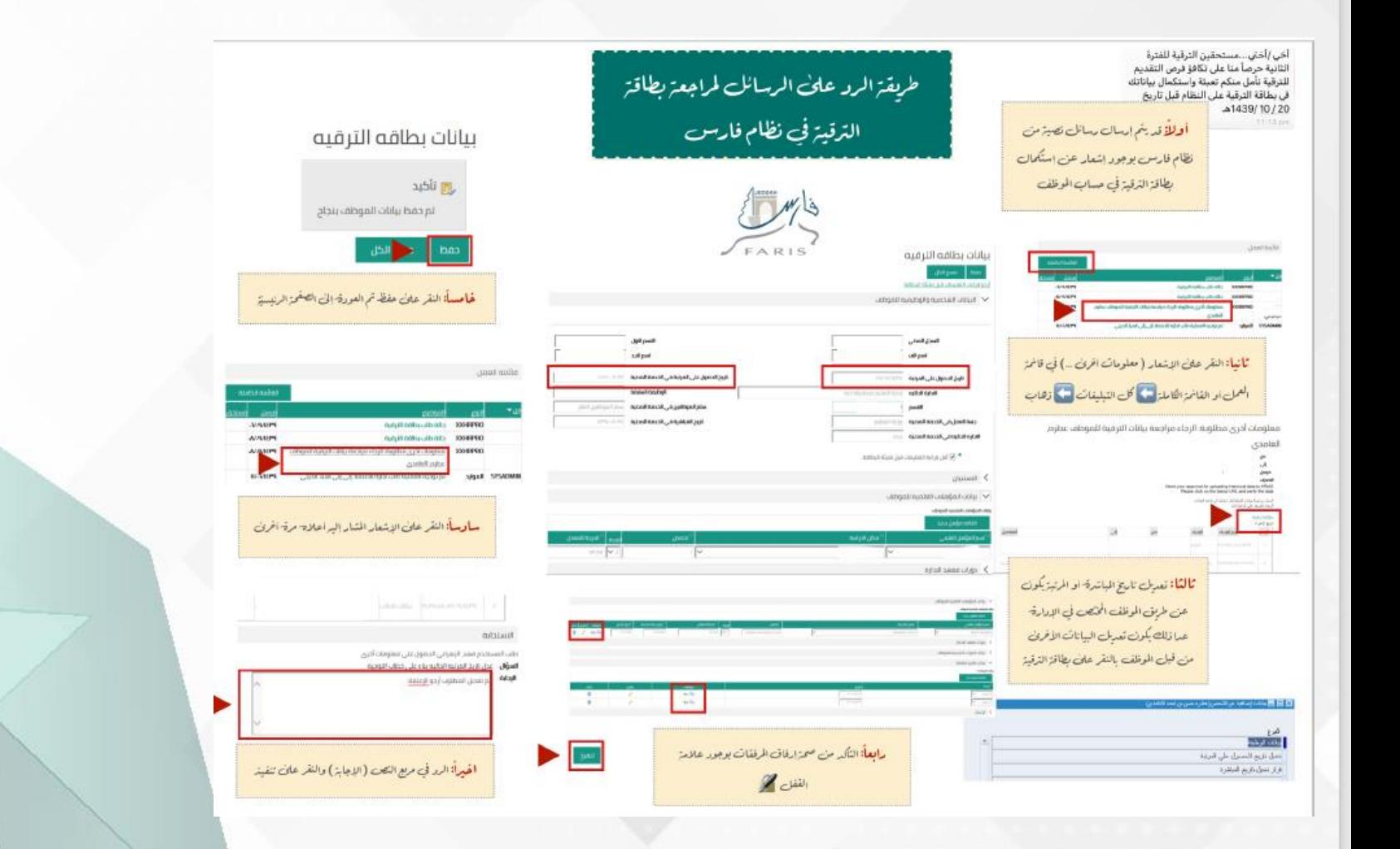

<span id="page-22-0"></span>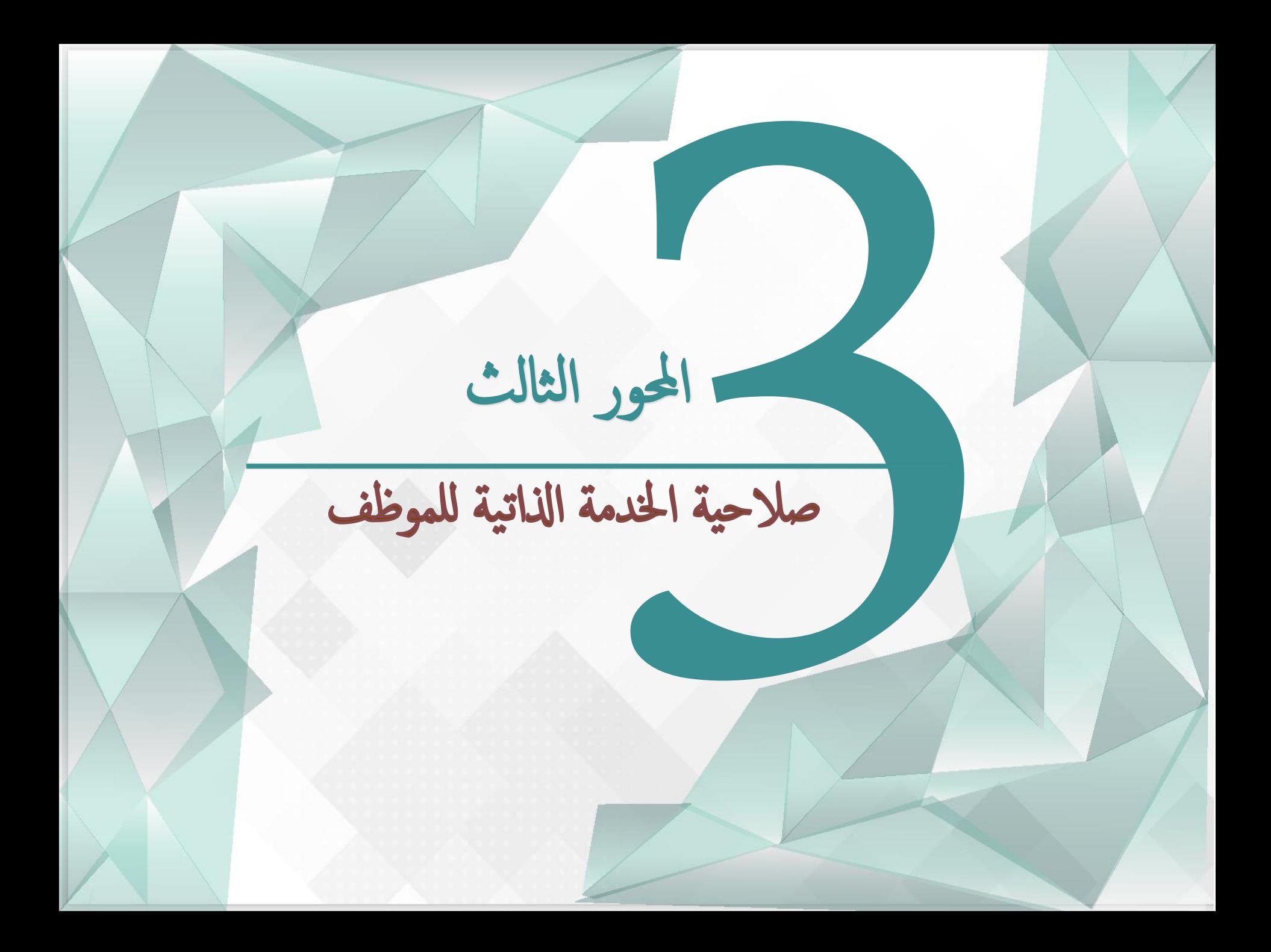

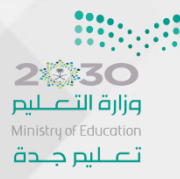

## صلاحية الخدمة الذاتية للموظف

سوف نتطرق في هذه الصلاحية إلى...

أآول: حمتوايت صفحة حسابك

نانيا : صلاحية الخدمة الذاتية للمباشرة

اثلثا : صالحية اخلدمة اذلاتية للموظف

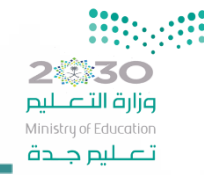

حتويات صفحة حسابك في الخدمة الذاتية<br>القائمة الكاملة وتعرض فيها كل للدعم الفنى والمساندة نرجو التواصل على التحويلة 88888 او عبر نظام الدعم الفنى http://itsd.moe.gov.sa الإشعارات قائمة العمل القائمة الرئيسية الإعداد الشخصى ⊕ ܒً.صلاحية الترقيات - مستخدمين الموضوع أالنوع EI C صلاحية الخدمة الذاتية للمدير 01/11/1438 SYSADMIN الموارد البشرية أتم اعتماد طلب اجازة الذي يخص اماني, ال اسماعيل @ ◘ صلاحية الخدمة الذاتية للموظف 19/08/1438 SYSADMIN الموارد البشرية أتم اعتماد طلب اجازة الذي يخص اماني، ال اسماعيل  $\Box$  صلاحية بياناتى تم الموافقة على البيانات الخاصة بالترقية للموظف اماني, ال اسماعيل 16/09/1438 **XXHRPRO** القائمة الرئيسية لتقديم 17/01/1439 SYSADMIN الموارد البشرية آتم توجيه العملية طلب اجازة للاعتماد إلى إلى سامي، رحيم 21/03/1438 حالة طلب بطاقة الترقية **XXHRPRO** 21/03/1438 حالة طلب بطاقة الترقية **XXHRPRO** 22/03/1438 حالة طلب بطاقة الترقية **XXHRPRO** الطلبات والاستعلام 22/03/1438 حالة طلب بطاقة الترقية **XXHRPRO © نصيحةقواعد الإجازات** - قم بإعادة توجيه التبليغات أو الاستجابة لها آليًا قامئة العمل : الطلبات اليت يقدهما اختيار لك التبليغات مث النقر عىل ذهاب الموظف والإشعارات التي يستقبلها قائمة العمل المحمد أذهاب التبليغات المفتوحة عرض إغلاق إعادة تخصيص اختيار ا|التبليغات المفتوحة <u>اختيار ال</u> تبليغات الأعمال الموضوع ه نوع أ تبليغات للعلم تم اعتماد طلب اجازة الذي يخص اماني، ال اسماعيل لموارد البشرية N O كل التبليغات  $N \Box$ تم اعتماد طلب اجازة الذي يخص اماني، ال اسماعيل لموارد البشرية  $\Box$ تم الموافقة على البيانات الخاصة بالترقية للموظف امانى، ال اسماعيل **XXHRPRO** لم توجه العملية طلب اجازة للتفتيلا إلى التامي رديم من المن التي المن التبليغات التي الديك في القائمة الموارد البشرية SYSADMIN<sup>O</sup> **XXHRPRO**  $\Box$ XXHRPRO  $\Box$  $\Box$ حالة طلب بطاقة الترقية **XXHRPRO** حالة طلب بطاقة الترقية **XXHRPRO**  $\Box$ 

**ک نصيحة**قواعد الإجازات - قم بإعادة توجيه التبليغات أو الاستجابة لها آليًا

**© نصيحة**الوصول الى ، **قائمة العما** ، - حدد المستخدمين الذين بمكنهم عرض التبليغات وتنفيذ أبة احراءات بها

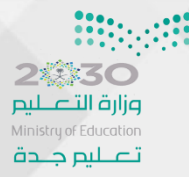

#### 3.0.0

صلاحية الخدمة الذاتية للمباشرة

I UUQV Z-UZ EIVI

تبارك لك وزارة التعليم صدور تعيبنك، بامكانك الدخول للرابط \_https://sshr dr.moe.sa/ لعمل المباشرةاسم المستخدم: السجل المدنى كلمة المرور: 4P6T6E8P

لشكاوي والبلاغات يمكن الاتصال بمركز الاتصال الموحد 19996 , أو عبر بوابة خدمة تواد .<br>الدعم الفني والمساندة نرجو التواصل على التحويلة 88888 او عبر نظام الدعم الفني <u>sa</u>

القائمة الرئيسية

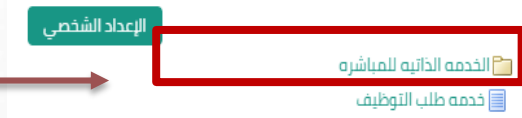

1- سوف تصل للمعلم المتعين الجديد رسالة نصية على جواله لعمل المباشرة بسجله المدني وبكلمة مرور خاصة فيه 2- بعد الدخول على حسابه من خلال الرابط المرسل , انقر على صلاحية الخدمة الذاتية للمباشرة

خدمه طلب التوظيف: تفاصيل القرار

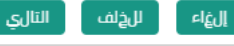

3- النقر على إضافة

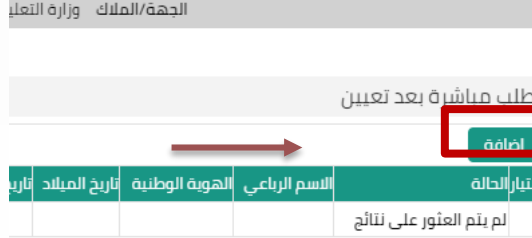

اسم الموظف مرام محمد

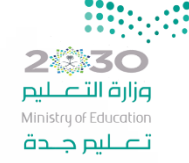

### 3.0.0

صلاحية الخدمة الذاتية للمباشرة 3- تعبئة جميع البيانات المطلوبة ثم النقر على تطبيق م<br>منبي ق الهاء اسم الموظف مر Ù عنوان البريد الإلكتروني الاسم الرباعى الهوية الوطنية تاريخ الميلاد 06/11/1986 07/01/1439 تاريخ التعيين 2936 رقم التعيين إدارة التعليم بمنطقة عسير الجهة المعلمين فئه الموظف المستوى الرابع المرتبة المستوى الرابع\_1 الدرجة الوظيفة معلم  $-18/01/1439$ **\*** تاريخ المباشرة رقم الايبان قرار التعيين رقم 2936 وتاريخ 07/01/1439 ▼ ☀ بناء على طلبكم 2936 رقم قرار الاخلاء مجموعة سامبا المالية \* اسم البنك 24704 رقم القرار تاريخ القرار 1439/01/1439

4- يظهر مربع فيه بيانات الطلب كاملة ثم النقر على التالي الفاء

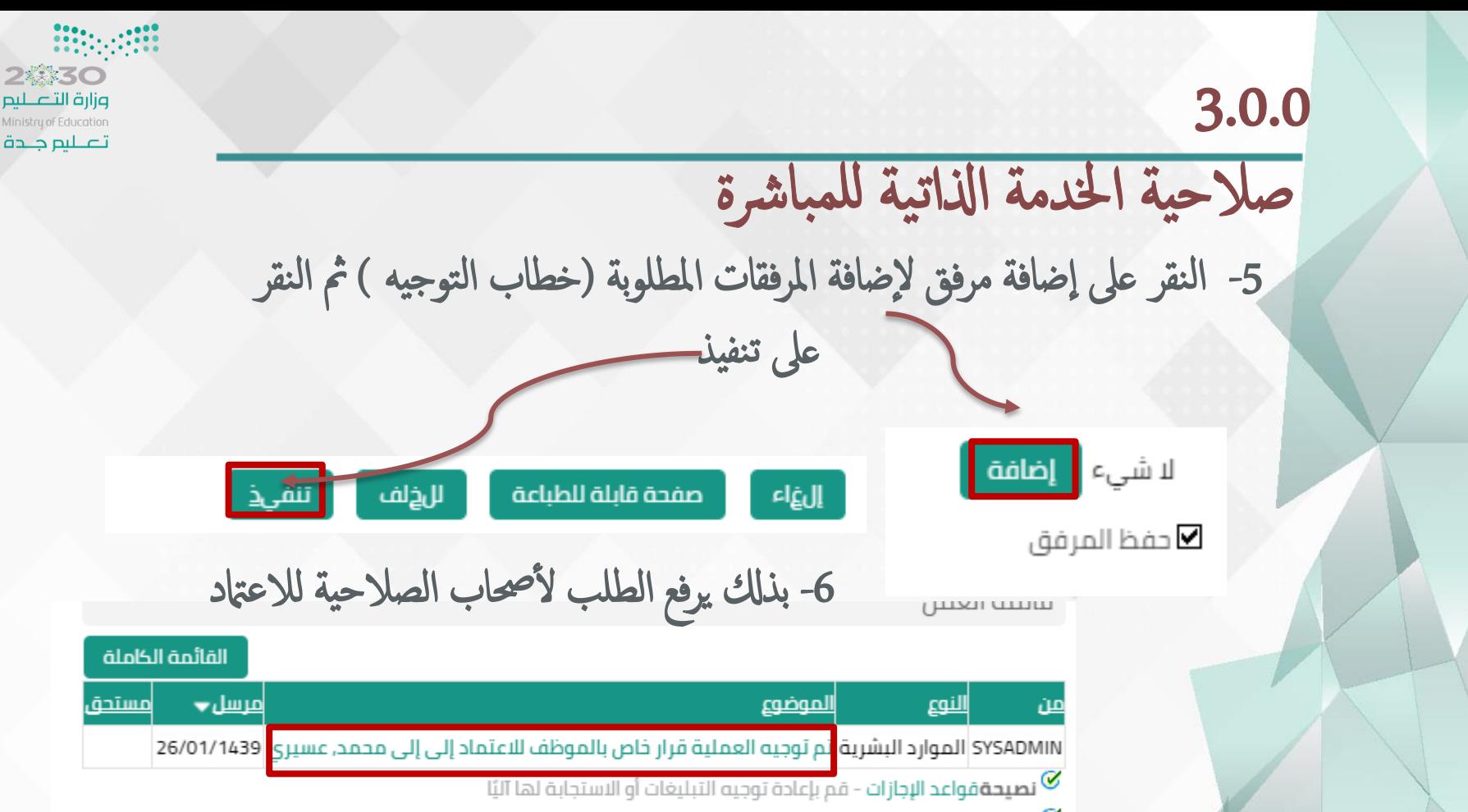

**⁄⁄© نصيحة**الوصول إلى قائمة العمل - حدد المستخدمين الذين يمكنهم عرض التبليغات وتنفيذ أية إجراءات بها

\*\*لابد من المباشرة في المدرسة ورفع المباشرة في نظام نور قبل البدء في تقديم طلب المباشرة في النظام

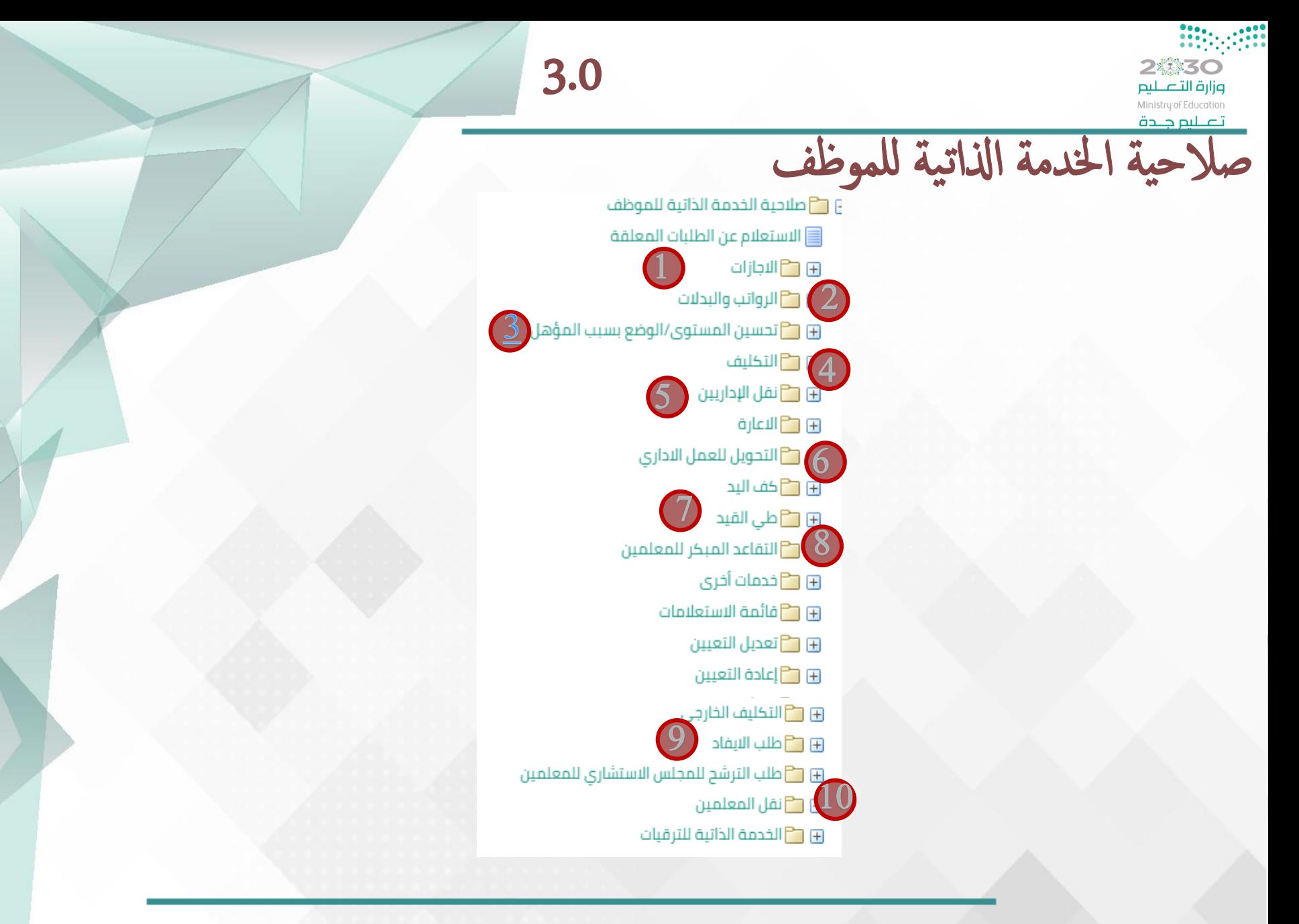

ملاحظة: انقر على الطلب أو الرقم للذهاب إليه مباشرة

23330 3.1.1 وزارة التصليم تصليم جلدة آلية تقديم طلب إجازة 1- انقر على صلاحية الخدمة الذاتية للموظف ثم النقر على الإجازات ام ⊟ ◘ طلاحية الخدمة الذاتية للموظف **د ک**الاجازات 2- النقر على طلب إجازة  $\overline{\Xi}$ طلب احازة ■ ابلاغ مباشرة بعد اجازة ■ قطع اجازة **E** تمديد اجازة ■ تعديل مدة اجازة 3 **i**jl الغاء اجازة |≣ تعدیل بدایة اجازة

ملاحظة: انقر على الرقم للذهاب إلى الطلب مباشرة

**2 30** وزارة التصليم Ministry of Education تصليم جلدة

انقر

### 3.1.1

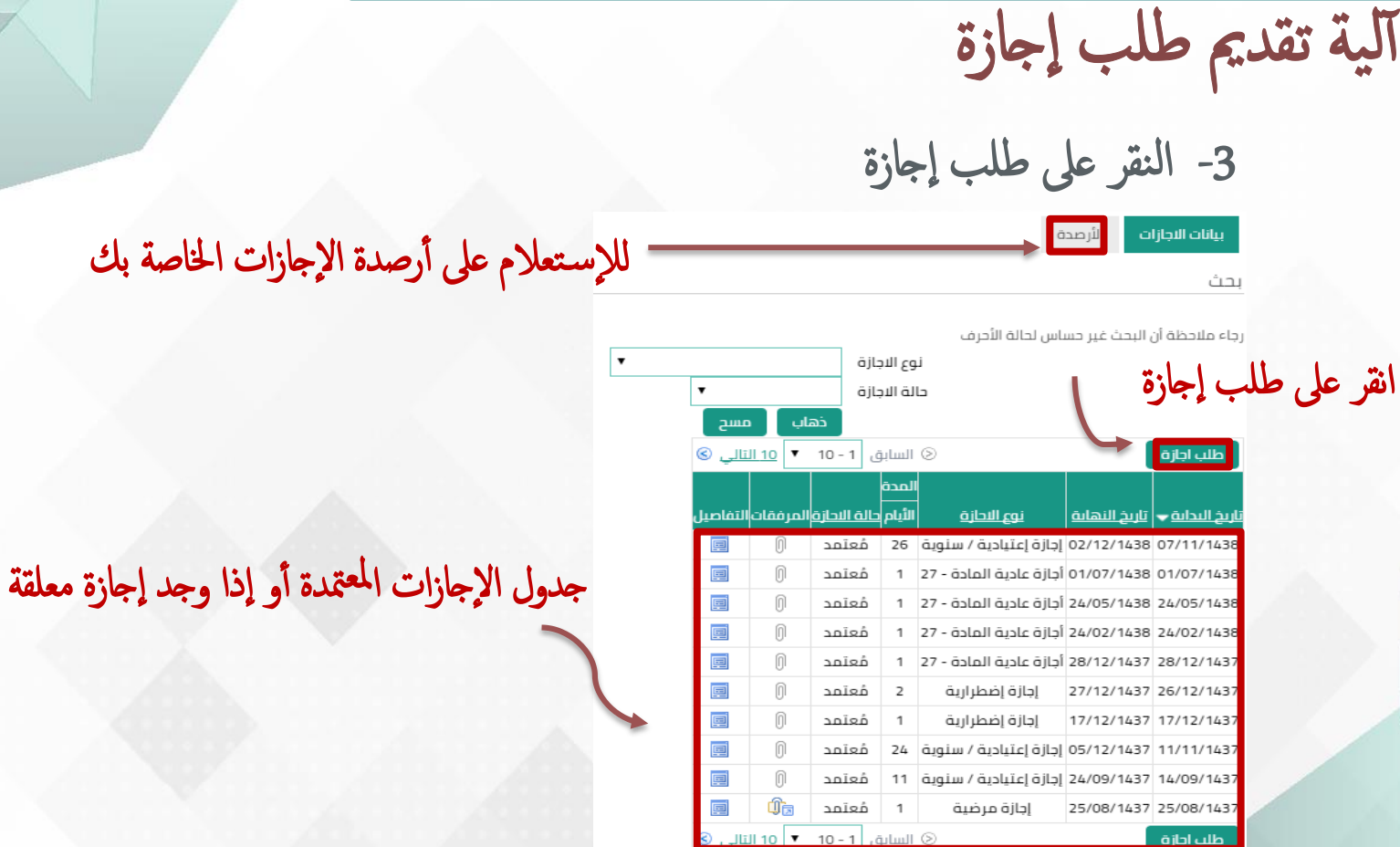

لابد أن تتأكد من صحة مديرك المباشر قبل التقديم على أي طلب أ وأيضا من تنصيب أرصدة الإجازات ( الإجازة المرضي – إجازة رعاية مولود-إجازة استثنائي- الإضطراري- إجازة السنوية)

3.1.1

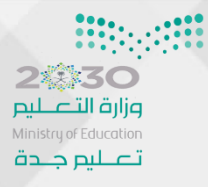

آلية تقديم طلب إجازة

-4 تعبئة مجيع البياانت املطلوبة واملمكنة

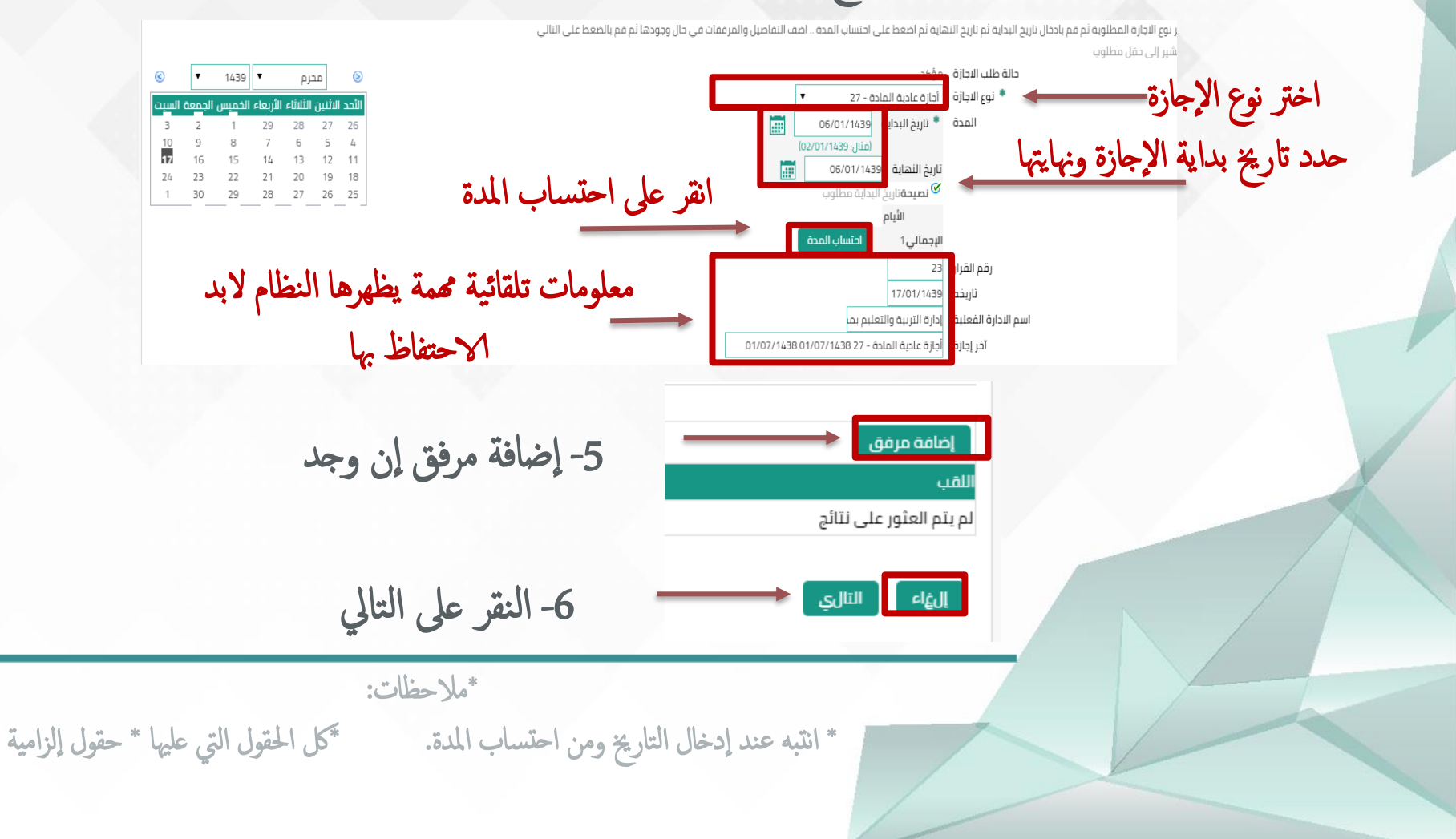

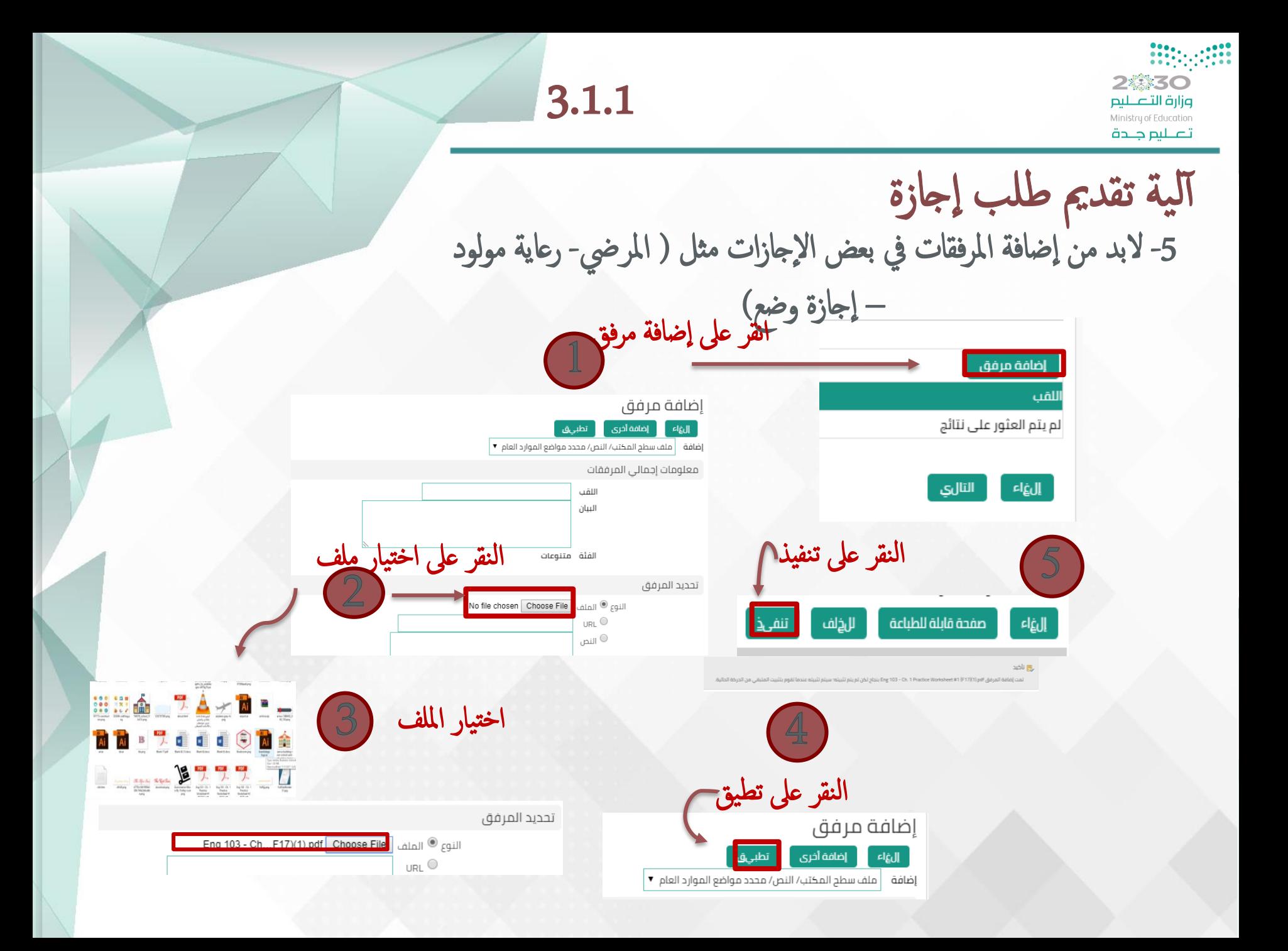

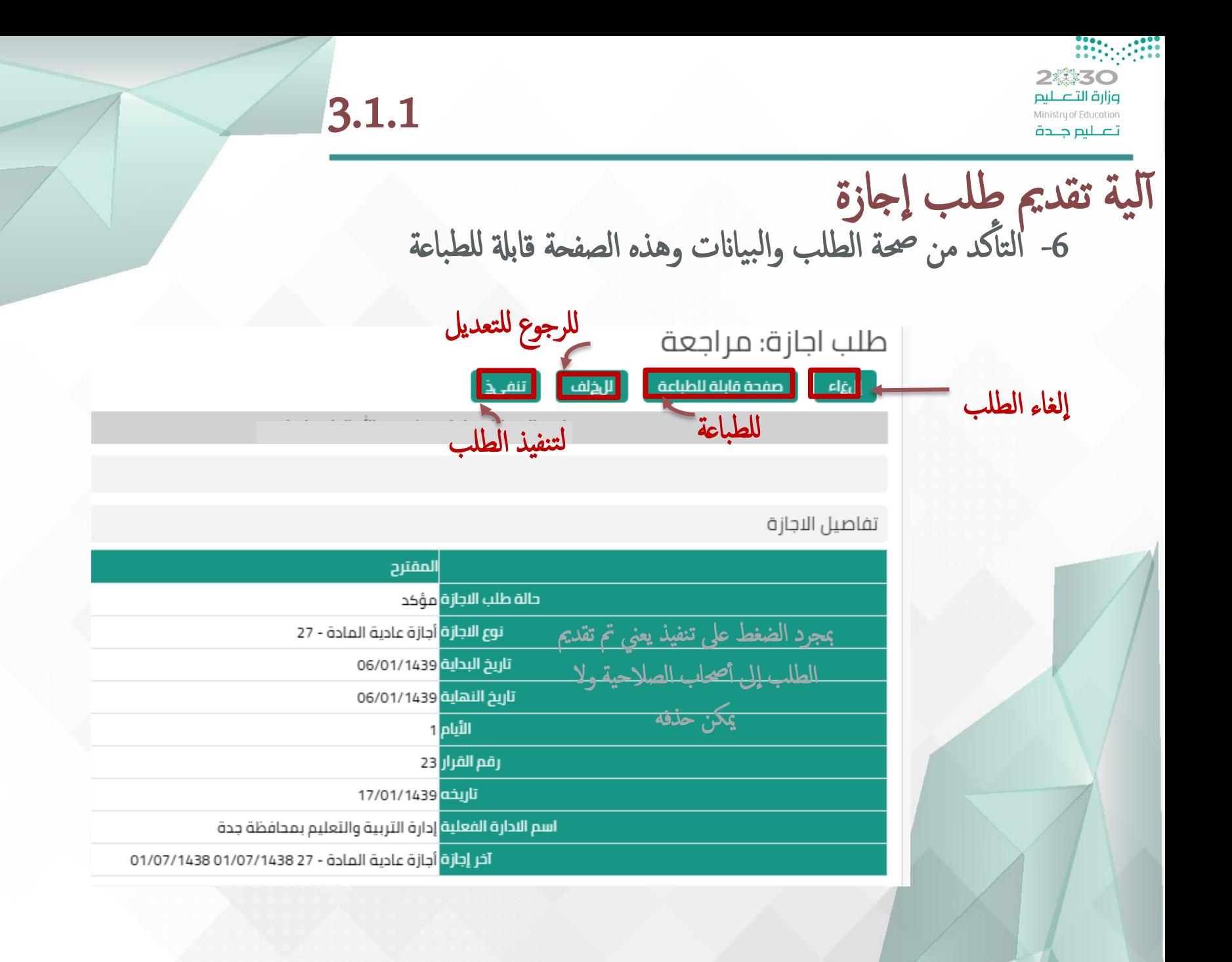

### 3.1.1

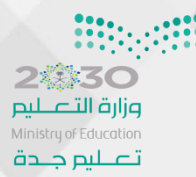

 $\overline{1}$ 

الية تقديم طلب إجازة<br>7- بالنقر على تنفيذ يقدم الطلب لأصحاب الصلاحيات<br>طلب اجازة: قم بالاستعلام او طلب اجازة: و بالاستعلام او طلب اجازة جديدة

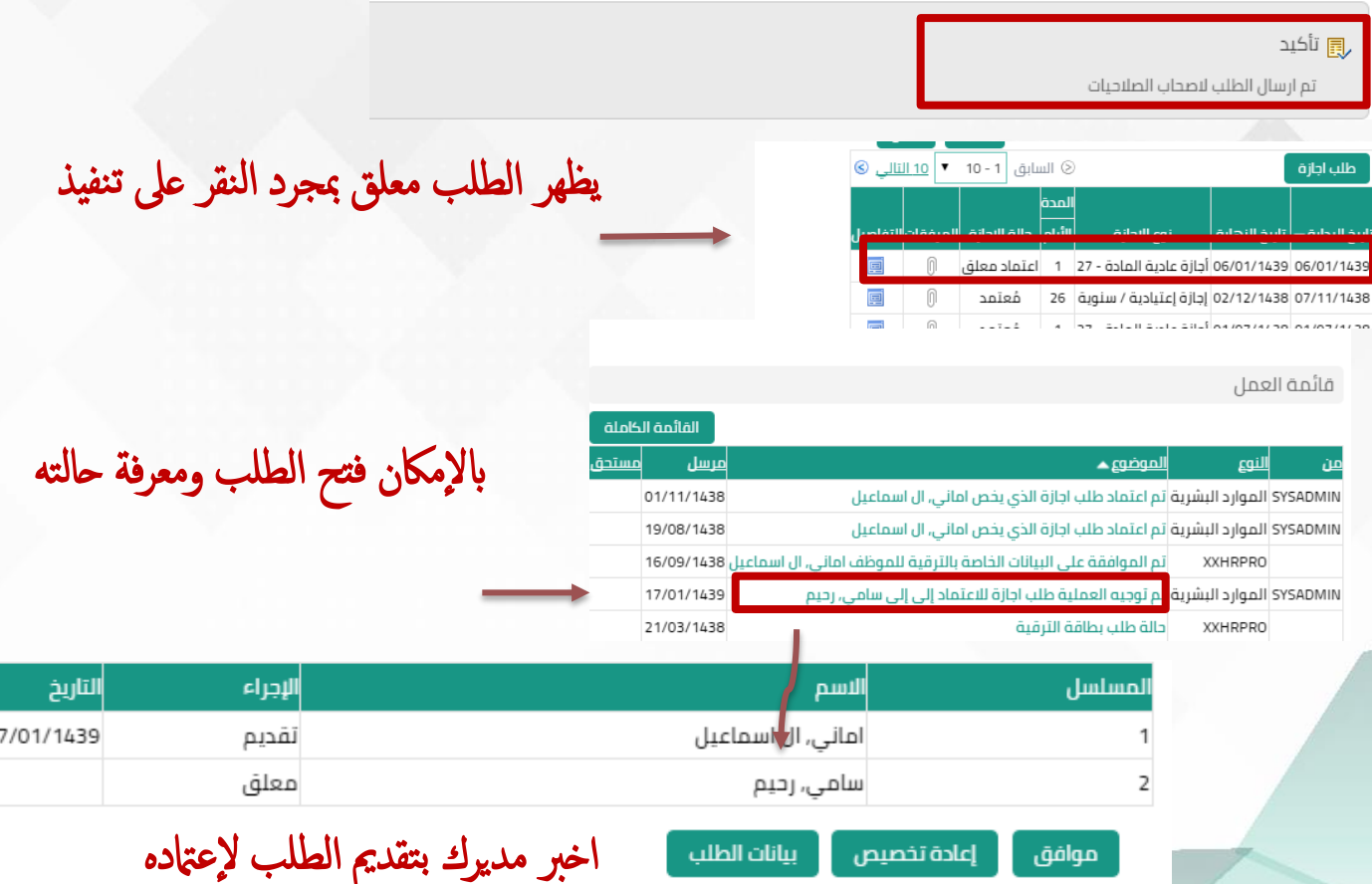

2楽装く● 3.1.1 وزارة التصليم Ministry of Education تصليم جلدة خطوات طلب إجازة أ 6- التأكد من صحة البيانات وطباعة لجازة -1النقر عىل طلب ا ام الصفحة قبل تنفيذ  $\Box$  صلاحية الخدمة الذاتية للموظف د د<sup>م</sup> الاجازات **国 طلب اجازة** ظلب اجازة: مراجعة أ  $\begin{array}{|c|c|c|c|c|c|c|c|c|} \hline & & & & & \mbox{if} & \mbox{if} & \mbox{if$ 2- تأكد من صحة المدير وجدول الإجازات الم المدير المباشر سامى احمد عبدالرحيم رحيم <u>اريخ البداية</u> → | ت<u>اريخ النهاية</u> | نوع الاحازة الأبام| حالة الاحازة |المرفقات|التفاصر 06/01/1439 06/01/1439 أجازة عادية المادة - 27 1 |عتماد معلق **Onion** 07/11/1438 07/11/1438 إجازة إعتيادية / سنوية 26 فعتمد 01/07/1438 01/07/1438 أجازة عادية المادة - 27 فعتمد 24/05/1438 24/05/1438 أجازة عادية المادة - 27 1 -5 اتكد من حصة التوارخي واحتساب املدة فعتمد 24/02/1438 24/02/1438 أجازة عادية المادة - 27 1 أ 3- تأكد من تنصيب الأرصدة ولاتنسى المرفقات واخفاء أرصدة الاستحقاق حالة طلب الاجازة مؤكد **نصيحة**أرصدة الاستحقاق اعتبارًا من: محرم, 17 1439 \* نوع الاجازة | أجازة عادية المادة - 27 **نصيحة**أدخل التاريخ الذي تريد عرض استحقاقات الإجازات به 靊 الرصيد حسب الثاريخ لمدة \* تاريخ البداية 06/01/1439 مثال: 02/01/1439) رصيد الاجازة الاضطرارية رصيد الاجازات المرضية \_720 صيد الاجازات السنوية 29 ناريخ النهاية 06/01/1439 臝 4- اختر نوع الإجازة الم **⁄⁄© نصيحة**تاريخ البداية مطلوب الأيام الإجمالي1 أحتساب المد رقم القرار 23 -<br>27 - dolail áisir ó la تاریخه 17/01/1439 onfiniti اسم الادارة الفعلية |إدارة التربية والتعليم بما

أحاره أداء الإمتحان

قم القرار أداره إستثنائيه eánti **Iclinicalisti** 

سو الإدارة الفعلية

ania o õiku / õngo ori õiku

أدازة اعتبادية / سنوية

آخر إجازة |أجازة عادية المادة - 27 01/07/1438 01/07/1438
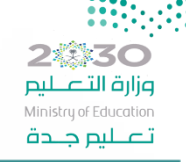

- أهم ملاحظات الإجازات بنظام فارس
- مته عند إدخال إجازة بنظام فارس متواصلة لإجازة معتمدة من نفس النوع تظهر رسالة لايمكن تقديم اجازة من نفس النوع لابد من احتساب الجمعة والسبت
	-
	- مته عند إدخال إجازة من نوع آخر متواصلة لإجازة أخرى معتمدة تظهر رسالة تحذيريه تنوه ان هذالغياب متصل لاجازة أخرى
		-
- مجَّ لايمكن للموظف الذي يزيد عمره عن 50 سنة أن يتمع بإجازة سنوية أكثر من 144 يوم من تاريخ أول إجازة في السنة أ الواحدة
	- مُ لايمكن للموظف الذي يقل عمره عن 50 سنة أن يتمتع بإجازة سنوية أكثر من 108 يوم من تاريخ أول إجازة في أ ي السنة الواحدة
		- مته لمن لديه رصيد سنوي اعتيادي لايمكن التمتع بإجازة اضطراري حتى انتهاء الرصيد السنوي ل مجه لايمكن التقديم على اجازة رعاية مولود قبل اعتاد اجازة الوضع
		- \*\* إلزام مرفقات لمن يتجاوز عن الرصيد المستحق للاجازة الاستثنانية في النظام ( تمديد إجازة إستثنائية)

### 3.1.2

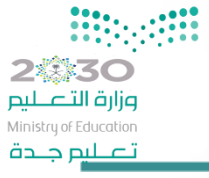

طلب مباشرة بعد إجازة

1- اختيار طلب مباشرة بعد إجازة من قائمة طلبات من صالحية اخلدمة اذلاتية للموظف

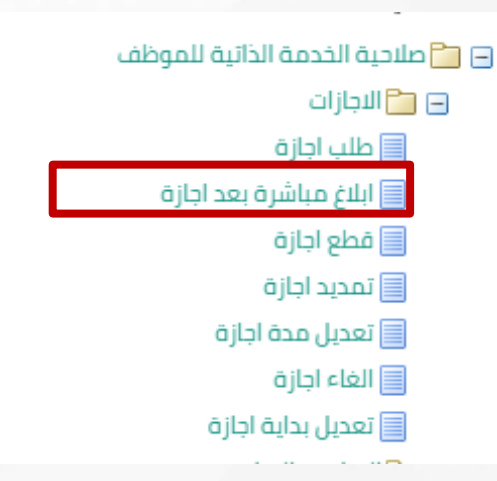

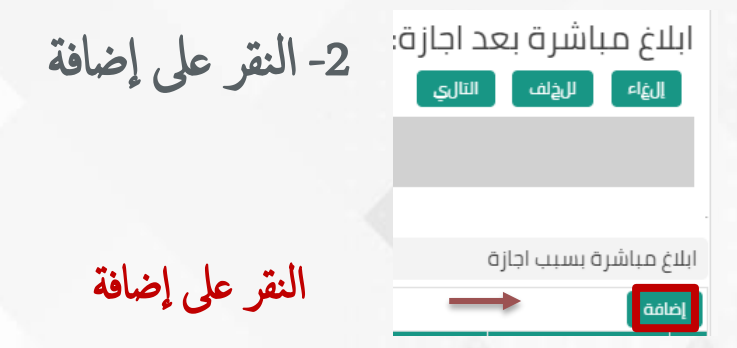

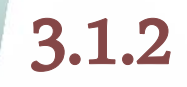

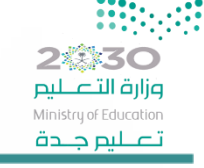

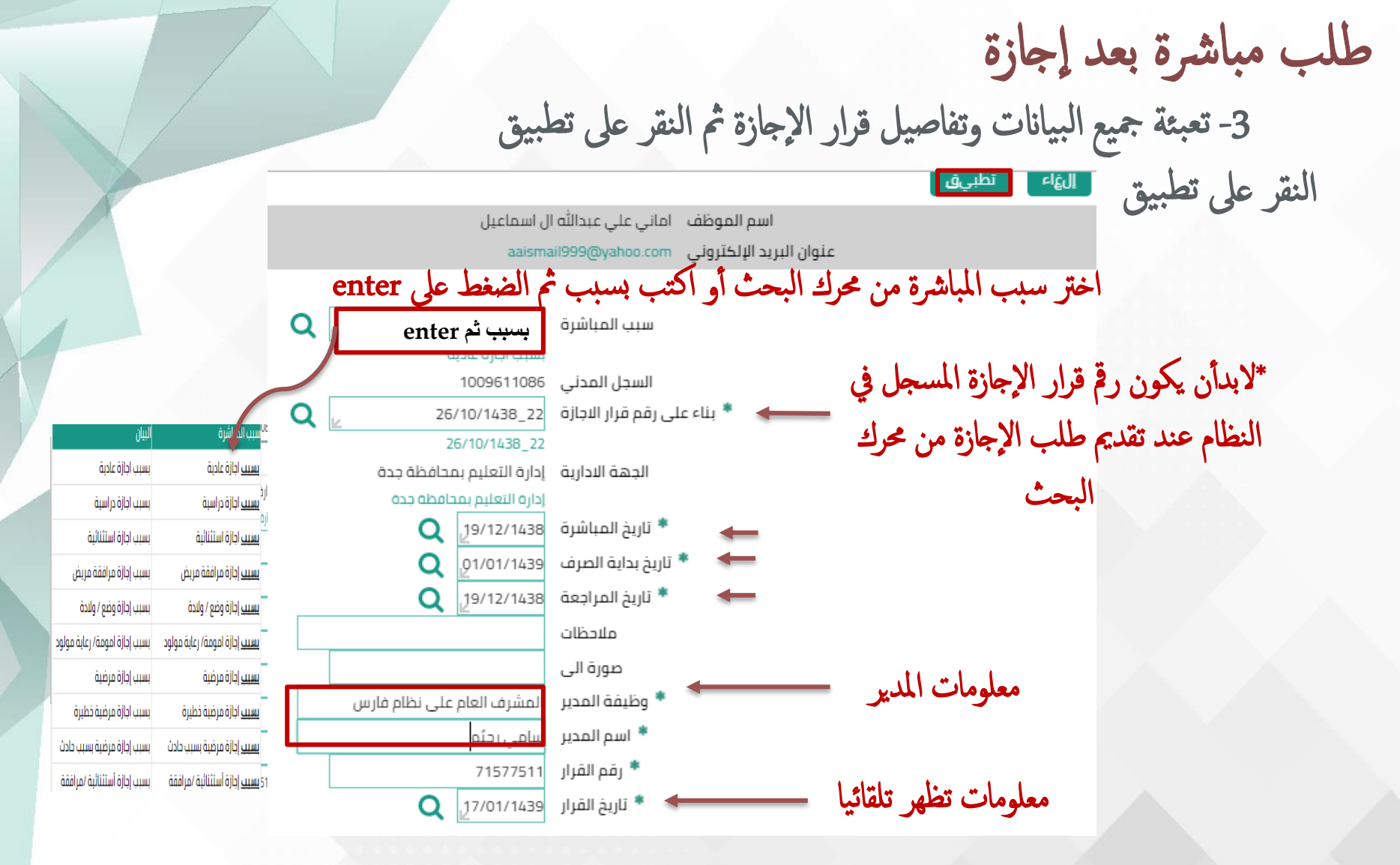

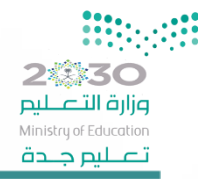

## $3.1.2$

<span id="page-39-0"></span>المرفقات

طلب مباشرة بعد إجازة

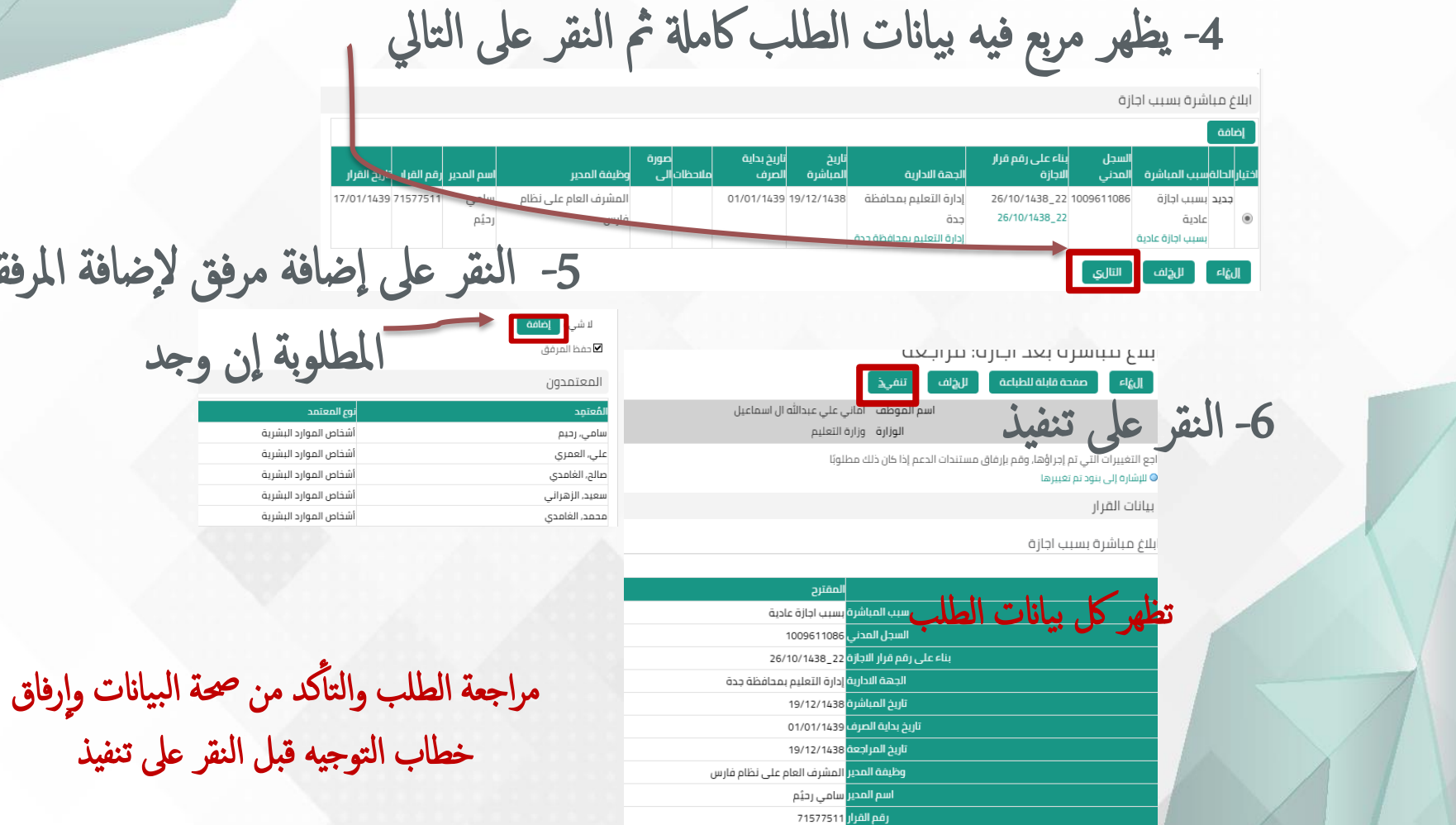

<mark>تاريخ القرار</mark> 17/01/1439

2卷30 وزارة التصليم Ministry of Education تصليم جلدة

## 3.1.2

طلب مباشرة بعد إجازة

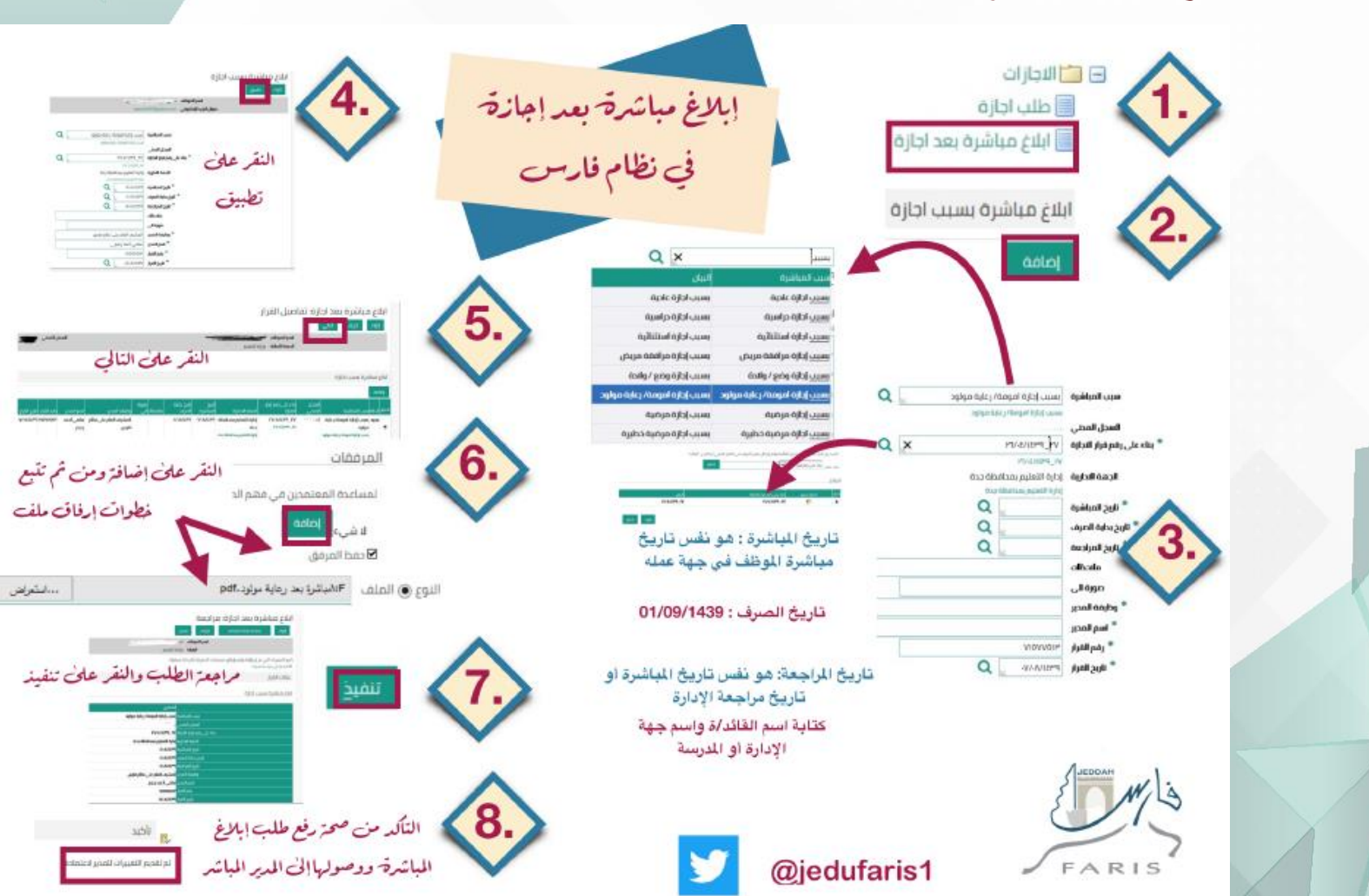

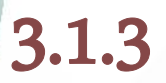

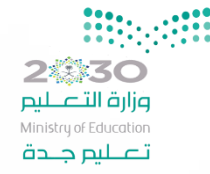

طلب قطع إجازة

1- اختر طلب قطع إجازة من قائمة طلبات من صلاحية الخدمة اذلاتية للموظف

ا الحية الخدمة الذاتية للموظف  $\Box$ 

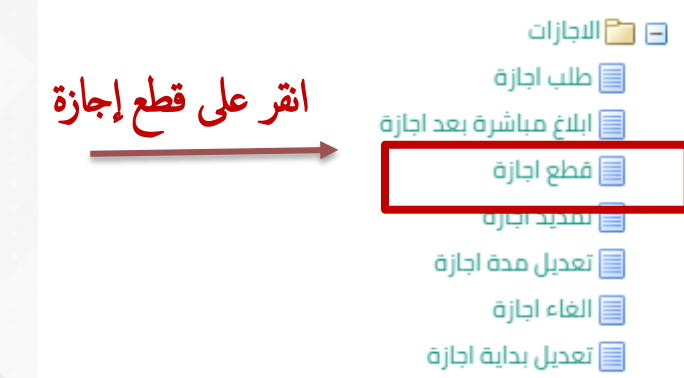

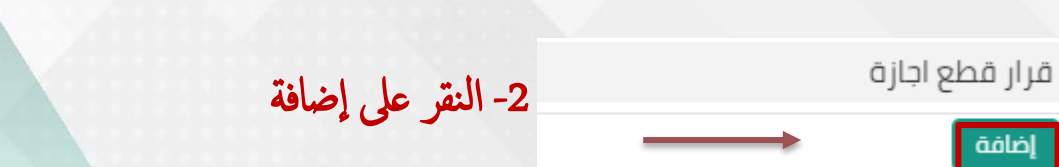

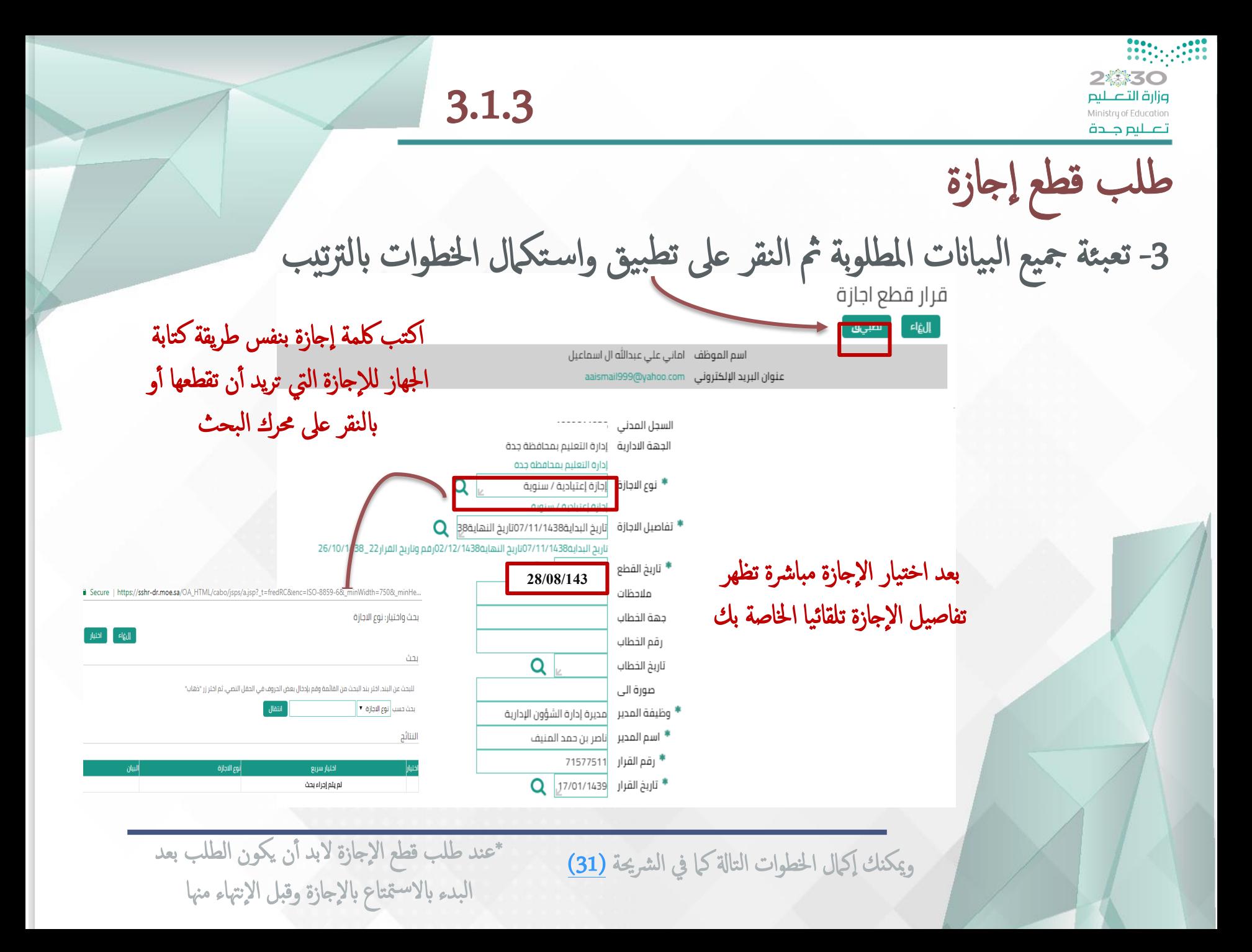

### 3.1.4

طلب تمديد إجازة

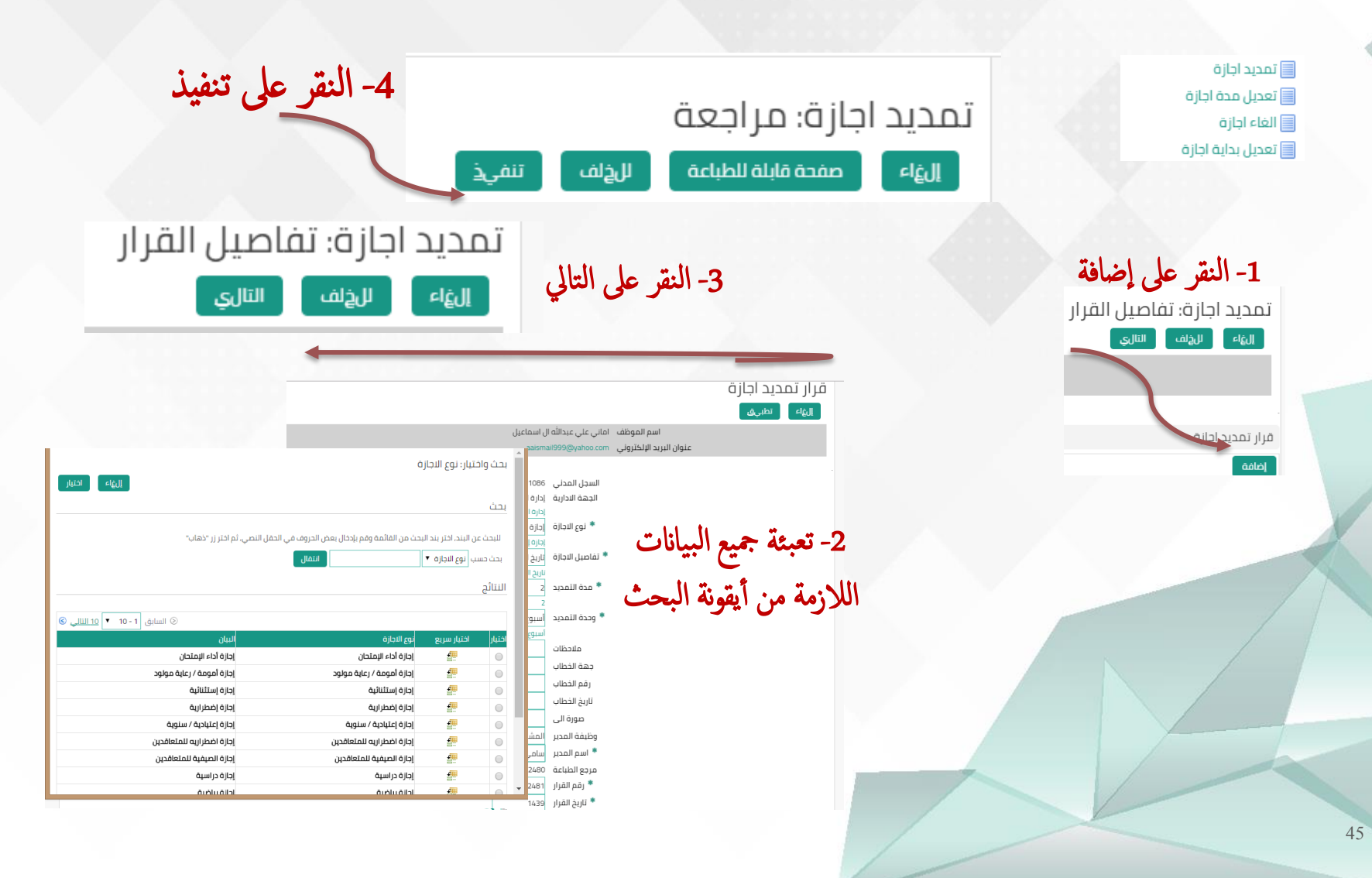

2糕30 وزارة التصليم Ministry of Education تصليم جلدة

## 3.1.3

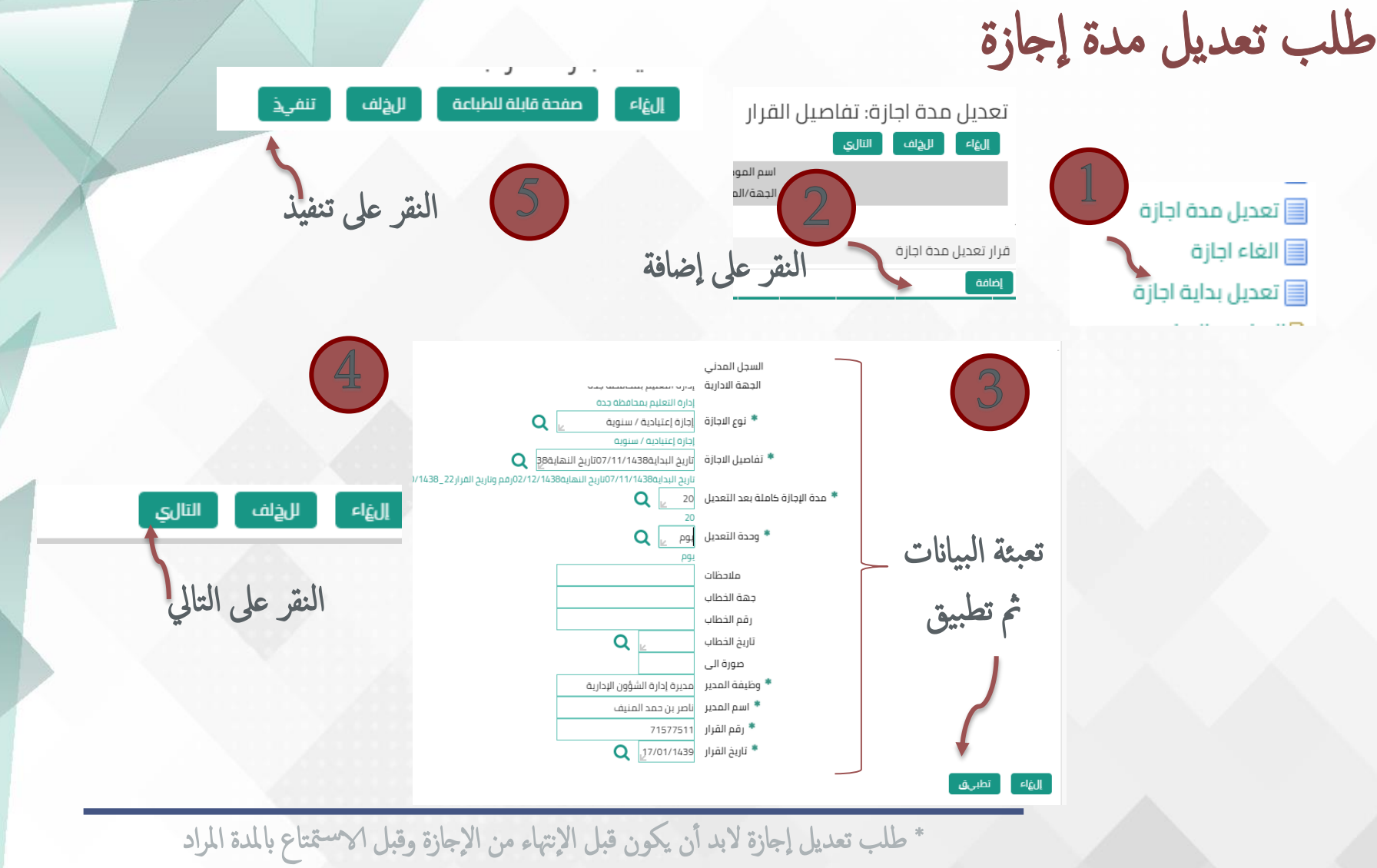

إلغائها في حالة الإلغاء

3.1.5

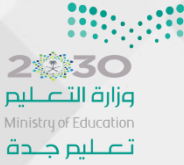

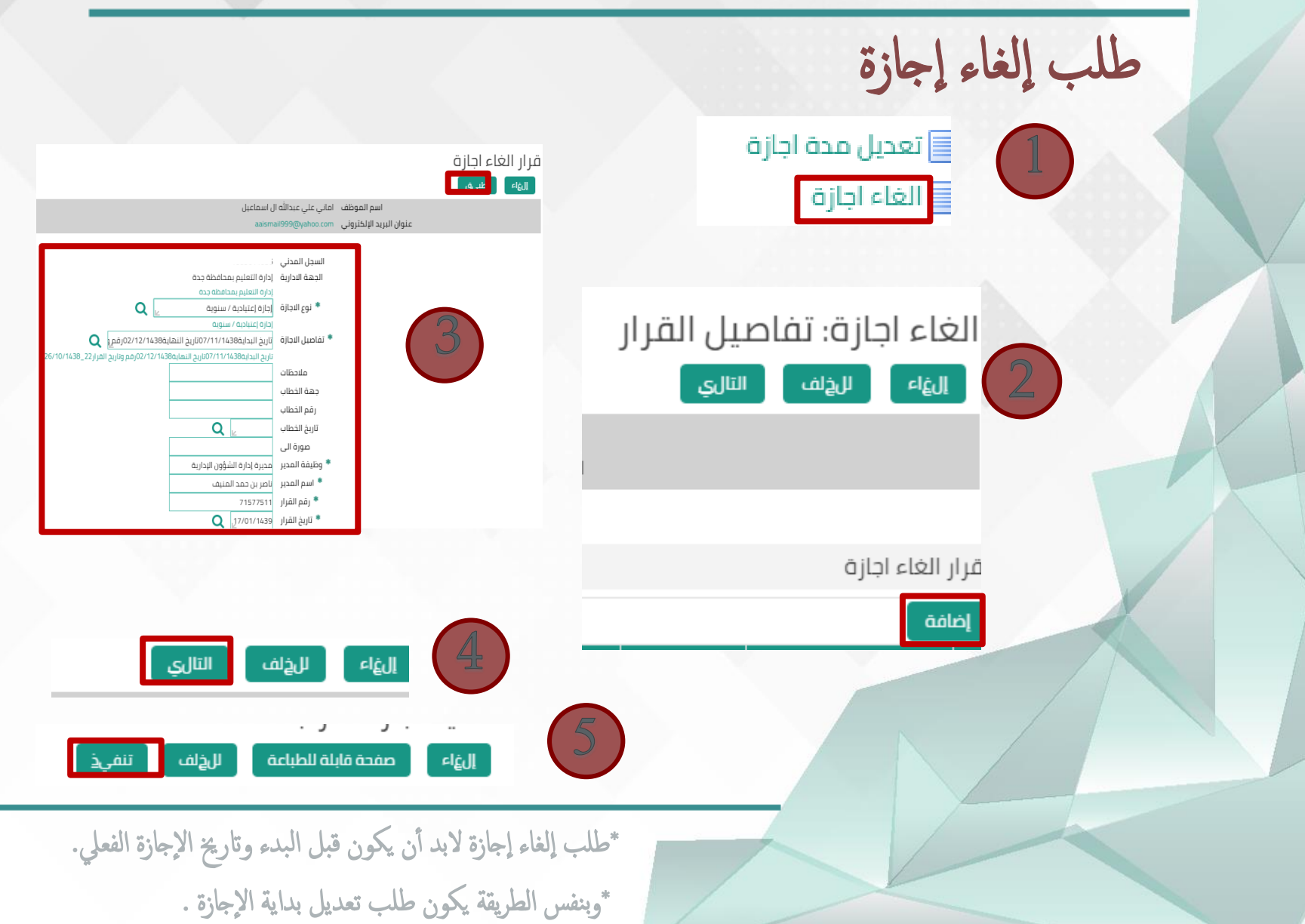

つ恋装く● وزارة التصليم Ministry of Education تصليم جلدة

تعريف راتب

1- النقر على الرواتب والبدلات من صلاحية الخدمة الذاتية للمزظف مث النقر عىل تعريف الراتب

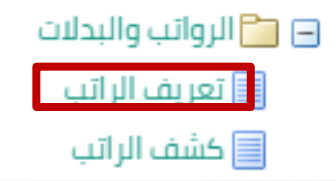

-2 اخرت نوع التعريف ونوع وامس اجلهة املرسةل إالهيا التعريف من أآيقونة البحث ونوع اللغة مث النقر عىل حتميل امللف

تعريف بالراتب

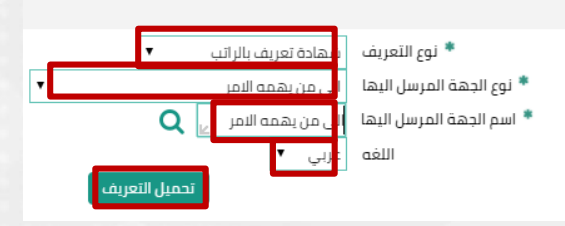

 $3.2$ 

2巻30 وزارة التصليم Ministry of Education تصليم جلدة

تعريف راتب

Save **v** Cancel

Open

# 3- بعد تحمل الملف في الجهاز انقر على فتح ثم انقر على طباعة

\*ويهذه الطريقة يكون قد استخرجت شهادة تعريف موقع ومختوم من الوزارة

المملكة العربية السعودية وزارة التعليم الادارة العامة لشؤون الموظفين

 $\frac{1}{2}$ وزارة التصليم Ministry of Education

مزجع<br>اللعريف

 $3.2$ 

#### شهادة تعريف بالراتب

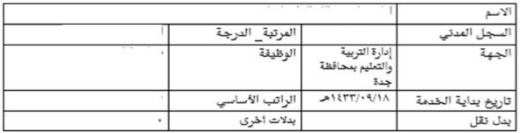

تشهد وزارة التعليم يأن الموظف أعلاه أحد منسوبيها حتى تاريخه وبناء على طلبها أعطيت هذه الشهادة لتقديمها إلى : مجموعة شركة تويوتا دون أدنى مسؤولية على ۔<br>الوزارۃ فی ذلك

مدير عام شؤون الموظفين

 $\begin{picture}(120,15) \put(0,0){\vector(0,15){10}} \put(15,0){\vector(0,15){10}} \put(15,0){\vector(0,15){10}} \put(15,0){\vector(0,15){10}} \put(15,0){\vector(0,15){10}} \put(15,0){\vector(0,15){10}} \put(15,0){\vector(0,15){10}} \put(15,0){\vector(0,15){10}} \put(15,0){\vector(0,15){10}} \put(15,0){\vector(0,15){10}} \put(15,0){\vector(0,15){10}}$ 

للتحقق من بيانات الثمريل الرجاء الدخول على الرابط ادناه :

تاصر بن حمد المنيف

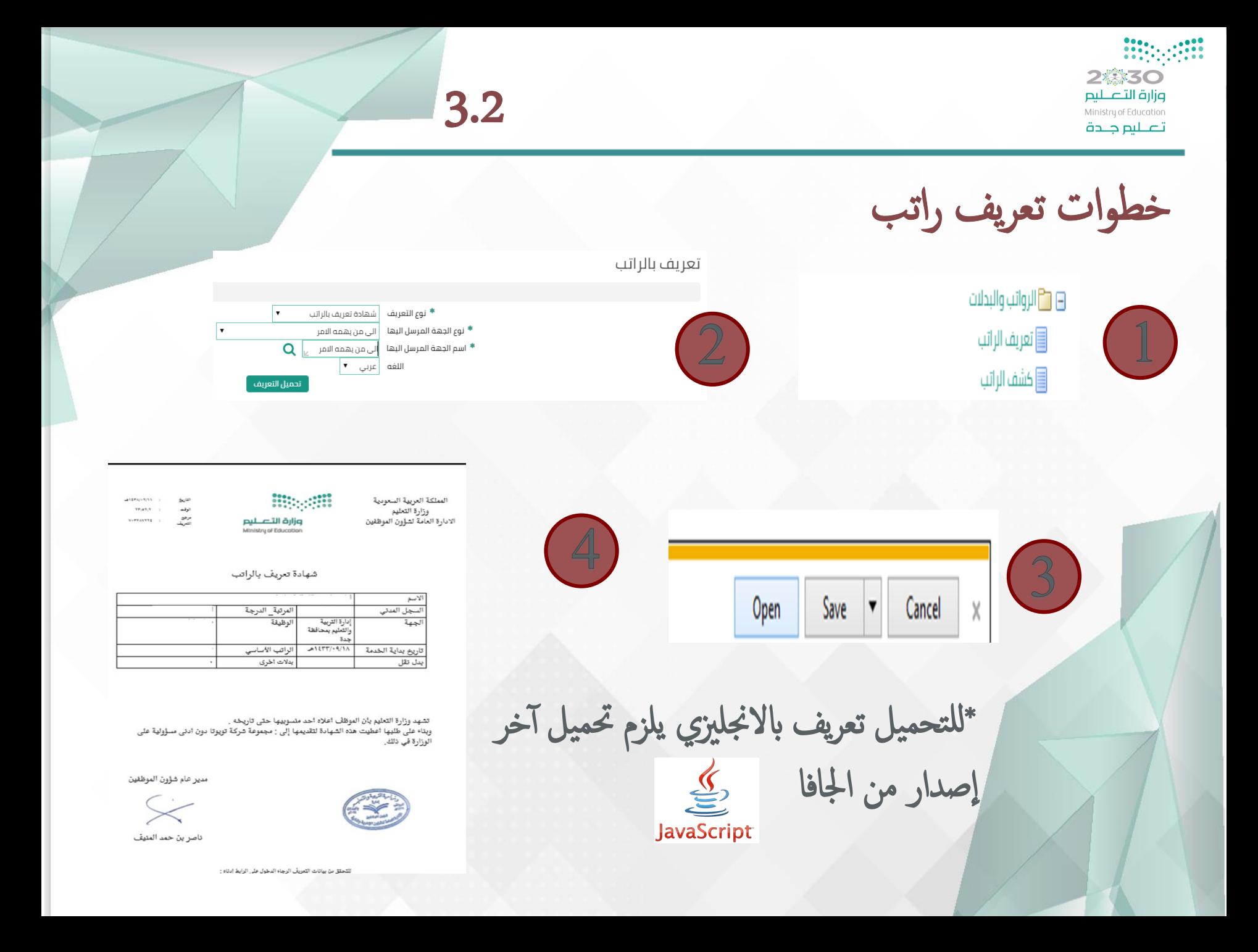

## $3.2.1$

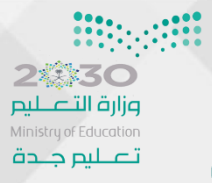

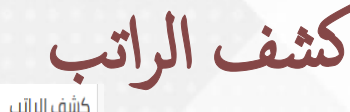

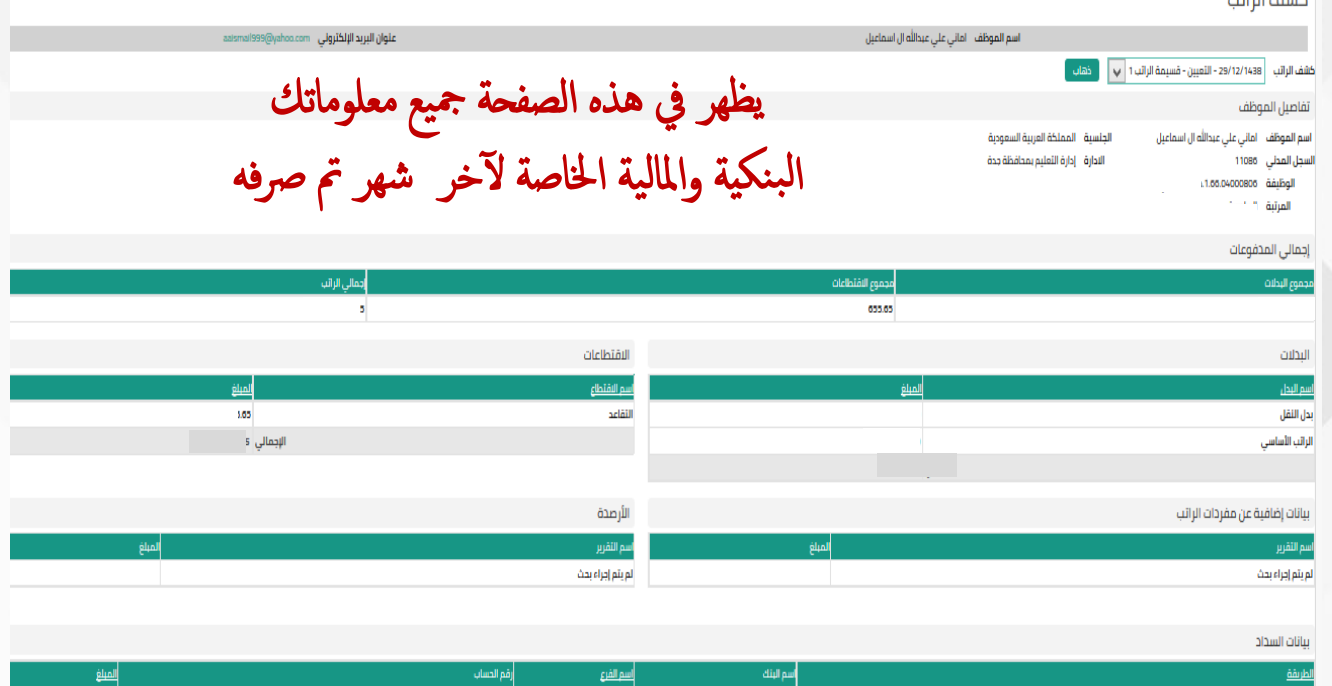

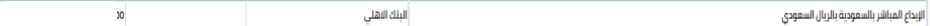

 $\mathbf{B}$ **Taxat Beatt** 

 $3.3.1$ 

تحسين المستوى / الوضع بسبب المؤهل

2髪装く○ وزارة التصليم Ministry of Education تصليم جلدة

1- النقرعلى تحسين مستوى أو وضع ثم النقر على طلب تحسين وضع

### القائمة الرئيسية

#### الإعداد الشخصى

- E [F] .صلاحية الترقيات مستخدمين
- GT G صلاحية الخدمة الذاتية للمدير
- □ ◘ ◘ صلاحية الخدمة الذاتية للموظف
	- G <sup>1</sup> الاجازات
	- **⊞ ■**الروائب والبدلات
- ⊟ ◘ تحسين المستوى/الوضع بسبب المؤهل
	- طلب تحسين وضع/مستوى بمؤهل
- اخلاء طرف بسبب تحسين وضع/مستوى بمؤهل
	- مباشرة بسبب تحسين وضع/مستوى بمؤهل

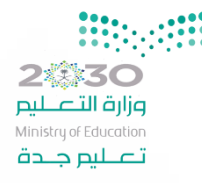

## 3.3.1

تحسين المستوى / الوضع بسبب المؤهل

1- يجب إرفاق صورة مصدقه طبق الأصل من الجهة التعليمية المانحة للمؤهل مصدقة من قبل الإدارة في حال كان المؤهل من خارج المملكة يجب إرفاق المعادلة لشهادة مصدقة من الإدارة 2- يحب إرفاق صورة من تسجيل المؤهل بسجلات الموظف بوزارة الخدمة المدنية مصدق من قبل الإدارة 3- يجب إرفاق نموذج(101أ) مصدق من قبل الإدارة 4- يجب إرفاق موافقة لجنة التدريب والإبتعاث بوزارة الخدمة المدنية على الإيفاد او الإبتعاث 5- جميع المرفقات أعلاه إجبارية ولا يقبل الطلب إلا بها 6- حال نقص البيانات الشخصية أو الوظيفية .. يرجى تحديث البيانات عن طريق صلاحية بياناتي طلب تحسين مستوى/وضع 2- النقر على إضافة إضافة الاسم الهوية

الرباعى الوطنية اختيار الحالة الكادر أالمرز لم يتم العثور على نتائج

\*لابد من توفير الشروط كاملة الموجودة في أعلى الصفحة وتحميل جميع المتطلبات على اجلهازقبل البدء برفع الطلب

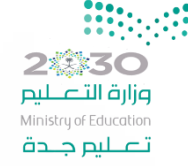

صور من مجيع املرفقات املطلوبة لطلب التحسني. \*\*

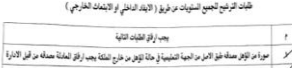

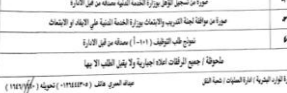

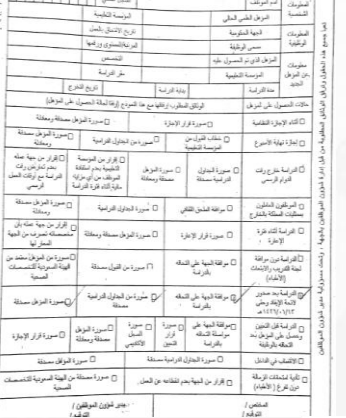

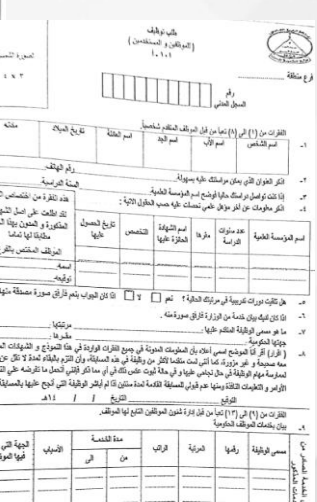

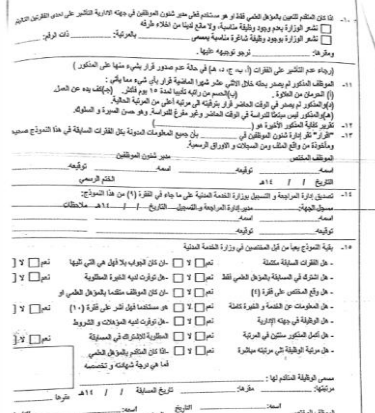

3.3.1

2楽まく● وزارة التصليم Ministry of Education تصليم جلدة

تحسين المستوى / الوضع بسبب المؤهل أ 3- التأكد من صحة بياناتك ومؤهلاتك العلمية.

áШ

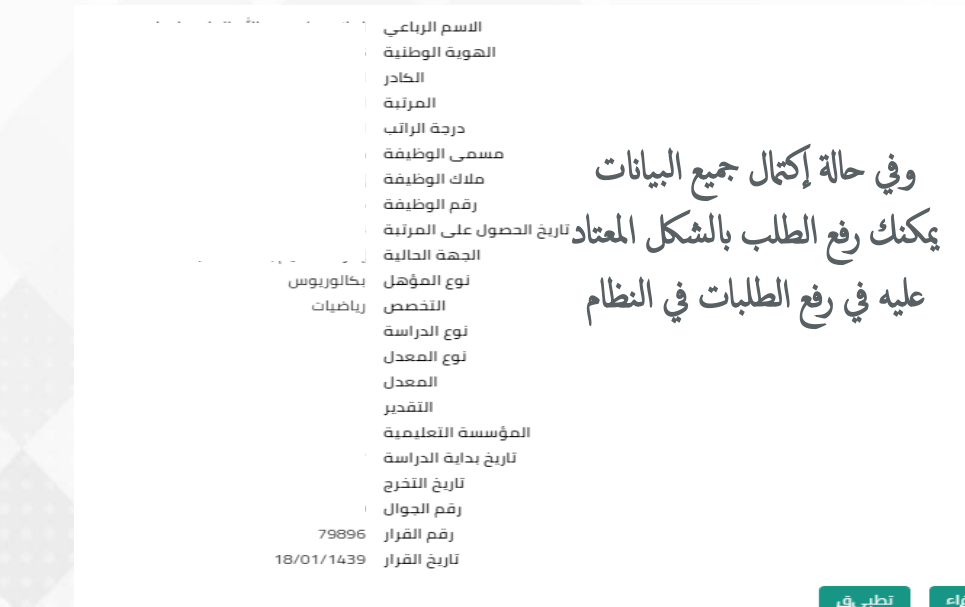

\*\* في حالة نقص البيانات الخاصة بك يرجى تحديث بياناتك ومؤهلاتك عن طريق صلاحية بياناتي وبعد الإعتادات الكاملة لها وتثبيتها في النظام يرجى استكمال طلب التحسين .

## $3.4.1$

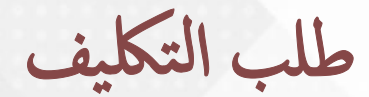

1- النقر على التكليف ثم طلب تكليف

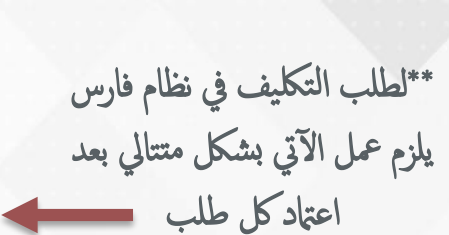

- والمسلحية الخدمة الذاتية للموظف  $\Box$ 
	- G <sup>1</sup> الاجازات
	- ⊞ ◘ الرواتب والبدلات
- E و التحسين المستوى/الوضع بسبب المؤهل

**2巻30** وزارة التصليم Ministry of Education تصليم جلدة

⊟ □ التكليف

⊟ ◘ طلب التكليف

**E** طلب تكليف ■ اذلاء طرف بعد تكليف ■ مباشرة بعد تكليف

- E **ای مدم التحنیف**
- FI FF قائمة إنهاء التكليف
- FI F<sup>1</sup> قائمة تمديد التكليف
- E [ ] قائمة إنتهاء التكليف

つ楽装くへ وزارة التصليم Ministry of Education تصليم جلدة

3.4.1

اللهاء المتبار

⊙ السابق <mark>1 - 10 ▼</mark> 10 <u>التالي</u> ©

أنتقال

المرحلة الأولى : طلب التكليف -2 النقر عىل اضافة طلب تكليف: تفاصيل القرار النقر عىل اضافة طلب تكليف بحث واختيار؛ الجهة المراد التكليف إليها طلب تكليف رحث ً تطبيق<br>ً أأأواء للبحث عن البند, اختر بند البحث من القائمة وقم بإدخال بعض الحروف في الحقل النصي, ثم اختر زر "ذهاب" اسم الموظف اماني على عبدالله ال |بحث حسب ||الجهة المراد التكليف إليها. ▼ || عنوان البريد الإلكتروني \_ ail999@yahoo.com النتائج 3- تعبئة البيانات المطلوبة الجهة المراد الاسم رباعى .<br>الجهة المراد التكليف إليها أختيار سريع اختيار ديوان الوزارة ₽  $\odot$ الهوية الوطنية 緸 إدارة التعليم بمنطقة الرياض  $\odot$ المرتبة ē  $\odot$ إدارة التعليم بمنطقة عسير التلكيف إالهيا من خالل أآيقونة البحث مسمى الوظيفة Æ إدارة التعليم بمحافظة بيشة  $\odot$ إدارة التعليم بمحافظة النماص ā  $\odot$ ملاك الوظيفة إدارة التعليم بمحافظة محايل عسير ā  $\subset$ رقم الوظيفة æ إدارة التعليم بمحافظة رجال المع  $\mathbb{C}$ تاريخ الحصول على المرتبة والمدة والإقرارثم النقر على تطبيق المحمد Æ إدارة التعليم بمحافظة سراة عبيدة  $\odot$ الجهة الحالية ادابة التعليم بمنطقة الحوف الجهة المراد التكليف إليها الادارة الفرعية المراد التكليف إليها \* مدة التكليف رقم الجوال 0569159130 أقر بصحة البيانات أعلاه وللوزارة الحق بإلغاء (تكليفى) بعد **\*** موافق ∣نعم ▼ 133750 - ili ñil nñi

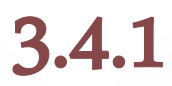

المرحلة الأولى : طلب التكليف

4- النقر على التالي والتأكد من صحة البيانات المعبأة

طلب تكليف: تفاصيل القرار

التالى

ا لل{أف

اسم الموظف اماني على عبدالله ال اسماعيل الجهة/الملاك وزارة التعليم

السجل المدنى

طلب تكليف

الهاء ا

28330

وزارة التصليم Ministry of Education تصليم جلدة

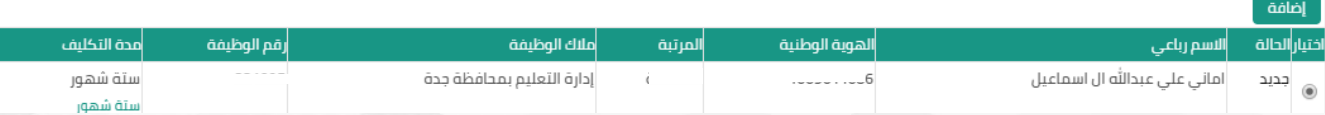

**2は30** وزارة التصليم Ministry of Education تصليم جندة

## $3.4.1$

المرحلة الأولى : طلب التكليف<br>4- النقر على تنفيذ والتأكد من صحة البيانات المعبأة

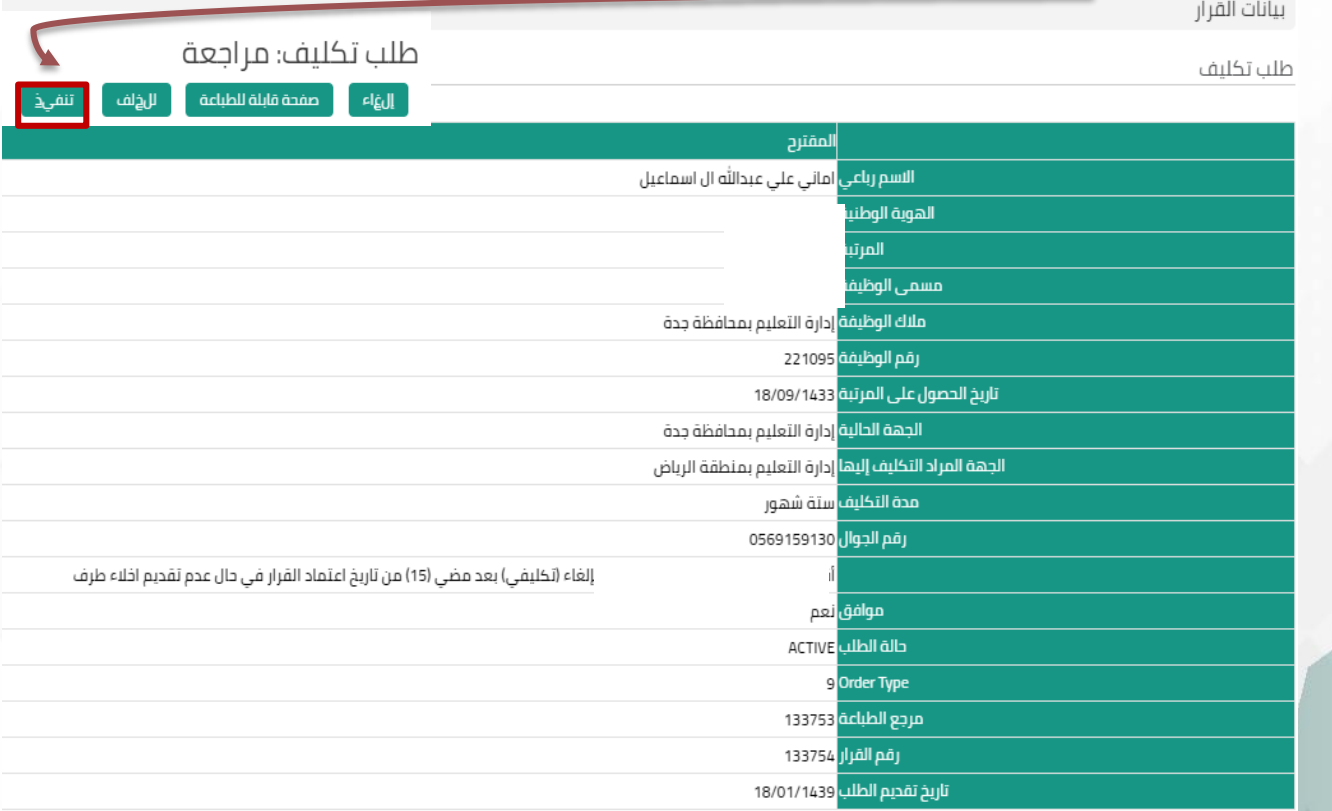

### 2. 36 وزارة التصليم Ministry of Education تصليم جلدة

 $3.4.1$ 

المرحلة الأولى : طلب التكليف

4- في نفس صفحة المراجعة يمكنك الإرفاق بأي مستندات مطلوبة من أيقونة إضافة

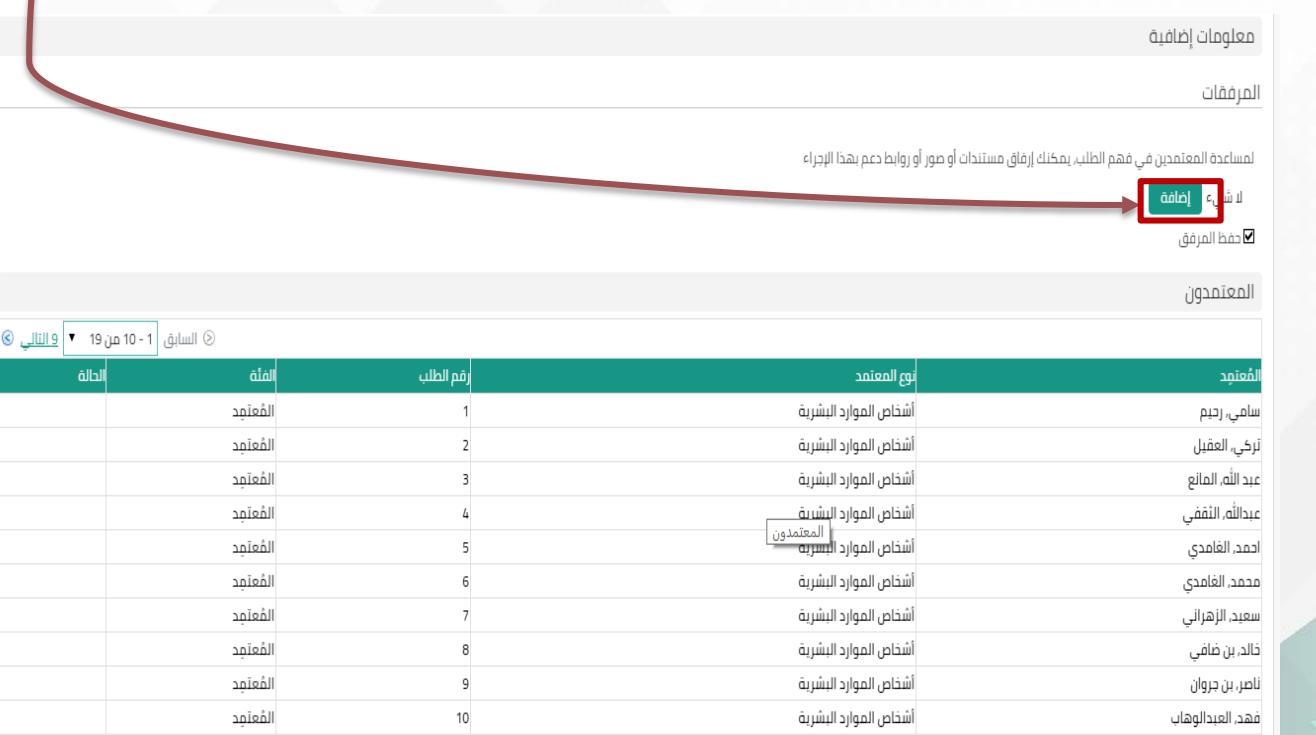

بالنقر على تنفيذ يعني ذلك تم رفع الطلب إلى أصحاب الصلاحية للإعتاد

### $3.4.1$

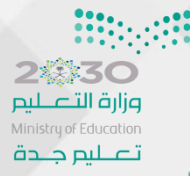

# المرحلة الثانية: إخلاء طرف بعد التكليف

1- النقر على إخلاء طرف بعد تكليف

- طلاحية الخدمة الذاتية للموظف $\Box$ 
	- G <sup>1</sup> الاجازات
	- Fi F<sup>o</sup>lly الرواتب والبدلات
- ⊞ ◘ تحسين المستوى/الوضع بسبب المؤهل
	- ⊟ □ التكليف
	- ⊟ ◘ طلب التكليف
	- طلب تكليف
	- ||أنلاء طرف بعد تكليف
		- أدا مباشرة بعد تكليف
			- ⊞ ◘ قطع التكليف
		- FI F<sup>1</sup> قائمة إنهاء التكليف
		- G al أقائمة تمديد التكليف
		- FI و الله عنه التكليف التكليف

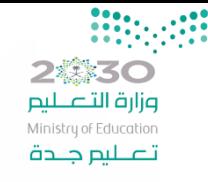

3.4.1

طلب التكليف(إخلاء طرف)

2- النقر على إضافة

### اخلاء طرف بعد تكليف: تفاصيل القرار

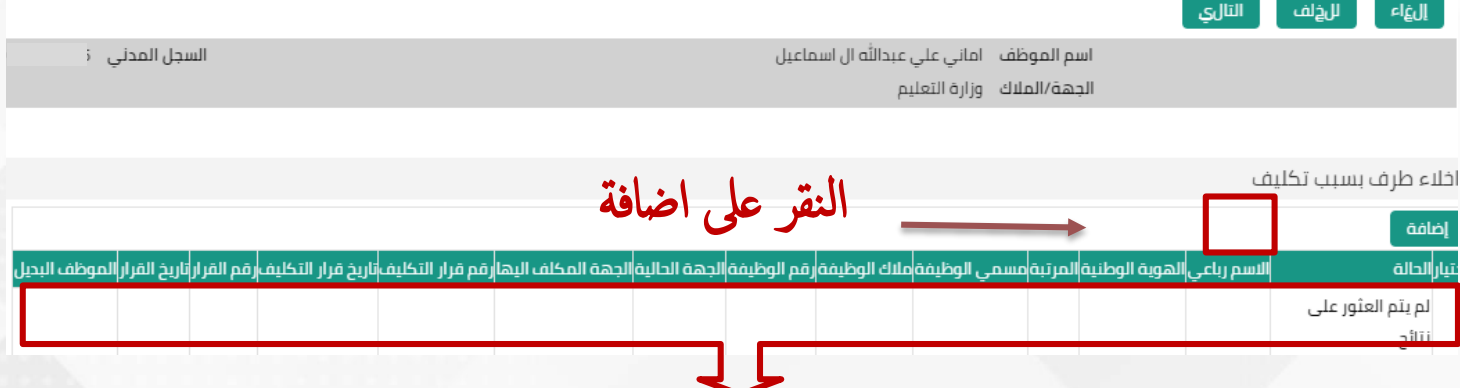

تظهر للموظف الذي طلب التكليف جميع تفاصيل قرار طلب التكليف

 $3.4.2$ 

المرحلة الثانية: إخلاء طرف بعد التكليف

■ さくり

وزارة التصليم Ministry of Education تصليم جلدة

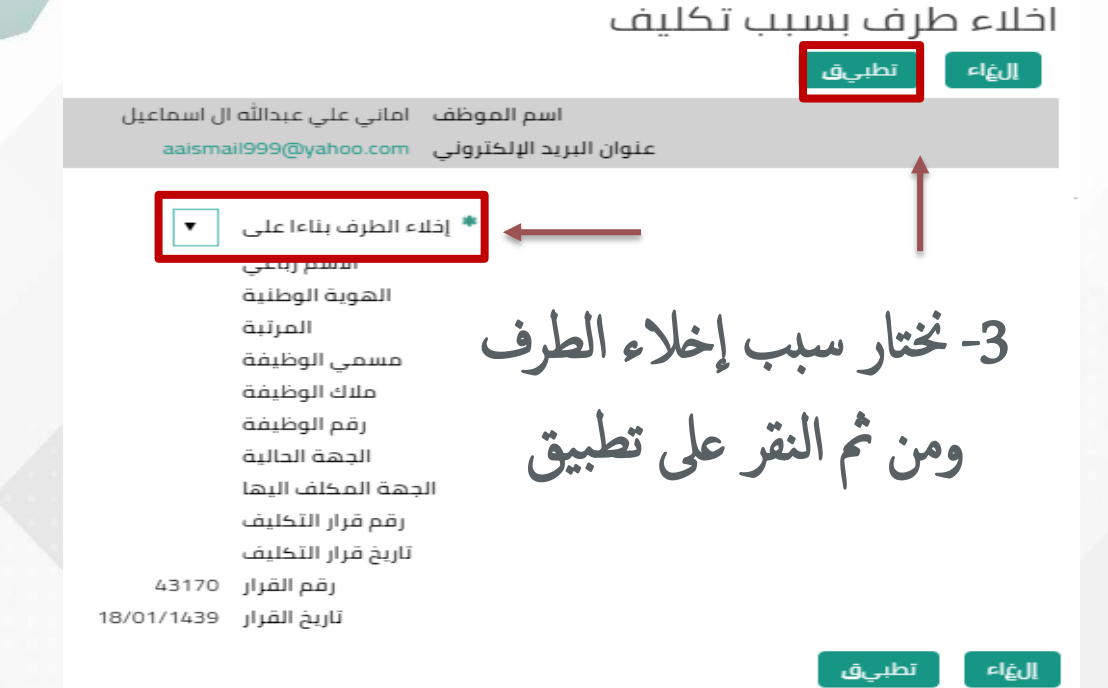

\*\*ونستكمل الإجراءات المتبقية بالنقر على التالي والتأكد من صحة بيانات الطلب والنقر على تنفيذ أ . \*\*بعد اعتماد إخلاء الطرف بالكامل تتحول حالة الموظف إلى إيقاف راتب , لذا يجب على الموظف سرعة استكمال الإجراءات المتبعة في الموارد البشرية ورفع مباشرة بعد التكليف في نظام فارس .

 $3.4.3$ 

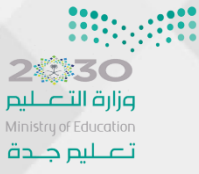

المرحلة الثالثة : مباشرة بعد التكليف

-1 النقر عىل مبارشة بعد التلكيف

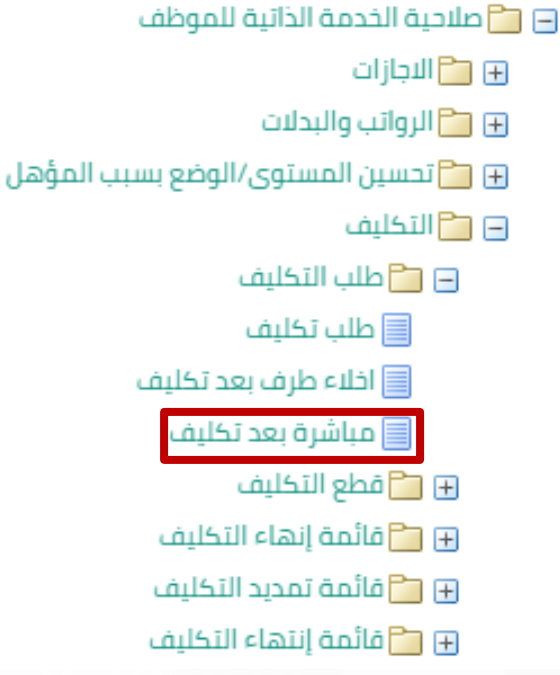

\*بعد إعتادات إخلاء طرف بعد التكليف في النظام سوف يتم تحويل الحالة إلى إيقاف راتب , لذا يجدر على المكلف سرعة رفع طلب مباشرة بعد التكليف حتى تتحول الحالة إلى رأس العمل

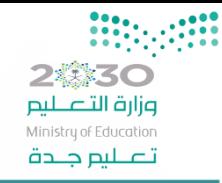

المرحلة الثالثة: مباشرة بعد التكليف

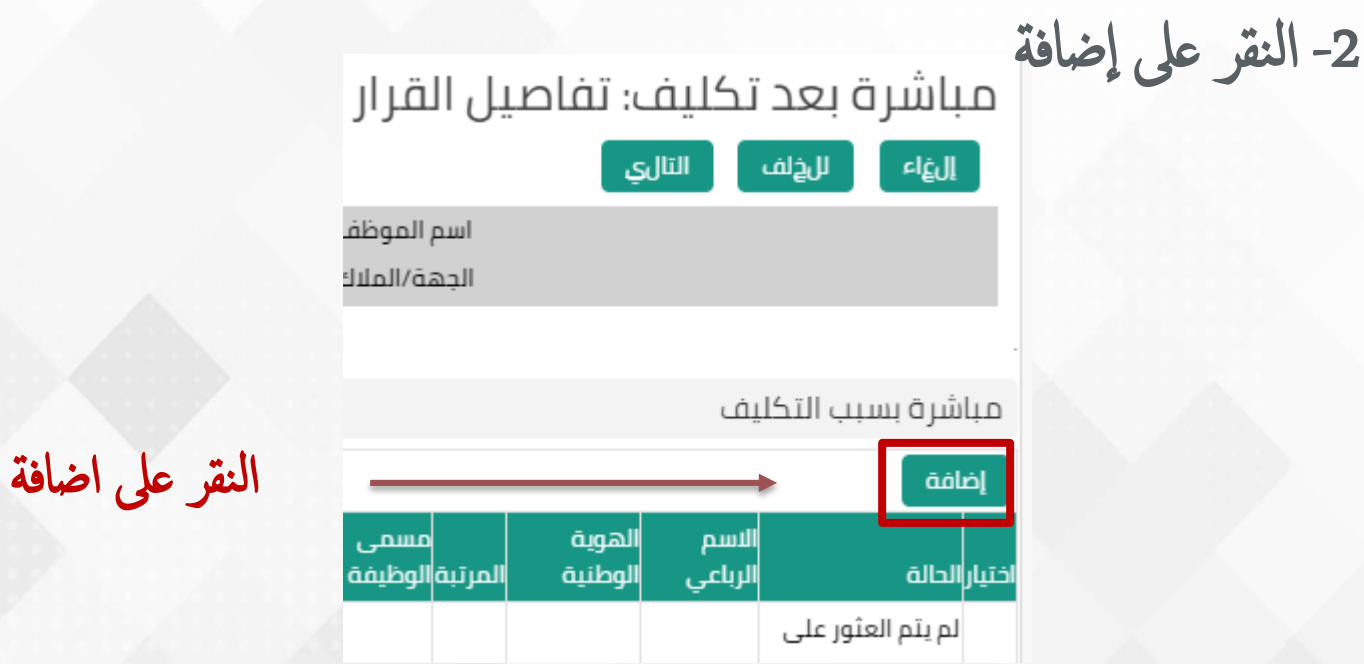

3.4.3

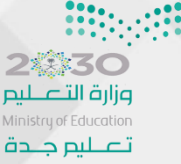

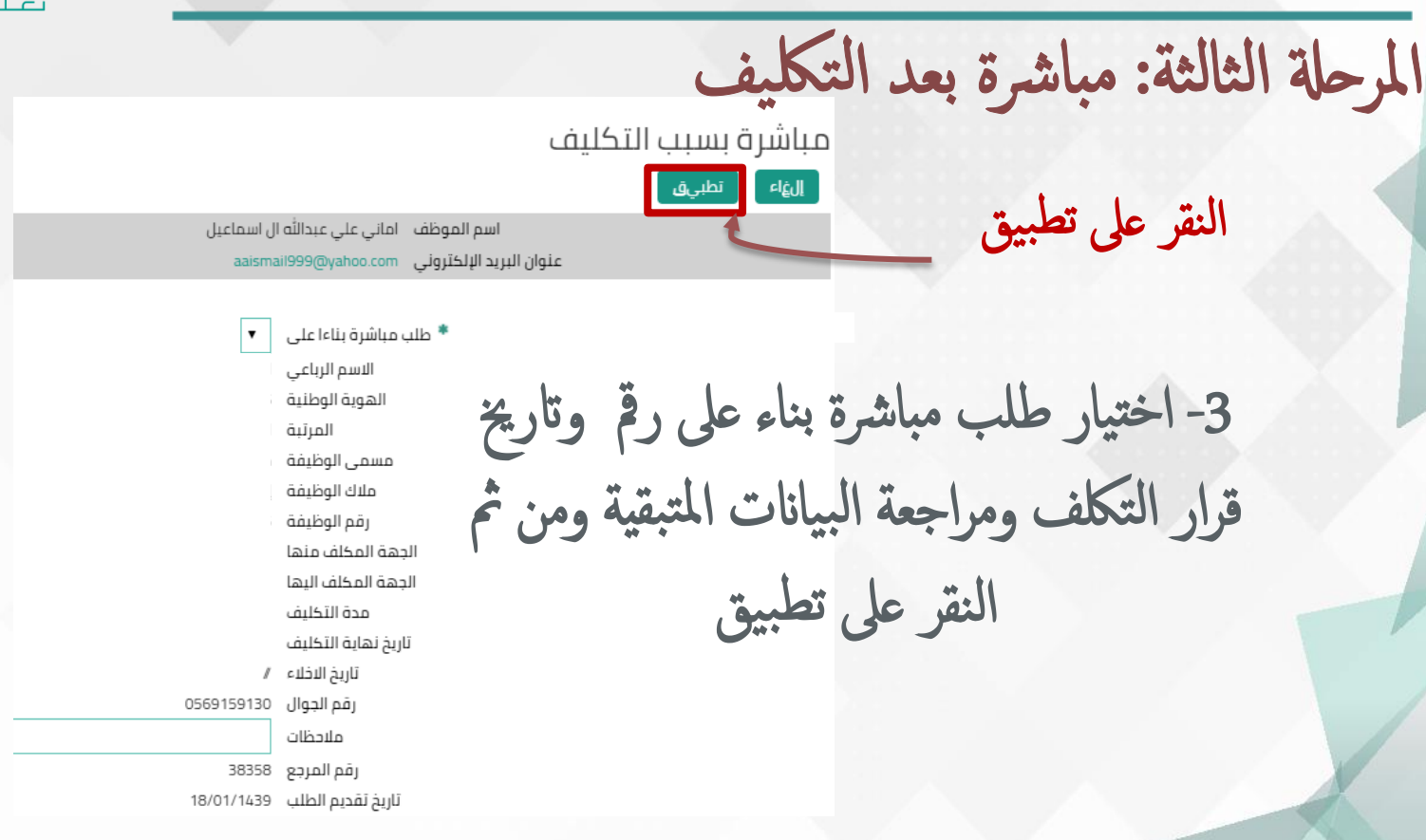

\*\* كد من حصة ونس تمكل ا إلجراءات املتبقية ابلنقر عىل التايل والتأ بياانت الطلب أ والنقر عىل تنفيذ .

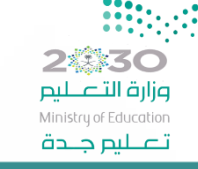

نقل الإداريين (طلب نقل إلى نفس الإدارة)

-1 النقر عىل طلب نقل إاىل إادارة أآخرى

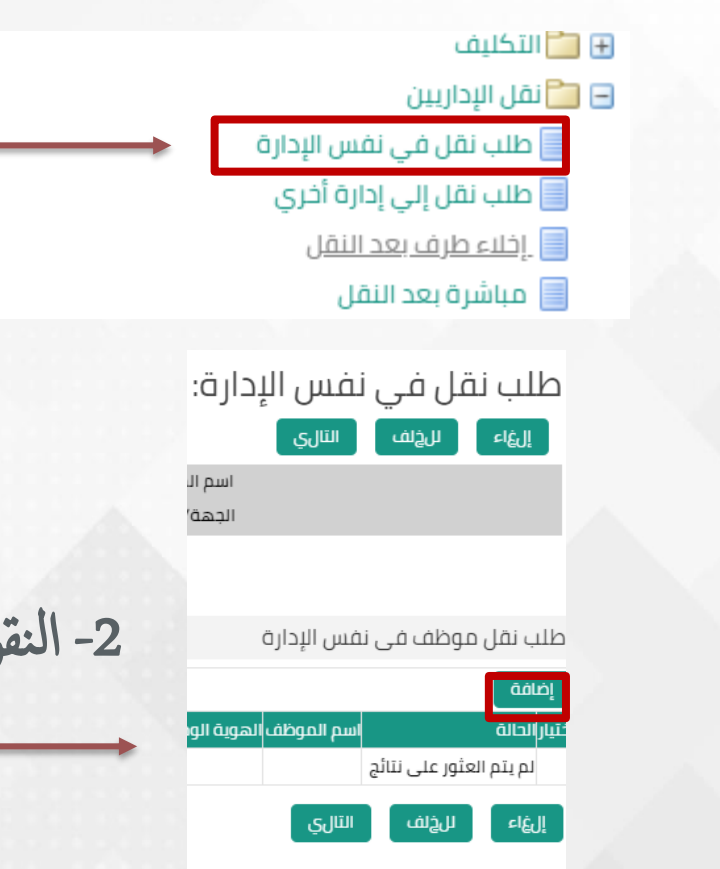

ر على إضافة

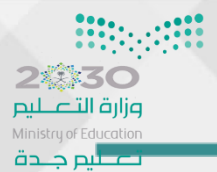

نقل الإداريين (طلب نقل إلى نفس الإدارة)

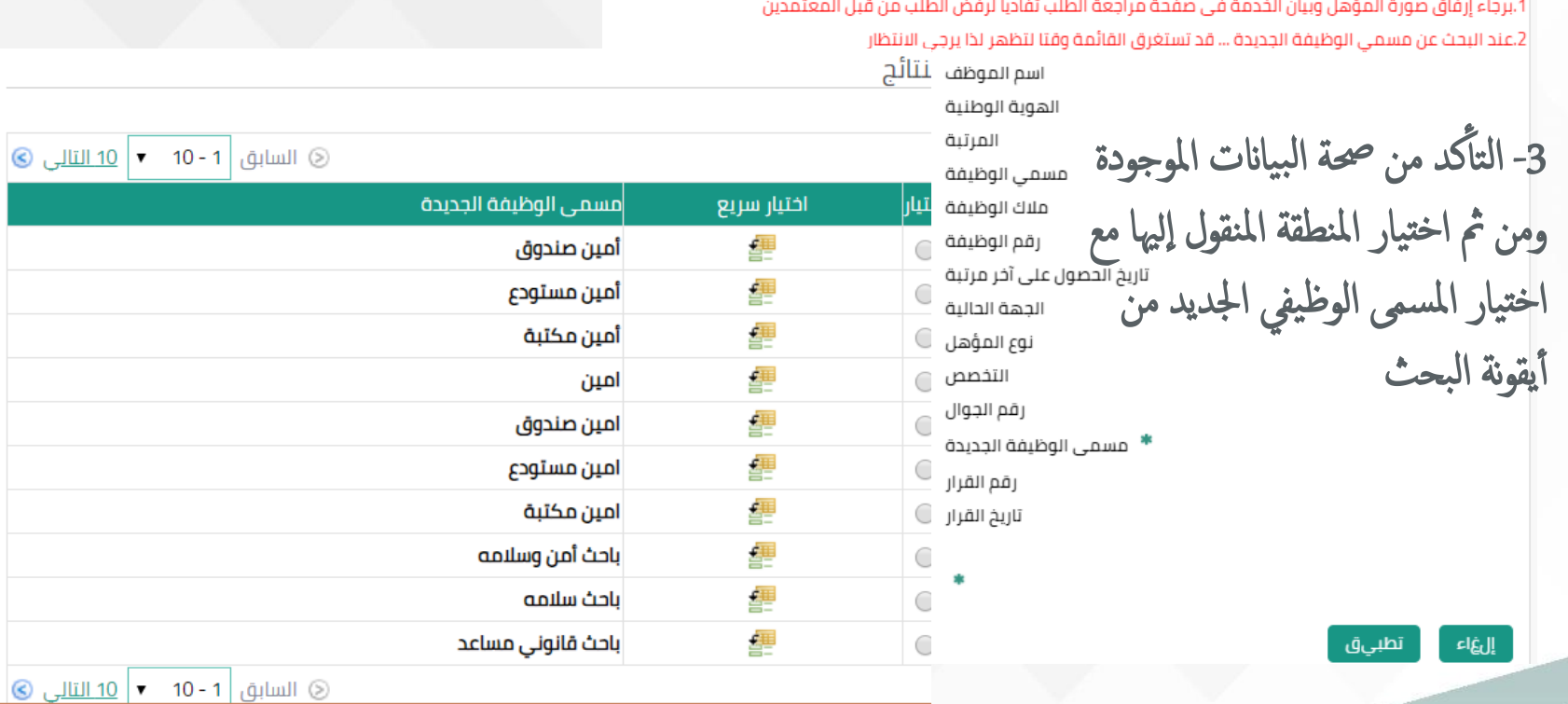

\*النقل يف نظام فارس يكون بسبب ترقية يف منطقة أآخرى أآو حتويل مبسمى وظيفي مختلف في منطقة أخرى.

نقل الإداريين (طلب نقل إلى نفس الإدارة)

4- التأكد من صحة البيانات التي تم تعبئتها والنقر على التالي

طلب نقل في نفس الإدار<mark>ة</mark>: تفاصيل القرار

الغاء **أن ال**أولا | التالي |

اسم الموظف امانی علی عبدالله ال اسماعیل الجهة/الملاك وزارة التعليم

السجل المدنى

طلب نقل موظف في نفس الإدارة

<mark>ورارہ اللے لیم</mark><br>Ministry of Education

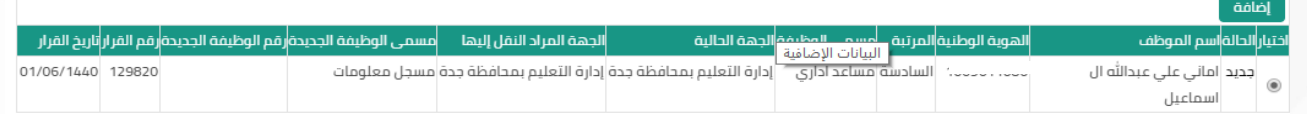

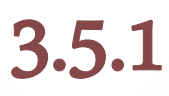

نقل الإداريين (طلب نقل إلى نفس الإدارة)

5- التأكد من صحة البيانات والنقر على تنفيذ

طلب نقل موظف إلى إدارة أخرى

وزارة التصليم Ministry of Education تصليم جلدة

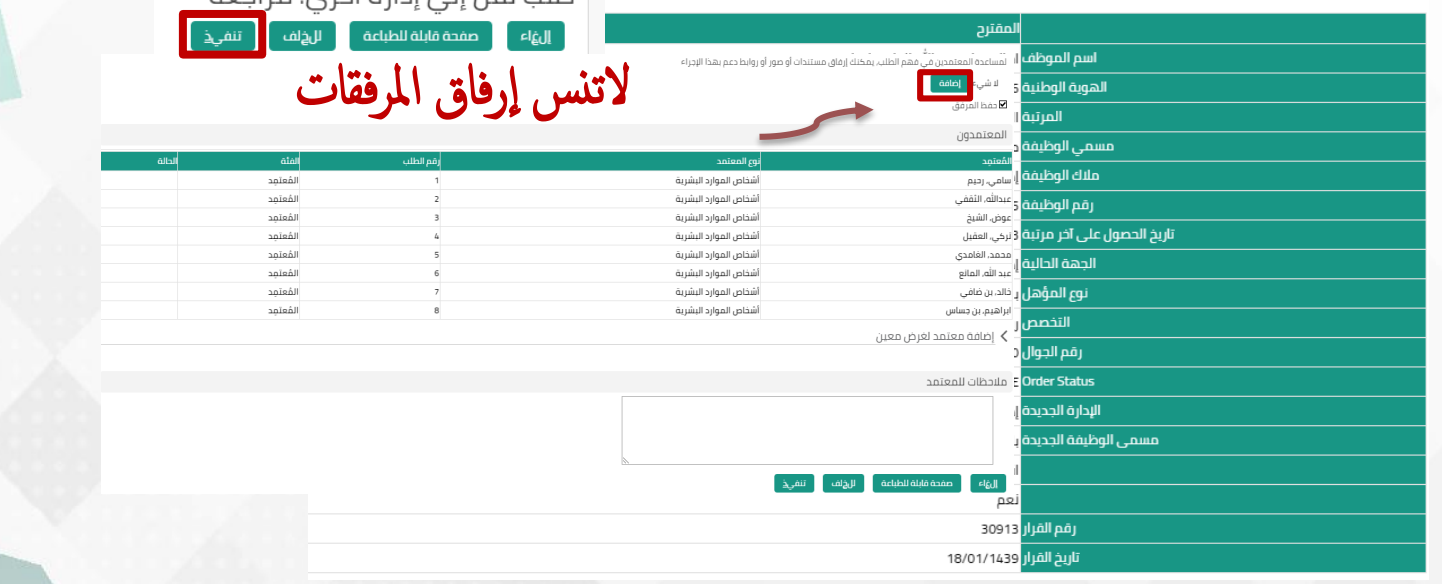

أطلب نقل الملالق أخبع مبادعة

\*\*عدم رفع إخلاء طرف بعد النقل في خلال مدة لاتزيد عن 14 يوما يعتبر طلب النقل لاغيا.

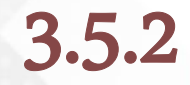

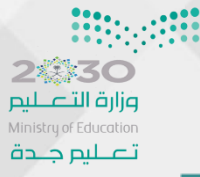

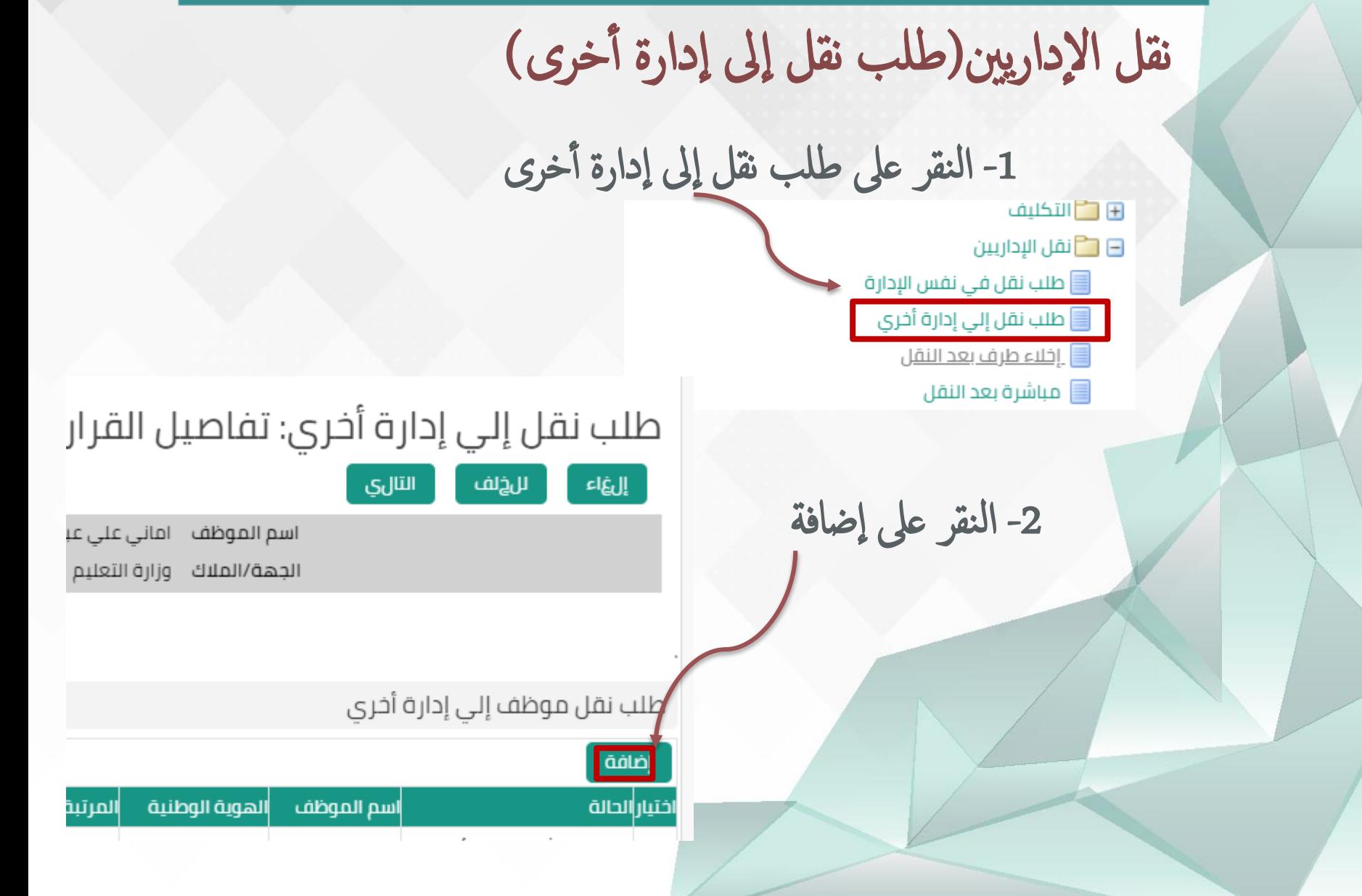

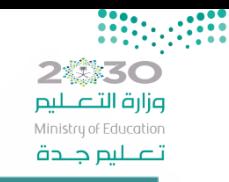

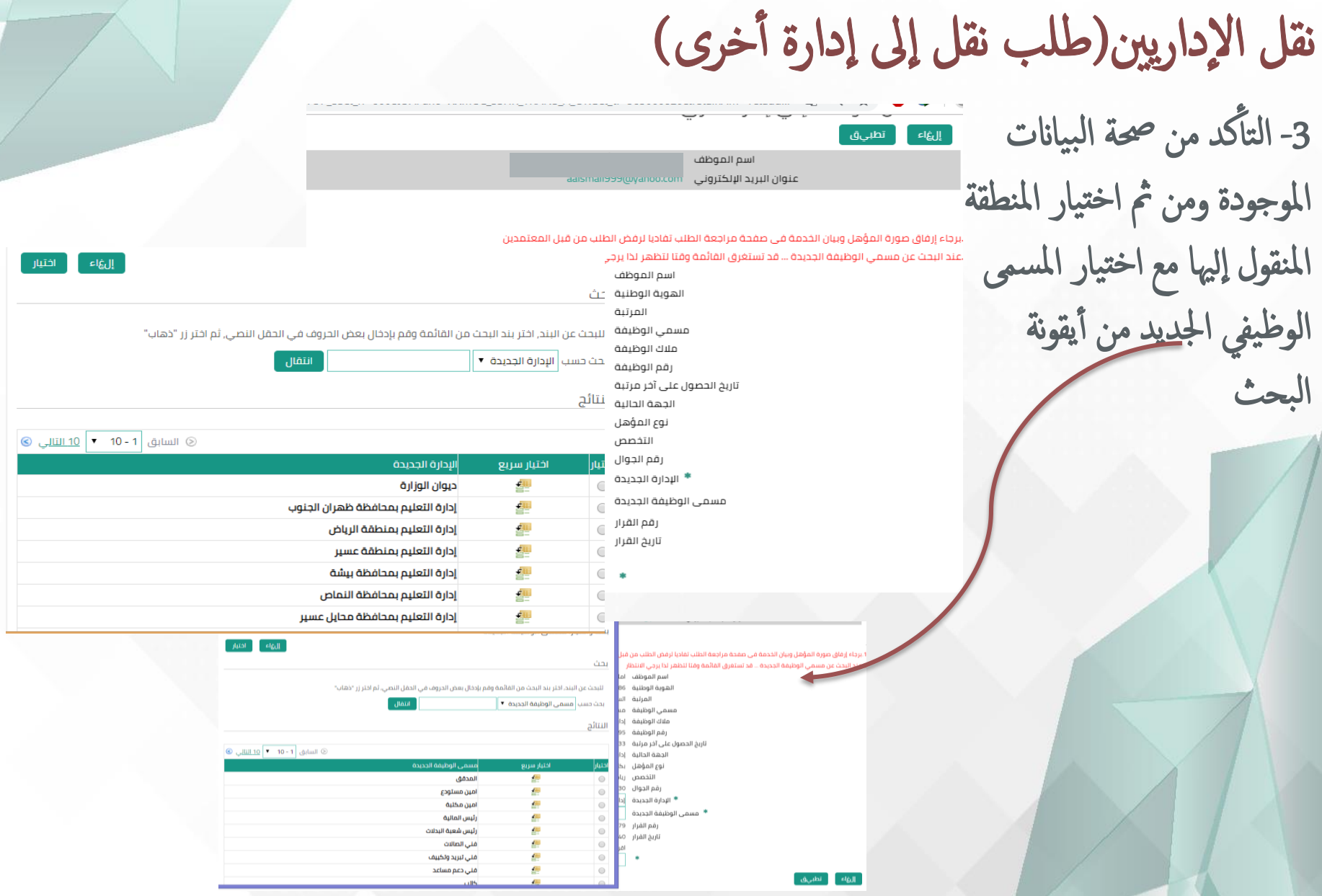

**2糕30** وزارة التصليم Ministry of Education تصليم جلدة

طلب إخلاء طرف بعد نقل

1- النقر على إخلاء طرف بعد النقل **H** التكليف ⊟ ◘ نقل الإداريين إخلاء طرف بعد النقل: تفار ■ طلب نقل في نفس الإدارة لى نقل إلي إدارة أخري **[** للخلف بالقاء التالي إخلاء طرف بعد النقل اس أو مباشرة بعد النقل الج

2- النقر على إضافة

طلب إخلاء طرف بعد نقل / تحويل

للخلف

بالقااء

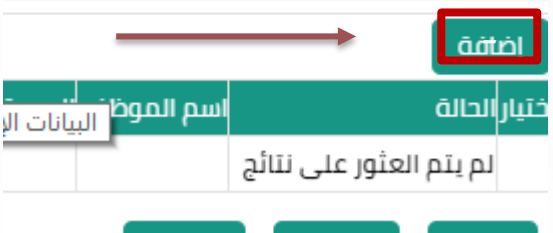

التالي
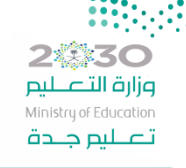

3.5.3

طلب إخلاء طرف بعد نقل

3- نختار سبب إخلاء الطرف ومن ثم النقر على تطبيق **H** التكليف ⊟ ◘ نقل الإداريين || طلب نقل في نفس الإدارة ■ طلب نقل إلى إدارة أخرى و إخلاء طرف بعد النقل طلب إخلاء طرف بعد نقل / تحويل و مباشرة بعد النقل ر <mark>تطبي ق. ا</mark> داؤراإ اسم الموظف اماني على عبدالله ال اسماعيل <sup>≢</sup> طلب إخلاء الطرف بسبب │ ▼ the contract of the contract of the اسم الموظف الهوية الوطنية المرتبة مسمى الوظيفة ملاك الوظيفة إدارة التعليم بمحافظة جدة الجهة الحالية إدارة التعليم بمحافظة جدة الجهة المراد النقل إليها رقم قرار النقل تاريخ قرار النقل رقم القرار 90093 تاريخ القرار 21/05/1440

\*\*ونستكمل الإجراءات المتبقية بالنقر على التالي والتأكد من صحة بيانات الطلب والنقر على تنفيذ .

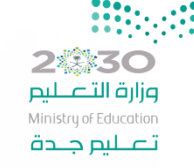

3.5.4

طلب مباشرة بعد نقل

-1 النقر عىل طلب مبارشة بعد النقل

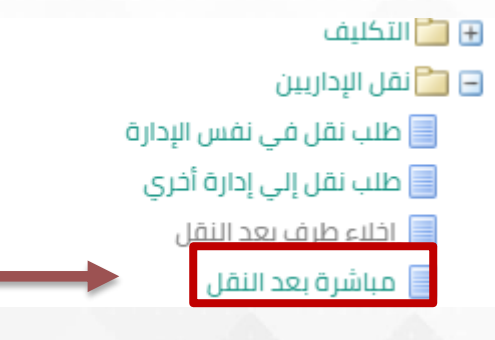

2- النقر على إضافة

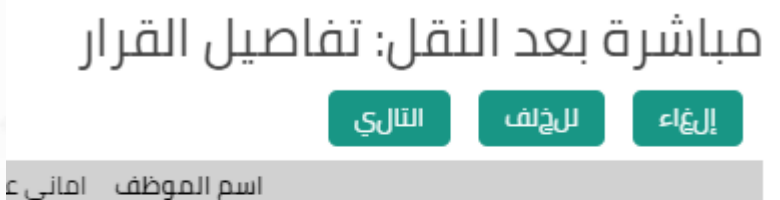

الجهة/الملاك وزارة الآ

طلب مباشرة بعد نقل / تحويل

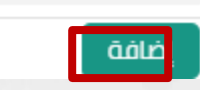

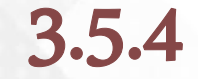

2なぶ30 وزارة التصليم Ministry of Education تصليم جلدة

> طلب مباشرة بعد نقل أ 3- التأكد من صحة البيانات الموجودة ومن ثم اختيار سبب المباشرة برقم وتاريخ قرار النقل ومن مث النقر عىل تطبيق. طلب مباشرة بعد نقل / تحويل تطبىق واؤراإ اسم الموظف \_ اماني على عبدالله ال اسماعيل aaismail999@yahoo.com منوان البريد الإلكتروني \* طلب المباشرة بسبب امانی علی عبدالله ال اسماعیل اسم الموظف الهوية الوطنية

\*\*ونستكمل الإجراءات المتبقية بالنقر على التالي والتأكد من صحة أ أ بياانت الطلب والنقر عىل تنفيذ .

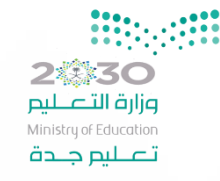

التحويل للعمل الإداري 1- النقر على طلب تحويل العمل الإداري

- طلاحية الخدمة الذاتية للموظف $\Box$ 
	- **H** الاجازات
	- ⊞ ◘ الرواتب والبدلات
- ⊞ ◘ تحسين المستوى/الوضع بسبب المؤهل
	- ⊞ □ التكليف
		- ⊕ ◘ النقل
	- G | الاعارة
	- ⊟ ◘ التحويل للعمل الادارى

**عل**ك تحويل للعمل الإداري

2- النقر على إضافة

### طلب تحويل للعمل الاداري

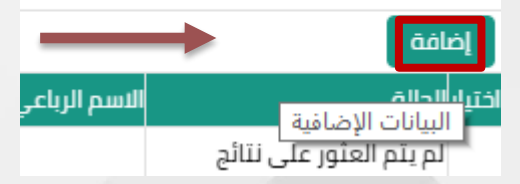

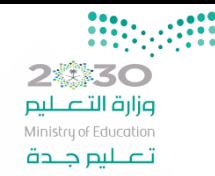

التحويل للعمل الإداري أ 3- التأكد من صحة البيانات الموجودة ومن ثم اختيار المنطقة المراد التحويل إليها من أيقونة البحث والنقر على نعم في الإقرار ومن ثم النقر على تطبيق . ام

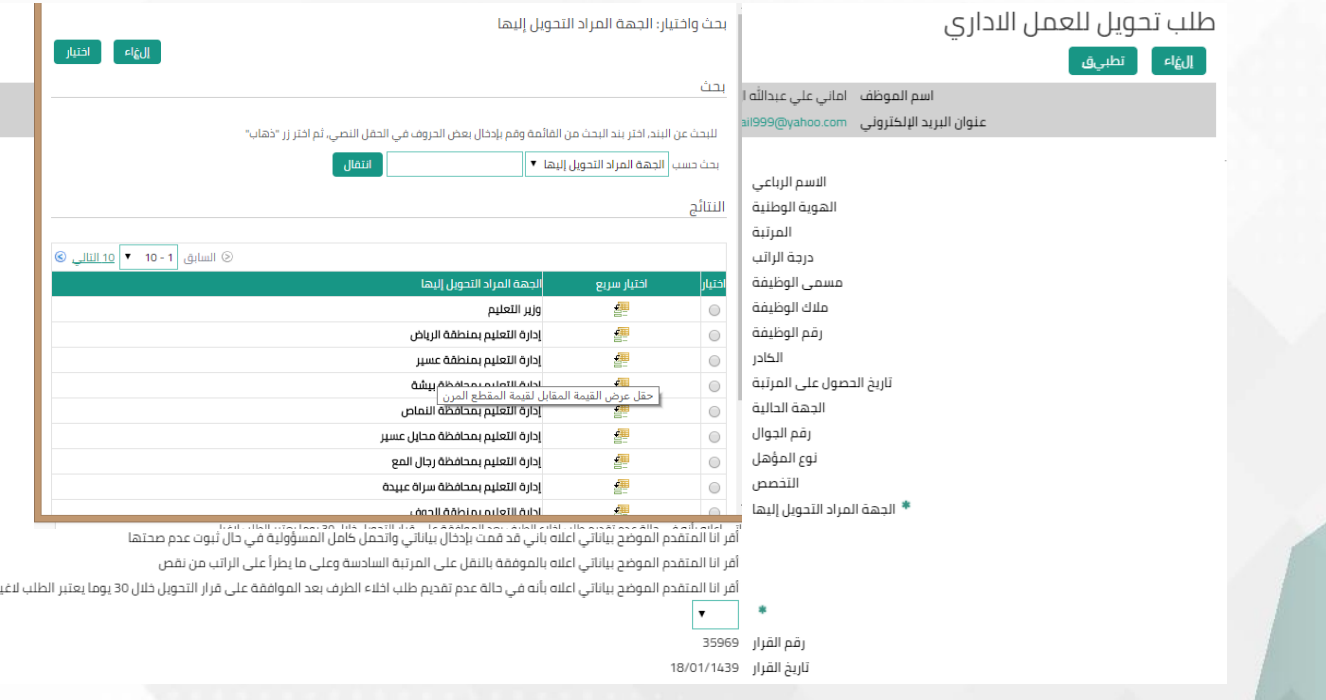

#ونستكمل الإجراءات المتبقية بالنقر على التالي والتأكد من صحة بيانات الطلب والنقر على تنفيذ . أ

وزارة التصليم Ministry of Education تصليم جندة

3.6.2

طلب إخلاء طرف للعمل الإداري

G **F** الأعارة

1- النقر على طلب إخلاء طرف للعمل الإداري المحمد

![](_page_77_Figure_4.jpeg)

أضافة

![](_page_78_Picture_1.jpeg)

![](_page_78_Figure_2.jpeg)

مباشرة للعمل الإداري

23.333

وزارة التصليم Ministry of Education تصليم جلدة

1- النقر على طلب مباشرة للعمل الإداري

⊞ ◘ نقل الإداريين

⊞ □ الاعارة

⊟ ◘ التحويل للعمل الاداري

أعطلب تحويل للعمل الإداري

■ إخلاء الطرف بعد التحويل

أأ مباشرة بعد التحويل

2- النقر على إضافة

مباشرة بعد النقل: تفاصيل القرا

![](_page_79_Picture_11.jpeg)

ا<mark>سم الموظف ا</mark>مانی :

الجهة/الملاك وزارة الا

طلب مباشرة بعد نقل / تحويل

أضافة

![](_page_80_Figure_2.jpeg)

3- نختار سبب المباشرة ومن ثم النقر على تطبيق طلب مباشرة بعد نقل / تحويل

| تطبي<mark>ق |</mark>

ا داۋراإ

اسم الموظف امانی علی عبدالله ال اسماعیل

aaismail999@yahoo.com منوان البريد الإلكتروني

\* طلب المباشرة بسبب اسم الموظف \_ اماني على عبدالله ال اسماعيل الهوية الوطنية 1009611086 المرتبة السادسة مسمي الوظيفة مساعد اداري ملاك الوظيفة إدارة التعليم بمحافظة جدة رقم الوظيفة 221095 الحهة الحالية الجهة المراد النقل إليها رقم قرار النقل تاريخ قرار النقل رقم قرار إخلاء الطرف تاريخ قرار إخلاء الطرف رقم القرار 74636 تاريخ القرار 22/05/1440

\*\*ونستكمل الإجراءات المتبقية بالنقر على التالي والتأكد من صحة بيانات الطلب والنقر على تنفيذ .

![](_page_81_Picture_0.jpeg)

إضافة

![](_page_81_Picture_1.jpeg)

2- النقر على إضافة

![](_page_82_Picture_0.jpeg)

### 3.7.0

طلب طي قيد أ 3- التأكد من صحة البيانات الموجودة ومن ثم اختيار تاريخ طي القيد والسبب مع ذكر الملاحظات إن وجدثم النقر عىل تطبيق قرار طی قید موظف إلغاء تطبيق اسم الموظف عنوان البريد الإلكتروني النسم رباعي أساره اختيار سبب طي القيد : الهوية الوطنية ١٣٢٤ الساد المرتبة - الاس تقاةل مسمى الوظيفة مساء ملاك الوظيفة إدارة رقم الوظيفة ١٩٩٠٤ -جعز حصي Q \* تاريخ طي القيد  $-1/10/188$  $|\mathord{\blacktriangledown}$ \* السبب استقالة - نقل إلى جمة خارجية  $|{\mathsf X}|$ في تقديم استقالتي لظروفي الخاصة وعدم تمكني في الحضور والدواط  $|{\mathsf X}|$ ملاحظات رقم القرار ٢٤٩٧٧

تاريخ القرار ١/٠٥/١٤٤٠

# 3.7.0

![](_page_83_Picture_1.jpeg)

قرار طی قید موظف: مراجعة صفحة قابلة للطباعة اللخلف إلغاء تنفيذ اسم الموظف

3- التأكد من صحة البيانات الموجودة ومن ثم النقر على تنفيذ

ِ اجع التغييرات التي تم إجر اؤها, وقم بإرفاق مستندات الدعم إذا كان ذلك مطلوبًا ● للإشارة إلى بنود تم تغييرها

بيانات القرار

قرار طی قید موظف

![](_page_83_Picture_60.jpeg)

<mark>الوزارة</mark> وراره التعنيم

تم تقديم التغييرات للمدير لاعتمادها

تأكيد 凬

الصفحة الرئيسية

 $\begin{array}{ll} 0 & 0 & 0 & 0 \\ 0 & 0 & 0 & 0 \\ 0 & 0 & 0 & 0 \\ 0 & 0 & 0 & 0 \\ \end{array}$ **2機30** وزارة التصليم Ministry of Education تصليم جلدة

![](_page_84_Picture_0.jpeg)

### 3.8.0

طلب إحالة للتقاعد المبكر

1- النقرعلى طلب إحالة على التقاعد المبكر

![](_page_84_Picture_29.jpeg)

![](_page_84_Picture_30.jpeg)

![](_page_84_Picture_31.jpeg)

![](_page_84_Picture_32.jpeg)

![](_page_85_Picture_0.jpeg)

3.8.0

طلب إحالة للتقاعد المبكر

1.ادخل تاريخ التقاعد بصيغة (يوم/شهر/سنة) مثال (01/11/1439)...حتى تتمكن من تقديم الطلب 2.في حال وجود ملاحظات على عدد سنوات الخدمة يرجى مراجعة ادارة شؤون الموظفين 3.يجب إرفاق المسوغات المطلوبة للتقاعد وهي كالآتي :--بيان خدمة صادر من إدارة شؤون الموظفين -مشهد من صندوق التنمية العقارى -آيبان مصدق من البنك -صورة طبق الأصل من بطاقة الأحوال

![](_page_85_Figure_4.jpeg)

\*إذاكان تاريخ المباشرة خطأ لابد من التعديل قبل \*\*ونستكمل الإجراءات المتبقية بالنقر على التالي والتأكد من صحة بيانات الطلب التقدمي عىل التقاعد أ إرفاق الملف بصيغة PDFوالنقر على تنفيذ .

### 3.9.0

طلب نقل المعلمين

⊞ ◘ طلب الايفاد ⊕ ◘ طلب الترشح للمجلس الاستشاري للمعلمين نقل المعلمين  $\Box$ **国**قرار نقل معلم د الله عليه المسترك الله عليه الله عليه الله عليه الله عليه الله عليه الله عليه الله عليه الله عليه <br>الله عليه الله عليه الله عليه الله عليه الله عليه الله عليه الله عليه الله عليه الله عليه الله عليه الله عليه **⊞** □ الخدمة الذاتية للترقيات  $\Box$  صلاحية بياناتى

بإمكان المعلم معرفة قرار النقل الخاص به ورقمه وتاريخه ومسير الرواتب الجديد من خلال طلب قرار ومرا مالنقل

![](_page_86_Picture_60.jpeg)

\*\*\*لميكن للمعمل/ة تقدمي رفع مبارشة بعد النقل ا إل بعد رفع املدير السابق هل إاخالء طرف يف النظام \*\*يصدر للمعلم/ة قرار إخطار بالنقل في النظام \*لك املعلومات اخلاصة ابلنقل يه بياانت من نظام نور معكوسة عليه.

2様落て

وزارة التصليم Ministry of Education تصليم جلدة

**2巻30** وزارة التصليم Ministry of Education تصليم جلدة

3.9.1

طلب مباشرة بعد نقل المعلمين -1 النقر عىل طلب مبارشة بعد نقل معمل  $\Box$ طلب الايفاد ⊞ ◘ طلب الترشح للمجلس الاستشاري للمعلمين نقل المعلمين $\Box$ ■قرار نقل معلم أوطلب المباشرة بعد نقل المعلم **E والخدمة الذاتية للترقيات**  $\Box$  صلاحية بياناتى طلب المباشرة بعد نقل المعلم التالي إلهاء للهاف اسم الموظف اماني الجهة/الملاك وزارة| 2- النقر على إضافة طلب مباشرة بعد النقل أضافة أكود حركة الهوية النقل تيار|الحالة الوطنية la ria lleînral. .

![](_page_88_Picture_0.jpeg)

### 3.9.1

![](_page_88_Picture_40.jpeg)

\*لا يمكن اختيار تاريخ مباشرة قبل إعتاد طلب إخلاء الطرف من السلسة الكاملة \*\*ونستكمل الإجراءات المتبقية بالنقر على التالي والتأكد من صحة بيانات الطلب والنقر على تنفيذ . أ

![](_page_89_Picture_0.jpeg)

![](_page_89_Picture_1.jpeg)

### 3.10.0

طلب الإيفاد

1- النقر على طلب الترشيح للإيفاد

والنقل الى جهة حكومية \_\_<br>الخدمة الذاتية للتقاعد النظامي \_\_<br>التكليف الخارجي طلب الايفاد **على الترشيح للايفاد** الل

![](_page_90_Picture_30.jpeg)

![](_page_90_Picture_5.jpeg)

افة

### 3.10.0

طلب الايفاد

![](_page_91_Picture_1.jpeg)

التأكد من تطابق شروط الترشيح على الموظف/ة وتحميلها في الجهاز بملف أ واحد بصيغة pdf وتعبئة البياانت والنقر عىل تطبيق

تطبىق

الفاء

### المستندات المطلوبة :

-تقييم الأداء الوظيفي لآخر سنتين -صورة من اختبار القدارت -صورة بطاقة الاحوال -صورة مصدقة لآخر مؤهل علمى -خطاب قبول من الجامعة أو صورة مصدقة منه -إفادة بتسجيل المؤهل في الخدمة المدنية -تصديق على الدورات والمنجزات غير الموجود في النمو المهنى -السيرة الذاتية لمرشحى الدكتوراه

![](_page_91_Figure_5.jpeg)

2.830 وزارة التصليم Ministry of Education تصليم جلدة

بعض صلاحيات الخدمة الذاتية للموظف

E صلاحية الخدمة الذاتية للموظف ■ الاستعلام عن الطلبات المعلقة G **F** الاجازات E والرواتب والبدلات ⊞ ◘ تحسين المستوى/الوضع بسبب المؤهل ⊞ □ التكليف ⊞ ■ العربين E و الاعارة ⊞ ◘ التحويل للعمل الاداري ⊞ الے کف الید ⊞ ◘ طى القيد @ التقاعد المبكر للمعلمين ⊞ ⊑<sup>9</sup> فدمات أفری FT FT قائمة الاستعلامات ⊞ ◘ تعديل التعيين ⊞ <u>ال</u>أإعادة التعيين ⊞ ◘ مباشرة المتعاقدين ⊞ P النقل الى جهة حكومية ⊕ ◘ الخدمة الذاتية للتقاعد النظامي ⊞ □ التكليف الخارجى  $\Box$ طلب الايفاد $\Box$ ⊕ ◘ طلب الترشح للمجلس الاستشاري للمعلمين ⊞ ◘ نقل المعلمين

@ <sup>2</sup> الخدمة الذاتية للترقيات

خطوات طلب تقديم طلب من الطلبات الموظف النقر عىل النقر عىل النقر عىل الطلب

تطبيق

إضافة

خطوات تقديم طلب من الطلبات من صلاحية الخدمة الذاتية الموظف

> كد من التأ أ

تعبئة البيانات

ابلشلك

الصحيح

![](_page_93_Picture_2.jpeg)

![](_page_93_Picture_3.jpeg)

![](_page_94_Picture_0.jpeg)

قائمة الاستعلامات

أقائمة الاستعلامات  $\Box$ 

<mark>目</mark> كشف الراتب

■ البيانات الاساسية للموظف

وابيان السجل التاريخي للموظف

وا بيان خارج الدوام

[5] بيان الانتدابات

■ الطلبات المعلقة

![](_page_95_Picture_1.jpeg)

### قائمة الاستعلامات

-1 البياانت ا ألساس ية للموظف

![](_page_95_Picture_37.jpeg)

يظهر في هذه الصفحة جميع بياناتك الشخصية مع إمكانية تعديل رقم الجوال والبريد الإلكتروني ام

![](_page_96_Picture_0.jpeg)

<mark>قائمة الاستعلامات</mark><br>2- السجل التاريخي للموظف

![](_page_96_Picture_41.jpeg)

ا<mark>لتوظيف ا</mark>لاجازات

تاريخ بداية اخر تحديث 21/08/1438 .<br>الوظيفة الوظائف الرسمية المدير – سامي احمد عبدالرحيم رحيم

![](_page_96_Picture_42.jpeg)

الألمازات التوظيف

⊙ السابق <mark>10 - 10 • • أ 10 التالي ©</mark>

![](_page_96_Picture_43.jpeg)

© السابق <mark>| 1 - 10 ▼</mark> | <mark>10 التالي ©</mark> |

![](_page_97_Picture_0.jpeg)

وزارة التصليم 4.0 Ministry of Education تصليم جلدة صلاحية الخدمة الذاتية للمدير أآول: مبارشة بعد التعيني اثنيا: إابالغ غياب ملوظف اثلثا: طي قيد موظف رابعا: إاخالء طرف بعد نقل معملخامسا: قائمة الإستعلام المحمد

### 2巻30 وزارة التصليم Ministry of Education تصليم جلدة

حساب المدير

#### القائمة الرئيسية

#### الإعداد الشخصى

#### ⊞ ◘ طلاحية الترقيات - مستخدمين

- \_<br>\_\_<br>احصائية عدد اخلاءات الطرف المعلقة والمثبتة في الادارة أأقائمة طلبات المدير
	- || ابلاغ غياب لموظف
- تصحيح المشرف افرادي / ادراج معلم او موظف تحت اداراتى
	- मा ही الخدمة الذاتية للتكليف المدير
	- ⊕ ◘ الخدمة الذاتية للنقل المدير
	- ⊕ ◘ الخدمة الذاتية لكف اليد المدير
	- ⊕ ܒੂ قرار تحسين المستوى/إعادة التعيين
		- ⊕ ◘ الخدمة الذاتية لطى القيد
		- ا الستعلامات المدير  $\Box$ قائمة استعلامات المدير
		- ت السلطان السلام المعلم الله عليه الله عليه الله عليه السلام الله عليه السلام الله عليه الله عليه ا<br>الله عليه الله عليه الله عليه الله عليه الله عليه الله عليه الله عليه الله عليه الله عليه الله عليه الله عليه
			- ⊞ مباشرة المعينين
			- .<br>E **E ملاحية الخدمة الذاتية للموظف**

قائمة العمل

![](_page_99_Picture_80.jpeg)

قائمة الإشعارات الواردة من الموظفين للمدير

![](_page_100_Picture_0.jpeg)

4.1.0

أولا: مباشرة بعد التعين

■ طلب المباشرة بعد التعيين

the state of the control Dece

⊟ <u>ר</u><sup>0</sup> صلاحية الخدمة الذاتية للمدير [5] احصائية عدد اخلاءات الطرف المعلقة والمثبتة في الادارة FT FT قائمة طلبات المدير FI FF قائمة استعلامات المدير ⊞ ◘ <u>طلب إخلاء الطرف بعد نقل المعلم</u> د <mark>ک</mark>مباشرۂ الممین

-1النقر عىل طلب املبارشة بعد التعيني

![](_page_100_Picture_57.jpeg)

![](_page_101_Picture_63.jpeg)

 $• • •$ 

::::

\*\*ونستكمل الإجراءات المتبقية بالنقر على التالي والتأكد من صحة بيانات الطلب والنقر على تنفيذ . أ

رقم قرار الاخلاء

تاريخ المباشرة \* اسم البنك \* رقم الايبان رقم القرار 607697 تاريخ القرار 23/05/1440

 $\bullet$ 

![](_page_102_Picture_0.jpeg)

 $4.2$ 

الإعداد الشخصى

ثانيا: إبلاغ غياب لموظف

1- انقر على طلب إبلاغ غياب لموظف من قائمة طلبات

املدير من صالحية اخلدمة للمدير

القائمة الرئيسية

G [ ] صلاحية الترقيات - مستخدمين ⊟ ◘ طلاحية الخدمة الذاتية للمدير احصائبة عدد اخلاءات الطرف المعلقة والمثبتة في الادارة أقائمة طلبات المدير [5] تصحيح المشرف افرادي / ادراج معلم او موظف تحت اداراتي E والخدمة الذاتية للتكليف - المدير ۞ ◘ الخدمة الذاتية للنقل - المدير ⊞ ◘ الخدمة الذاتية لكف اليد - المدير @ ها قرار تحسين المستوى/إعادة التعيين

⊞ ◘ الخدمة الذاتية لطي القيد @ @ قائمة استعلامات المدير E والطاحية الخدمة الذاتية للموظف ⊞ ◘ طلاحية بياناتى

2- النقر على إجراء الذي يظهر أمام الموظف المراد الحسم عليه

ابلاغ غياب لموظف: الأشخاص في التدرج الوظيفي

![](_page_102_Picture_67.jpeg)

![](_page_103_Picture_1.jpeg)

![](_page_104_Picture_41.jpeg)

![](_page_105_Picture_9.jpeg)

![](_page_105_Picture_10.jpeg)

![](_page_106_Picture_0.jpeg)

4.3

ثالثا: طي قيد الموظف

![](_page_106_Picture_3.jpeg)

لجراء -2النقر عىل ا ا ا

![](_page_106_Picture_45.jpeg)

2.30 وزارة التصليم Ministry of Education تصليم جلدة

ثالثا: طي قيد الموظف

قرار طے قی<mark>د م</mark>وظف

3- التأكد من صحة البيانات واختيار سبب طي القيدثم النقر على تطبيق أ

اسم الموظف امانی علی عبدالله ال اسماعیل aaismail999@yahoo.com منوان البريد الإلكتروني

![](_page_107_Picture_62.jpeg)

\*\*ونستكمل الإجراءات المتبقية بالنقر على التالي والتأكد من صحة بيانات الطلب وإرفاق المرفقات المطلوبة والنقر أ عىل تنفيذ .
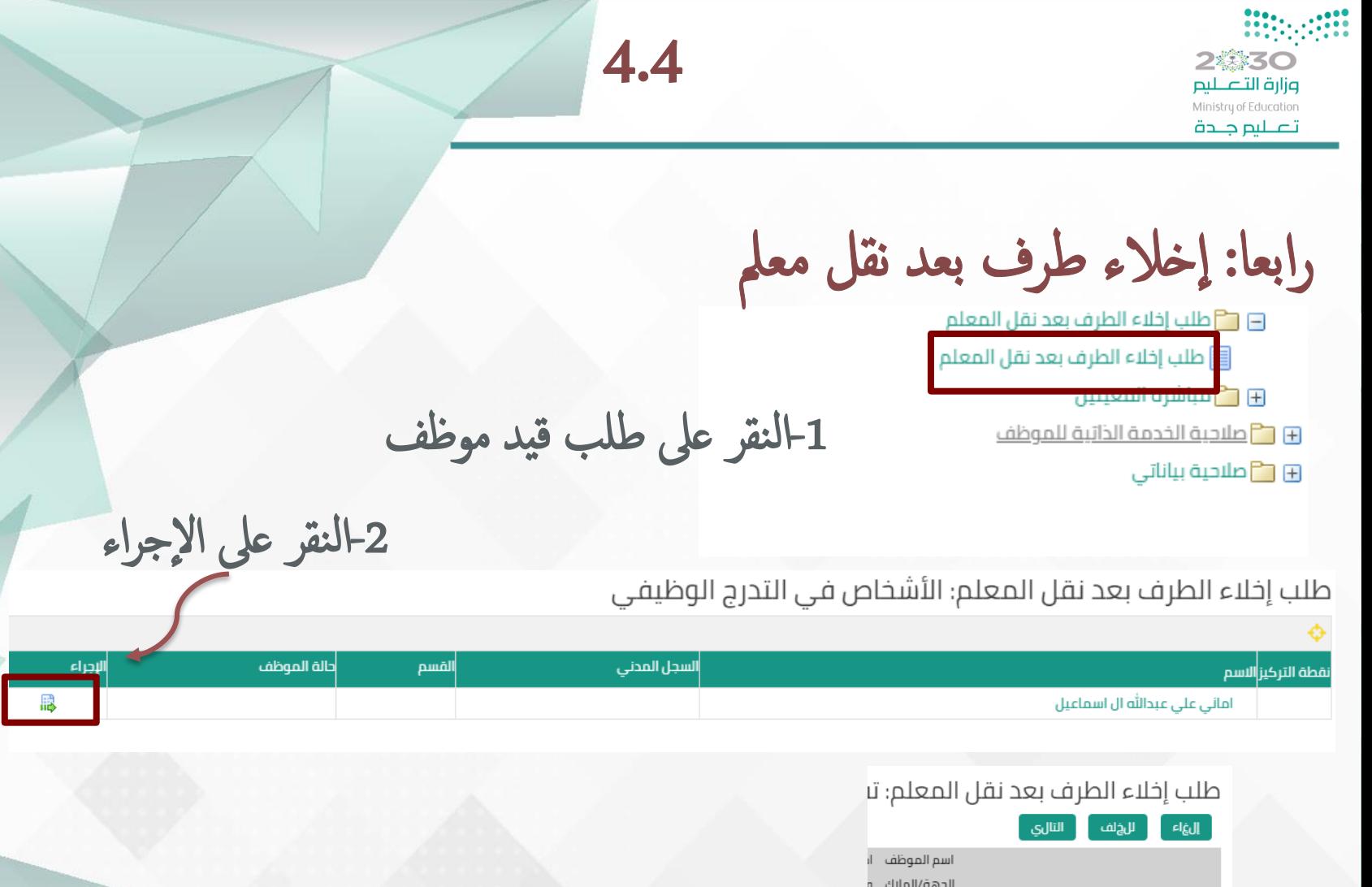

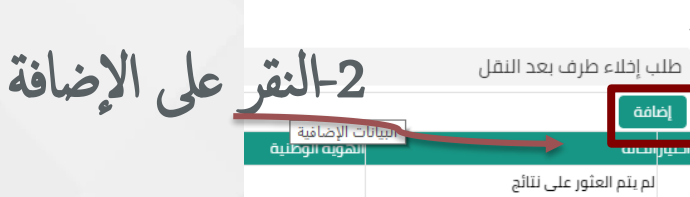

 $\overline{\phantom{a}}$ إضافة

۰.

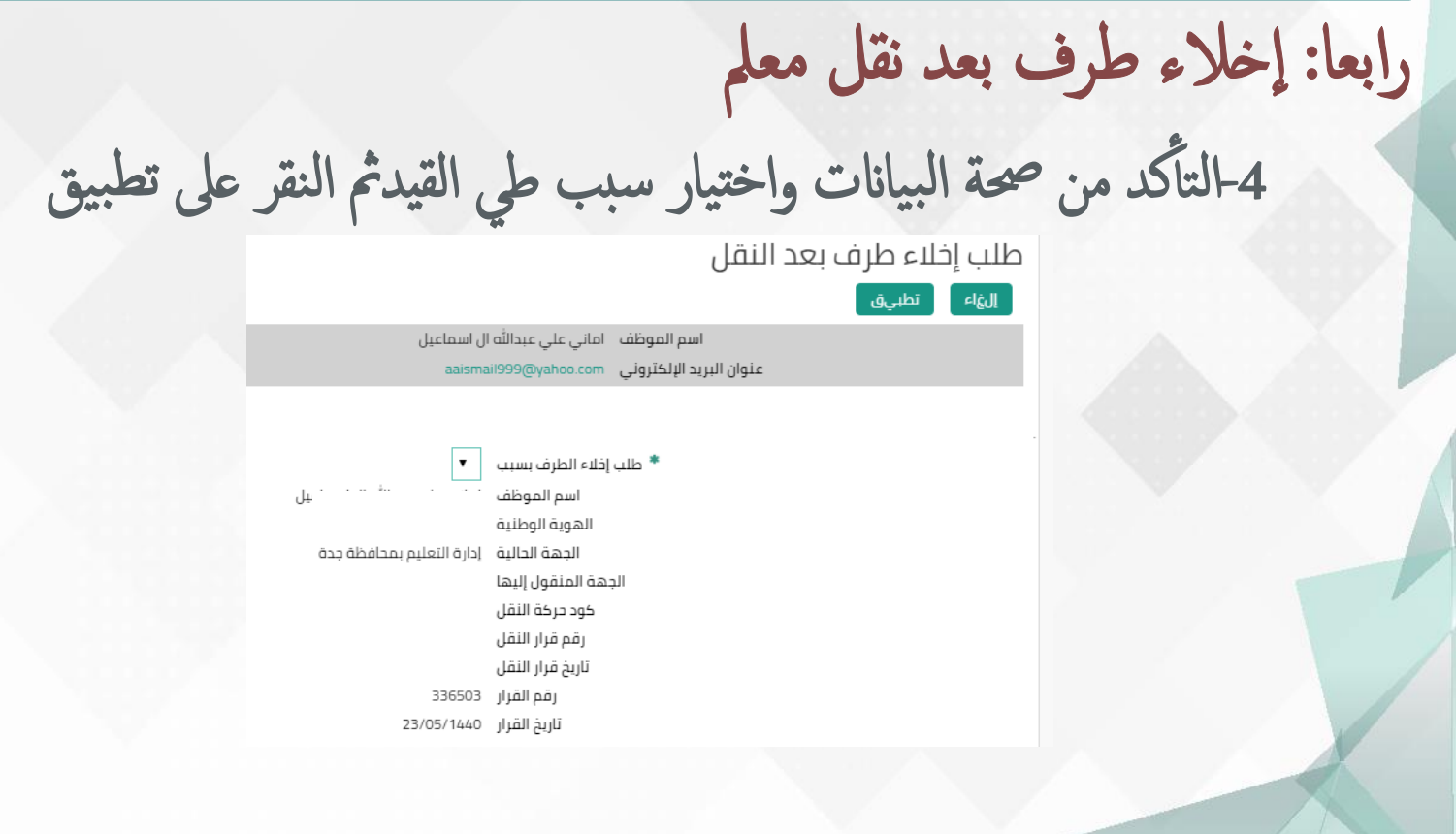

\*\* ك ونس تمكل ا إلجراءات املتبقية ابلنقر عىل التايل والتأ د من حصة بياانت أ الطلب والنقر عىل تنفيذ .

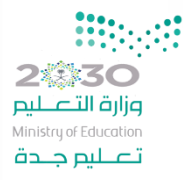

## خطوات رفع الطلبات من حساب القائد

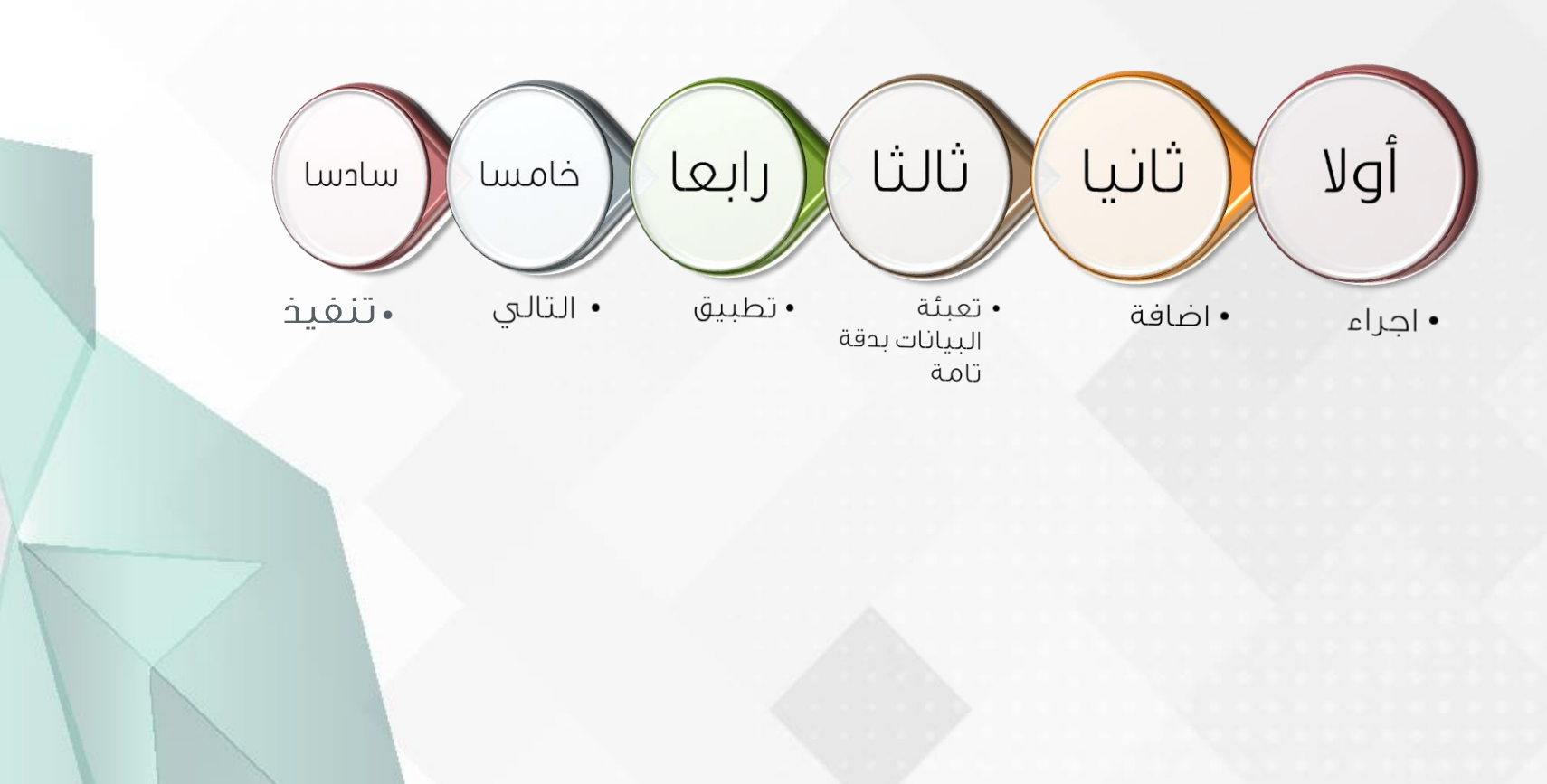

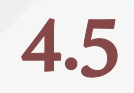

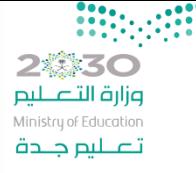

خامسا: استعلام عن الموظفين

1- انقر على قائمة استعلامات المدير ومن ثم استعلام عن الموظفين

القائمة الرئيسية

الإعداد الشخصى

والمسلحية الخدمة الذاتية للمدير  $\Box$ 

[[عدم الله عدد اخلاءات الطرف المعلقة والمثبتة في الادارة ]

ا السلامة طلبات المدير  $\mathbb P$ قائمة طلبات المدير

المدير التعلامات المدير $\Gamma$ قائمة استعلامات المدير

■ استعلام عن الموظفين

■ استعلام عن طلبات الموظفين

2-تظهر قائمة الموظفين الخاصة بك انقر على اسم الموظف المراد الإستعلام عنه

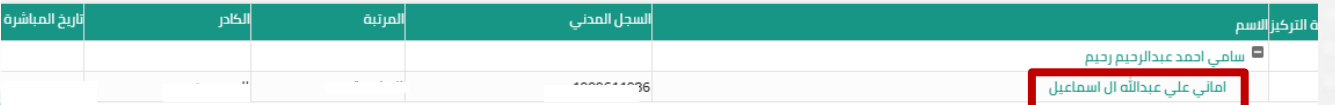

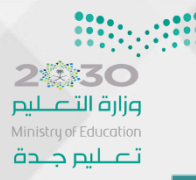

خامسا: استعلام عن الموظفين

## 3- تظهر قائمة للموظف بتواريخ معينة وعند النقرعلى إظهار تظهر حالة الموظف في هذا الفترة

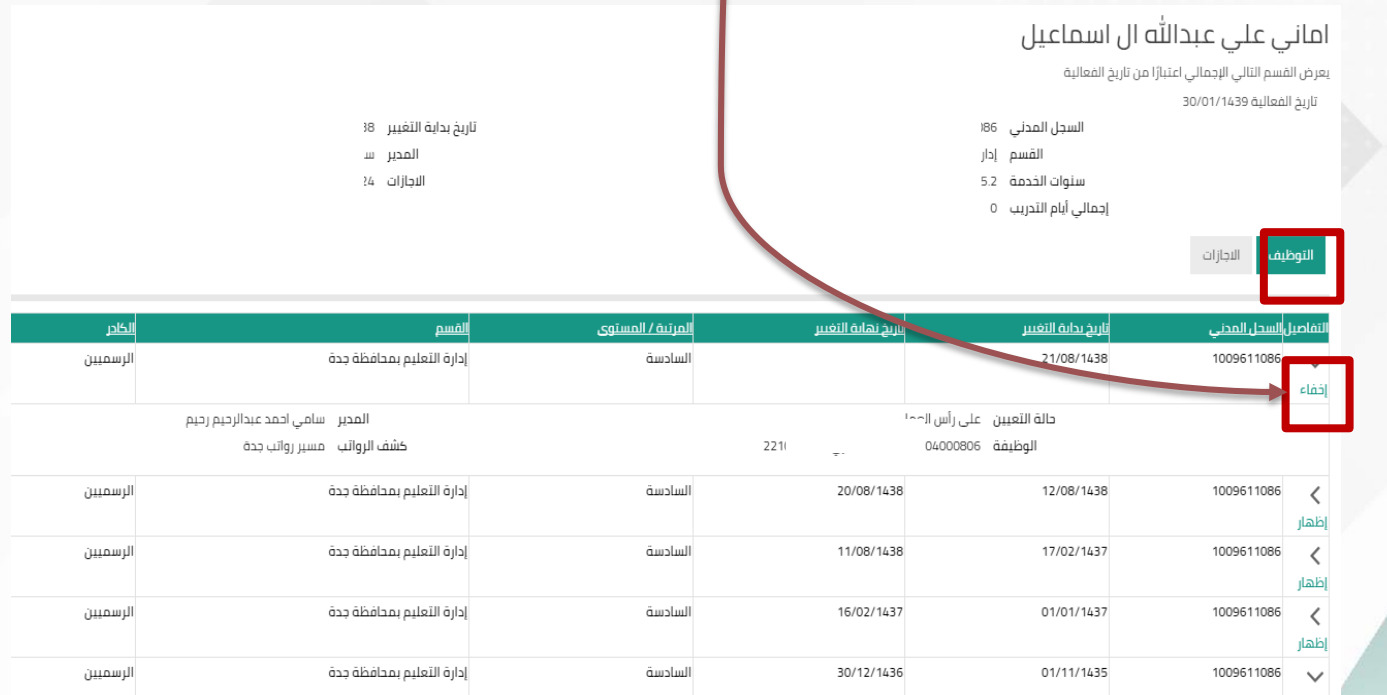

つ意えつ وزارة التصليم Ministry of Education تصليم جلدة

خامسا: استعلام عن الموظفين

السجل المدنى 1009611086

سنوات الخدمة \_5.2

إجمالى أيام التدريب 0

القسم إدارة التعليم بمحافظة جدة

4- تظهر قائمة الإجازات الخاصة للموظف خلال فترة خدمته عند النقر الإجازات

تاريخ الفعالية 30/01/1439

تاريخ بداية التغيير 21/08/1438 المدير سامى احمد عبدالرحيم رحيم الاجازات 24

**ALCOHOL** 

التوظيف

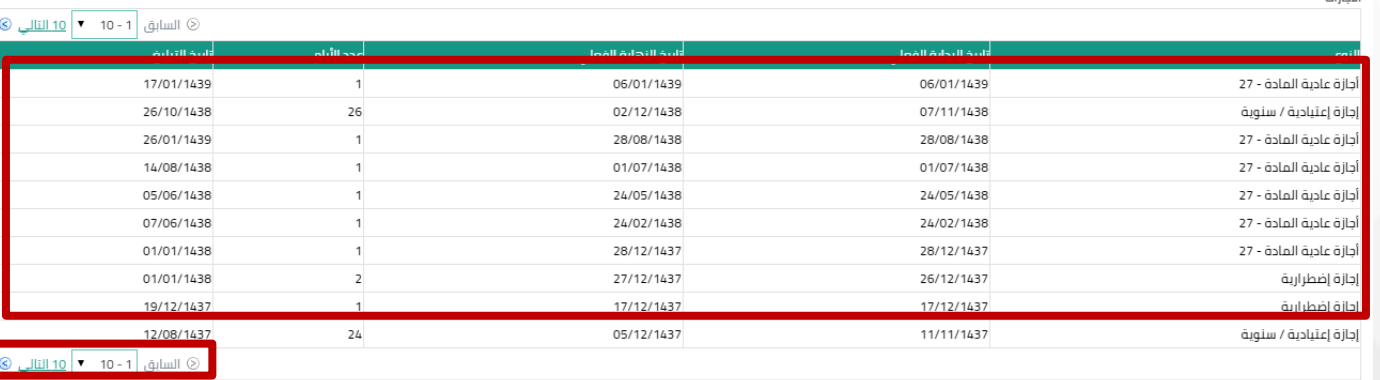

احملور اخلامسصلاحية بياناتي

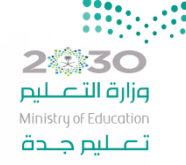

صلاحية بياناتي

#### القانمة الرئيسية

E B ملاحية الترقيات - مستخدمين

E <sup>2</sup> صلاحية الخدمة الذاتية للمدير

⊕ ◘ طلاحية الخدمة الذاتية للموظف

<u> در ۲۱ صلاحیة بیاناتی</u>

■ بياناتي الشخصية

**E المؤهلات** 

■البرامج التدريبية

[[مكان العمل(غير مخصصة للمعلمين)

[5] المعلومات الوظيفية

#### الإعداد الشخصي

4.5

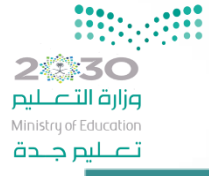

4.5.1<br>أولا: بياناتي الشخصية

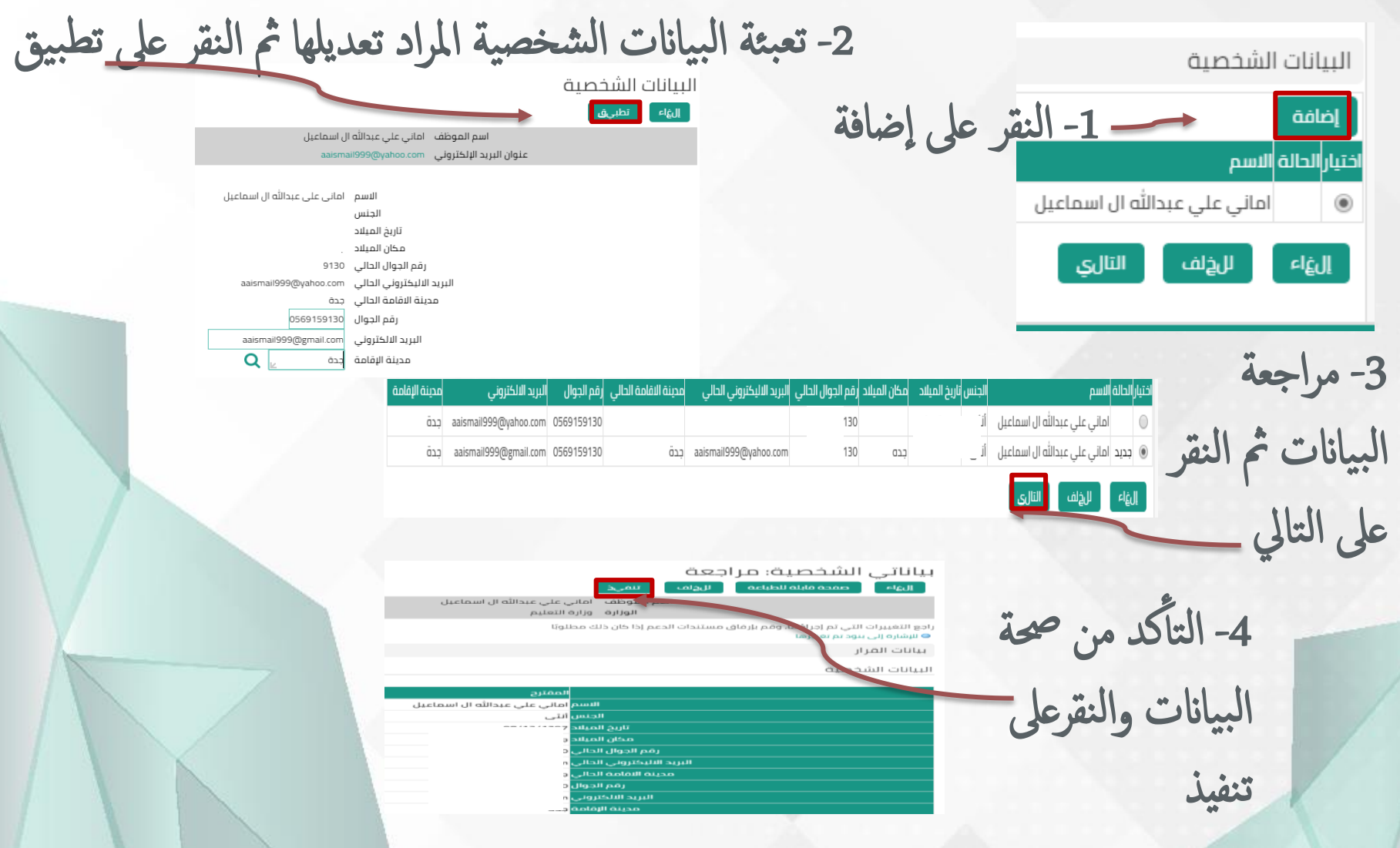

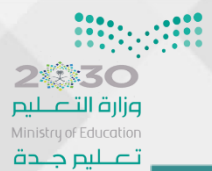

4.5.2<br>ثانيا: المؤهلات العلمية

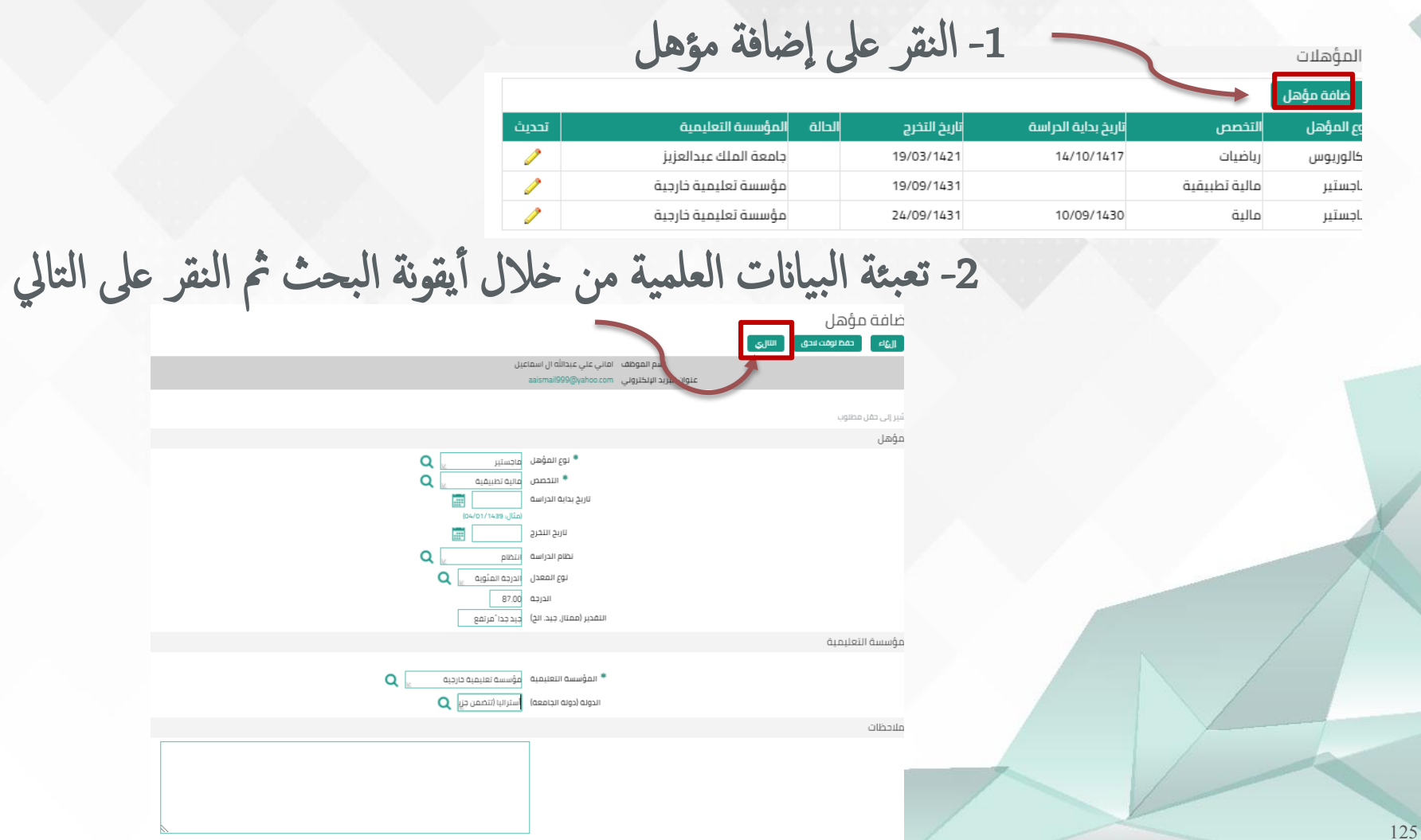

4.5.2

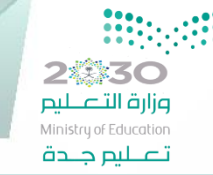

ثانيا: المؤهلات العلمية

3- مراجعة البيانات العلمية وإضافة المرفقات من الشهادات العلمية وجميع |<br>|<br>| المؤهلات: مراحعة مستلزماتها. .<br>صفحة قابلة للطباعة .<br>الرواف  $\overline{\text{high}}$ اسم الموظف امانی علی عبدالله ال اسماعیل -4 النقر عىل تنفيذ بعد الوزارة وزارة التعليم راجع التغييرات التي تم إجراؤها, وقم بإرفاق مستندات الدعم إذا كان ذلك مطلوبًا ● للإشاره إلى بنود تم تغييرها أ نوع المؤهل التأكد من صحة البيانات و المقترح <mark>نوع المؤهل</mark> ماجستير <mark>التخصص</mark> مالية تطبيقية المؤسسة التعليمية تحميل المرفقات المقترح المؤسسة التعليمية مؤسسة تعليمية خارجية معلومات إضافية المرفقات ضافة مرفق ي فهم الطلب، يمكنك إرفاق مستندات أو صور أو روابط دعم بهذا الإجراء لمساعدة ا لا شہ ً إضافة أخرى الاقاء □ حفظ المرفق معلومات إجمالى المرفقات المعتمدون اللقب البيان بالنقر على استعراض يمكنك الفئة متنوعات 通正正合正加经三至西 تحديد المرفق **CONDA KAZ** Blank 17.p تحميل كل المرفقات المطلوبة ثم ه الملف Choose File URL<sup>O</sup> A P A A A A © النص النقر عىل تطبيق dddona)

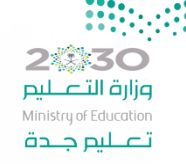

4.5.3

ثالثا: البرامج التدريبية

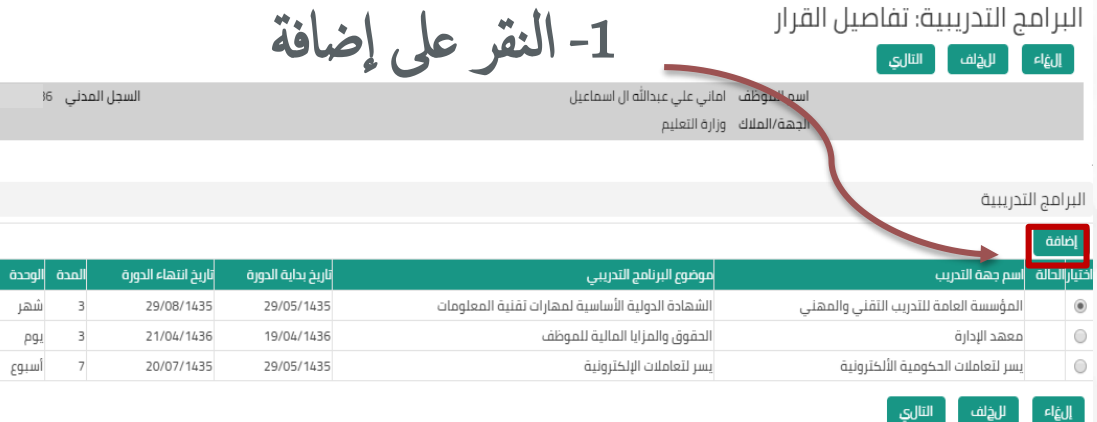

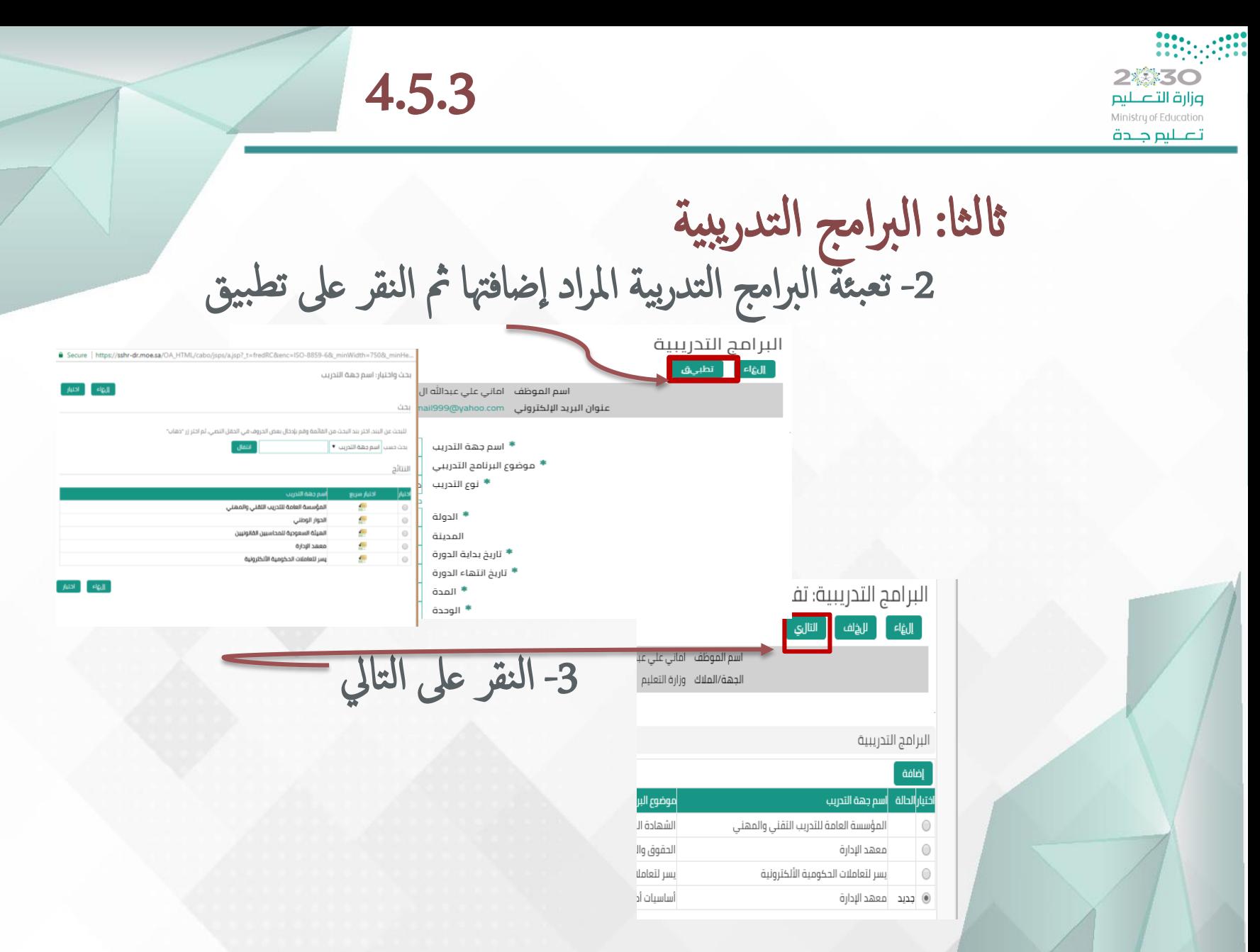

\*إضافة البرامج التدربية المتوفرة فقط في قائمة البحث ولا يمكن إضافة غيرها

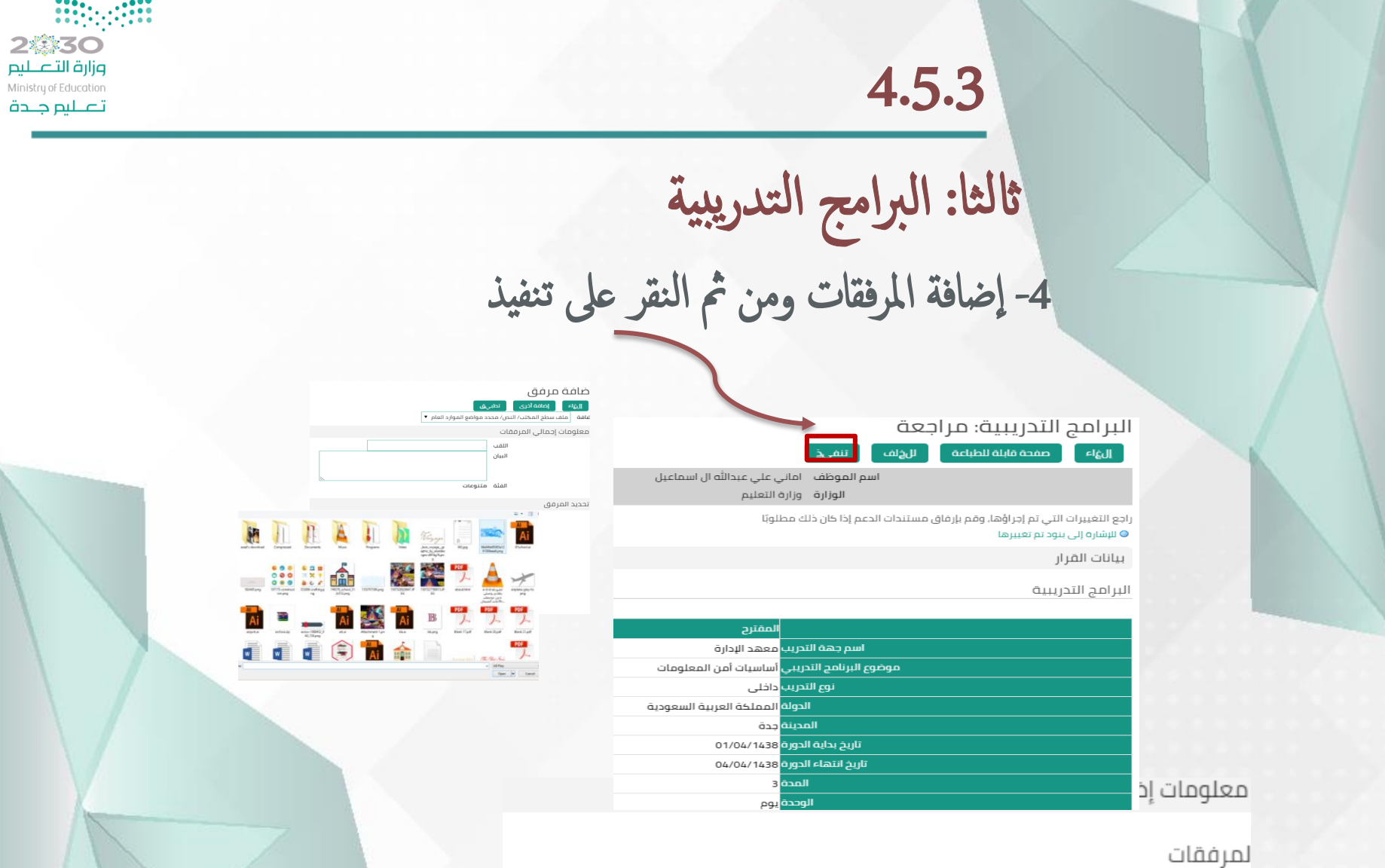

لمساعدة المعتمدين في فهم الطلب، يمكنك إرفاق مستندات أو صور أو روابط دعم بهذا الإجراء

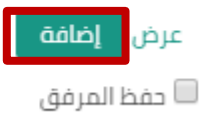

 $\epsilon$  , and  $\epsilon$  , and  $\epsilon$ 

التأكد من تحميل المرفقات

احملور السادس

صلاحيات مسؤول النظام بالإدارة

# صلاحيات مسؤول النظام بالإدارة

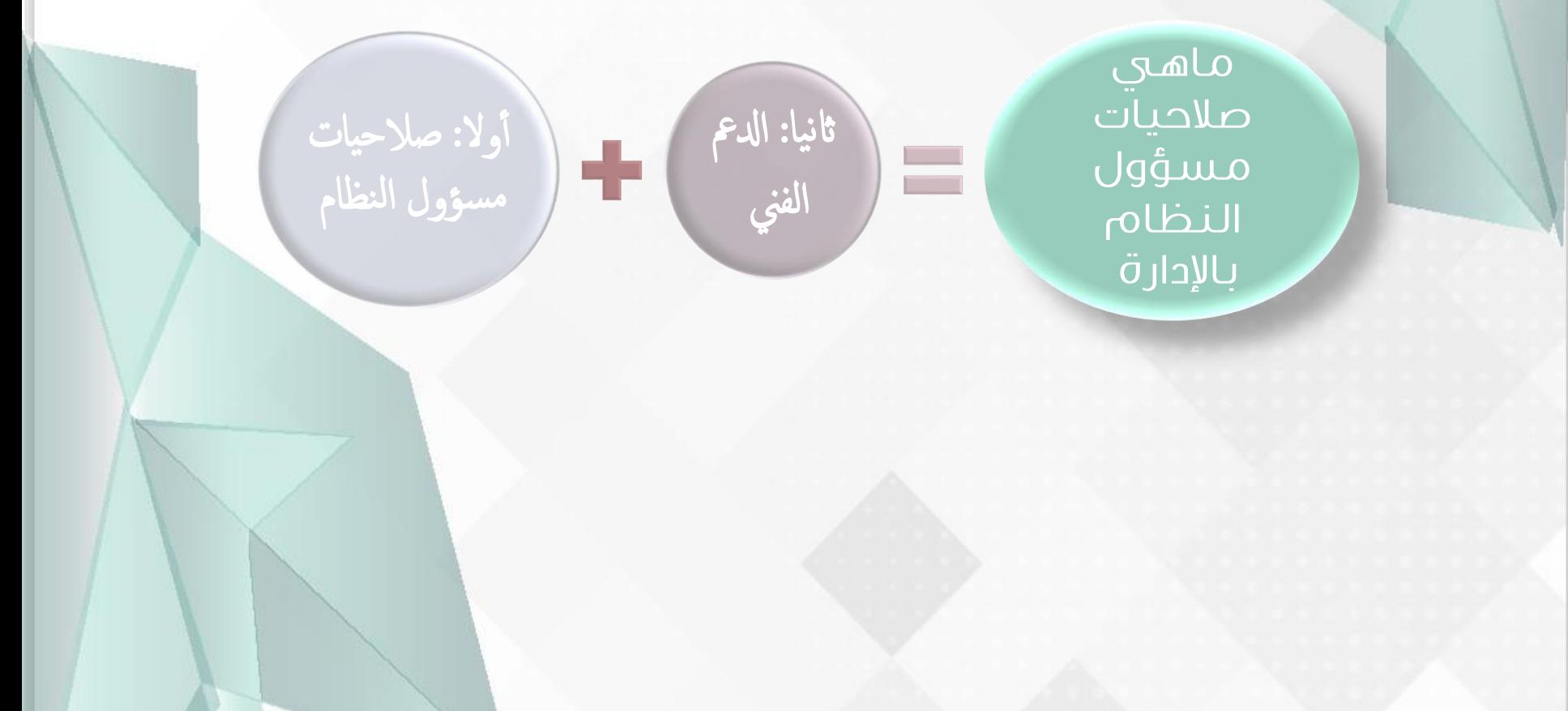

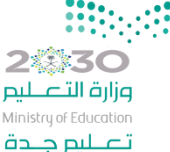

## صلاحيات مسؤول النظام بالإدارة أآول: صالحيات مسؤول النظام من خالل حسابه 1- إضافة أو إنهاء فعالية بعض الصلاحيات مثل ( صلاحية مدير –صلاحية موظف ....) المطلوب معه إحضار بطاقة الشخصية + خطاب التكليف بمهام المدير -2 ربط املوظف ابملدير يف حالت خاصة المطلوب مخبطاب مباشرة من المدير المباشر موضح فيه اسم وسجل الموظف والمدير 3- ربط المدرسة أو الإدارة بالمدير الجديد المطلوب ـ إحضار البطاقة الشخصية + قرار التكليف بمهام المدير معتمد رسميا -4 حذف ا إلجازات اليت تظهر حتت التنفيذ يف جدول ا إلجازات المطلوب مسمه إحضار البطاقة الشخصية

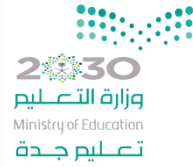

## صلاحيات مسؤول النظام بالإدارة

5- تثبيت رقم الجوال في حالة تغيير كلمة المرور المطلوب محرقم المحمول مع إحضار بطاقة الشخصية

-6 تعديل املبارشة سواء اكن مبارشة بعد ترقية أآو تعيني المطلوب مجمع خطاب مباشرة بعد الترقية أومباشرة التعيين مع بطاقة الشخصية

7- إدراج الإدارة الفعلية للموظف المطلوب حصلة خطاب النقل أو الترقية أو التعيين مع بطاقة الشخصية

> -8 صعوبة اس تخراج شهادة التعريف املطلوب بطاقة الشخصية

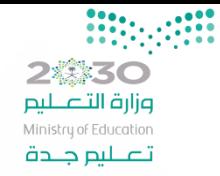

صلاحيات مسؤول النظام بالإدارة

1-حذف الإجازة المعتمدة بعد اعتادها المطلوب مصورة من جدول الإجازات +خطاب من المدير ومن الموارد البشرية بإقراربعدم تمتع الموظف بالإجازة ثانيا: الصعوبات التي تتطلب رفع دعم فني للوزارة من قبل مسؤول النظام بالإدارة الرئيسية للموظف

2- تعليق الإجازة في جدول الإجازات وعدم وجودها في قائمة العمل ولفترة تجاوزت (15 يوما) المطلوب مصورة جدول الإجازات مع إظهار الاسم والسجل للموظف +اسم وسجل المديرة

3- عند تصحيح سلسلة الإعتادات للموظف المطلوب حسك سجل المدني للموظف مع اي أوراق ثبوتية لسلسة المعتمدين له

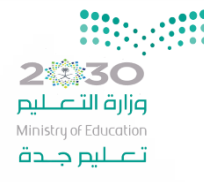

صلاحيات مسؤول النظام بالإدارة 5- عدم انعكاس رفع طلب إجازة متأثرة بالراتب (رعاية مولود – استثنائي) على حالة الموظف: المطلوب مصلح صورة من سلسلة المعتمدين بالاعتاد مع البطاقة الشخصية 6- عدم انعكاس رفع طلب مباشرة بعد إجازة على حالة الموظف : المطلوب مصلح صورة من جدول الإجازات المعتمدة + صورة من اعتاد المباشرة والقطع إن وجد من سلسلة المعتمدين 7- فتح بطاقة الترقية في الفترة المحدودة للمحضر الترقية : املطلوب امس والسجل املدين املوظف -8إاماكنية تعديل الرمق الوظيفي واملنصب المطلوب حصه خطاب النقل أوالمباشرة أو التعيين مع وضوح الرقم الوظيفي -9عندإايقاف راتب عند املوظف إلي حاةل من احلالت المطلوب على حسب الحالة احضار مايثبت حالته في النظام

## صلاحيات مسؤول النظام بالإدارة

.

10- عدم ظهور الإسم سواءكان باللغة العربية أو الإنجليزية في شهادة التعريف املطلوب احضار صورة من شهادة التعريف مع احضار بطاقة الشخصية

11حند تغيير الإسم أو السجل المدني : المطلوب مسكم لتغيير الإسم (صورة من بطاقة الشخصية بالإسم القديم والإسم الجديد+ صورة من الخطاب الأحوال المدنية مختوم) , لتغيير السجل صورة من بطاقة الشخصية للموظف .

12-إضافة بعض الصلاحيات مثل ( صلاحية الطلبات الإلكترونية ): املطلوب خطاب من املدير املبارش مع توضيح امس وجسل املدين للموظف واملدير

13خلهور رسائل غريبة للموظف عند رفع طلب مثل ( السمة – السجل الموظف ............): املطلوب صورة من الرساةل مع توضيح إامس والسجل للموظف واملدير .

つ楽器くく التسلسل الهري لفريق نظام فارس وزارة التصليم Ministry of Education تصليم جلدة

- ابماكنه الرفع يف نظام تواصل)19996( من خالل نظام فارس للرفع دعم لإدارته أو تصعيد الطلب للوزارة مباشرة
	- •توعية وتعريف للنظام و مساعدة املوظف لرفع الطلب • مراجعة اعتاد الطلب أو سبب تعليقه أو رفضه
	- هزة وصل بين المدارس والإدارة في توصيل ونشرالتعاميم المحمد والتعليمات وكل ماهوجديد مختص بالنظام
		- •مساعدة وتوعية املوظف يف رفع الطلب إان اس تصعب عليه الأمر
			- فرز املشلكة إاما من مشالك ادلمع الفين أآو من إحدى صلاحياته
				- رفع طلب الدعم الفني للوزارة والتواصل معها بكل وسائل الإتصال

المستفيد

منسق/ة المدرسة

منسق/ة المكتب التابع له المدرسة

مسؤول النظام بالإدارة الرئيسية

الوزارة

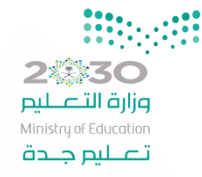

حل مشكلة النوافذ المنثقة

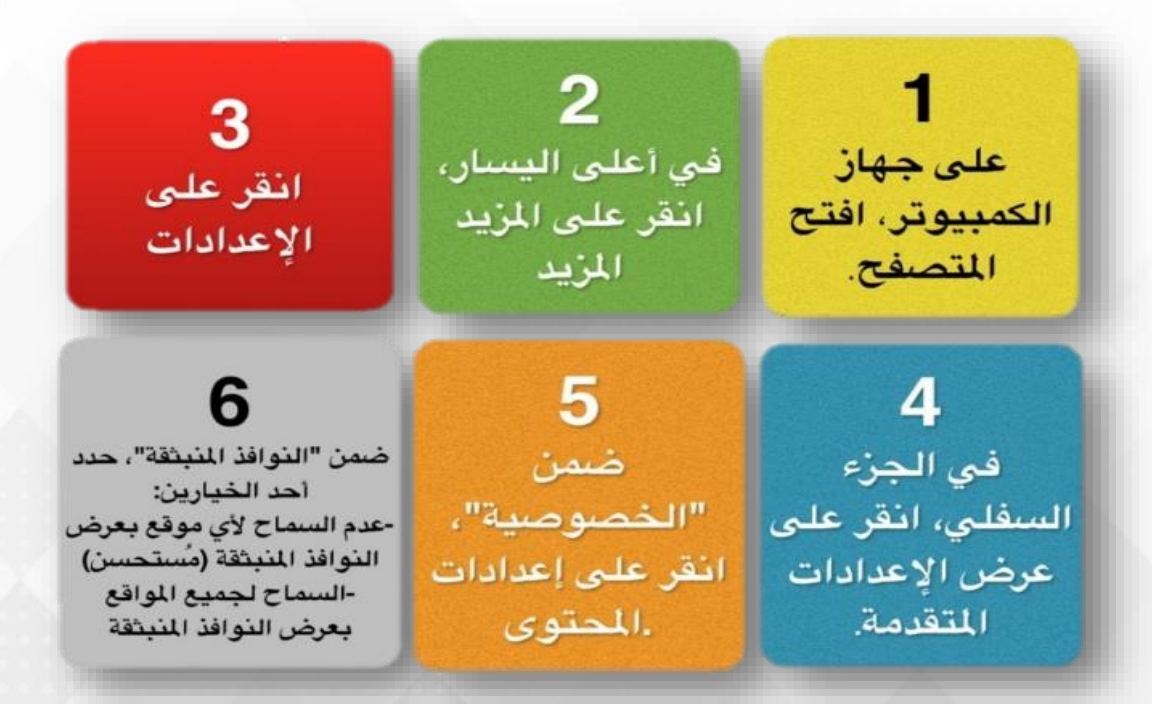

حيث فتح النوافذ المنبثقة من المتصفح يساعدك علي فتح نوافذ التعليمات ﴿(الكاشف) في نظام فارس وبذلك يساعدك في اتباع التعليمات لتقديم الطلبات بنفسك دون مساعدة أشخاص اخرون

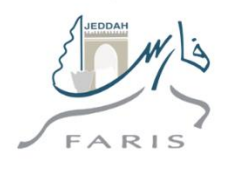

#### @jedufaris1  $\boldsymbol{\mathbf{\Sigma}}$

Email

 $\langle$  Back

txt file (0.03KB)

JPG file (0.34MB)

PDF file (0.34MB)

**2.830** وزارة التصليم Ministry of Education تصليم جلدة

تحويل الملفات الورقية إلى مستندات إلكترونية

8:09

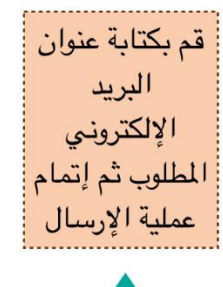

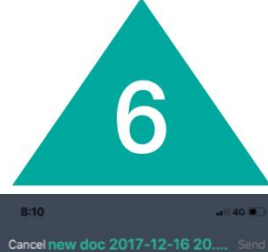

Cc/Rcc

Subject: new doc 2017-12-16 20.09.02

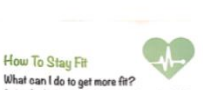

ture in streets not after you merring to real

اختار حفظه

بصيغة PDF

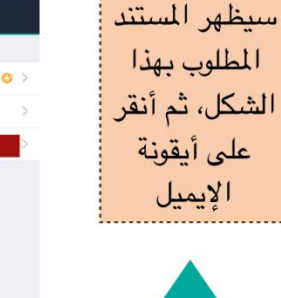

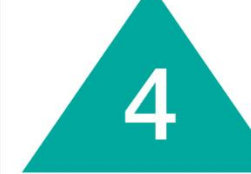

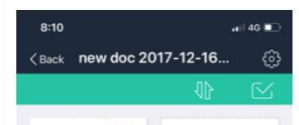

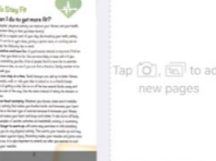

Tap (O), [55] to add

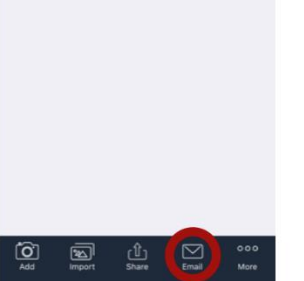

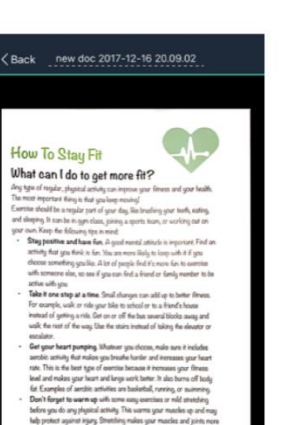

test to stratch out after un-

3

قم بتعديل

الصورة وإختيار

الفلتر المناسب

ثم النقر على

أيقونة الصح

♪

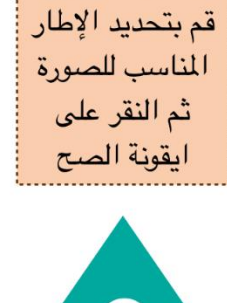

بعد إختيار

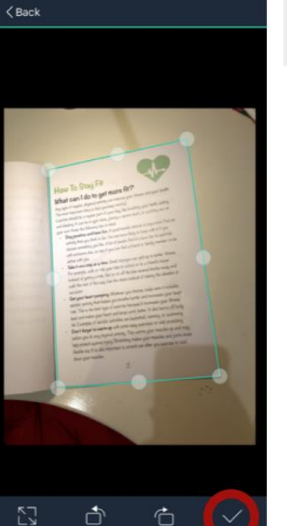

 $-140$  m

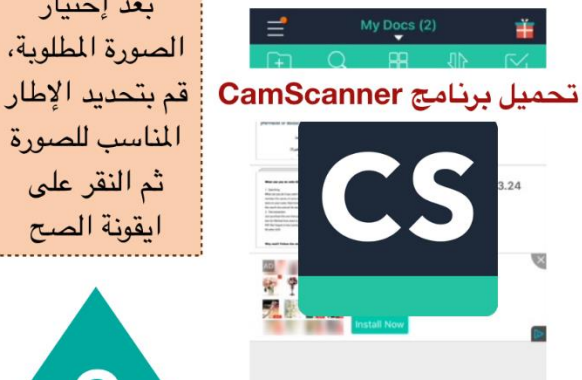

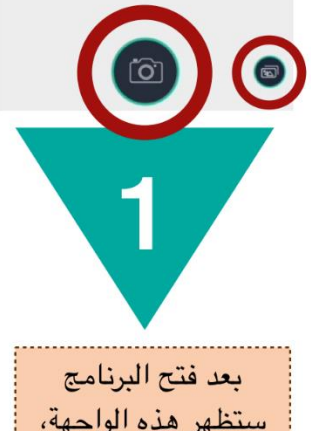

ستظهر هذه الواجهة، قم بالنقر على أيقونة الكاميرا للتصوير أو أيقونة الصور اذا تم حفظ الصورة المطلوبة سائقا

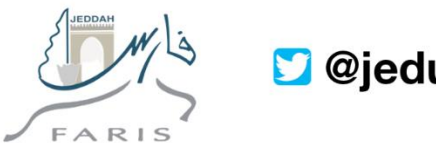

#### **O**jedufaris1

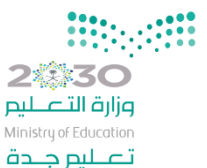

### ضغط الملفات

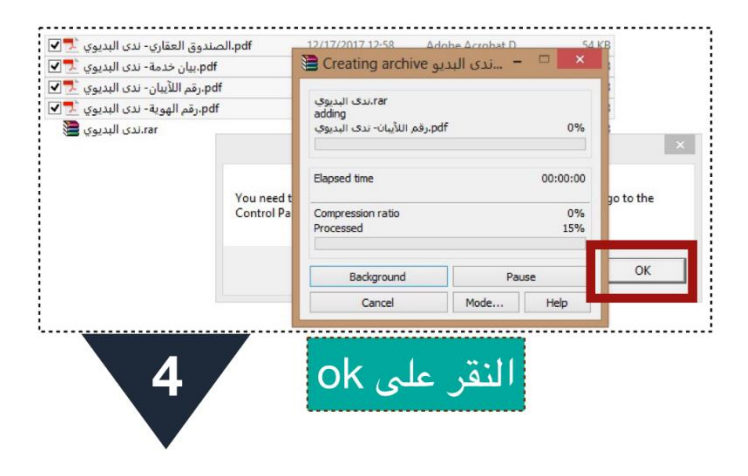

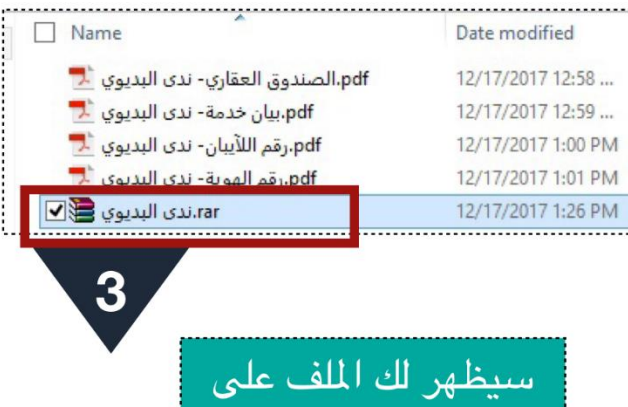

الشكل المضغوط

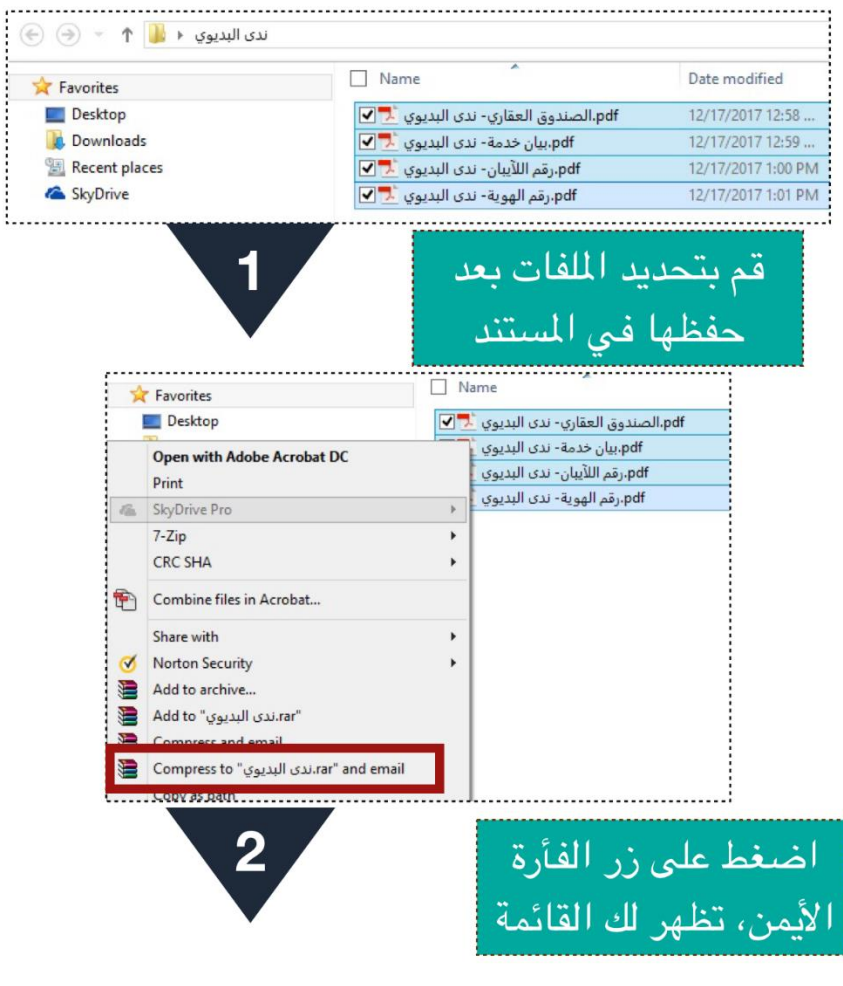

ثم قم بإختيار compress to ".....rar" and email

**2様30** إضافة المرفقات بنظام فارس **D** @jedufaris1 وزارة التصليم Ministry of Education تصليم جلدة FARIS قم بإختيار الملف من المكان المحفوظ فيه النقر على إضافة 3 pdf.الصندوق العقاري- ندى البديوي الم .pdf.بيان خدمة- ندى البديوي ال<mark>ـ</mark> معلومات إضافية pdf.رقم اللآيبان- ندى البديوي ndf. وقم الممية - زدى البديم المرفقات .<br>rar.ندى البديوى <mark>ت</mark> .<br>عساعدة المعتمدين في فهم الطلب, يمكنك إرفاق مستندات أو صور أو روابط دعم بهذا الإجراء النقر على تطبيق بعد التأكد من تحميل الملف الضافة لا شىء ■حفظ المرفق تطبىق إضافة أخرى الهاء إضافة │ ملف سطح المكتب/ النص/ محدد مواضع الموارد العام ▼ النقر على إختيار ملف معلومات إجمالي المرفقات اللقب إضافة مرفق البيان إضافة أخرى تطبىق بالغاء |ضافة │ملف سطح المكتب/ النص/ محدد مواضع الموارد العام ▼ الفئة متنوعات معلومات إجمالي المرفقات تحديد المرفق اللقب النوع ® الملف rar آندی البدیوی hoose File البيان  $_{\rm URL}$   $\odot$ الفئة متنوعات للب احالة على التقاعد المبكر / خاص بالمعلم: مراجعة تحديد المرفق ئكىد No file chosen Choose File النوع ® الملف لمتبقى من الحركة الحال<sub>!</sub> تمت إضافة المرفق ندى البديوي.rar بنجاح لكن لم يتم تثبيته؛ سيتم تثبيته عندما تقوم ب<mark>ه</mark>

**2様30** إضافة المرفقات بنظام فارس **D** @jedufaris1 وزارة التصليم Ministry of Education تصليم جلدة FARIS قم بإختيار الملف من المكان المحفوظ فيه النقر على إضافة 3 pdf.الصندوق العقاري- ندى البديوي الم .pdf.بيان خدمة- ندى البديوي ال<mark>ـ</mark> معلومات إضافية pdf.رقم اللآيبان- ندى البديوي ndf. وقم الممية - زدى البديم المرفقات .<br>rar.ندى البديوى <mark>ت</mark> .<br>عساعدة المعتمدين في فهم الطلب, يمكنك إرفاق مستندات أو صور أو روابط دعم بهذا الإجراء النقر على تطبيق بعد التأكد من تحميل الملف الضافة لا شىء ■حفظ المرفق تطبىق إضافة أخرى الهاء إضافة │ ملف سطح المكتب/ النص/ محدد مواضع الموارد العام ▼ النقر على إختيار ملف معلومات إجمالي المرفقات اللقب إضافة مرفق البيان إضافة أخرى تطبىق بالغاء |ضافة │ملف سطح المكتب/ النص/ محدد مواضع الموارد العام ▼ الفئة متنوعات معلومات إجمالي المرفقات تحديد المرفق اللقب النوع ® الملف rar آندی البدیوی hoose File البيان  $_{\rm URL}$   $\odot$ الفئة متنوعات للب احالة على التقاعد المبكر / خاص بالمعلم: مراجعة تحديد المرفق ئكىد No file chosen Choose File النوع ® الملف لمتبقى من الحركة الحال<sub>!</sub> تمت إضافة المرفق ندى البديوي.rar بنجاح لكن لم يتم تثبيته؛ سيتم تثبيته عندما تقوم ب<mark>ه</mark>

اتصل بنا

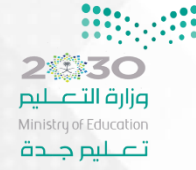

**@jedufaris1** حساب فارس جدة بتويرت يسعدنا التواصل معكم بعد الرجوع لمنسقات المكاتب عبر القنوات التالية - حساب فارس جدة بتويتر 2jedufaris<br>حيث يساهم بردود سريعة وفعالة على مدار الساعة , مع تداول أهم وأحدث التغريدات اخلاصة ابلنظام - عبر البريد الرسمي للنظام Farishr@jedu.gov.sa - تواصل لدلمع والشاكوي )19996( أآو الرابط للتقدمي عىل طلب او شكوى http://tawasul.moe.gov.sa

وزارة التاعليم Ministry of Education تصليم جندة

# مع تحيات مشرفة نظام فارس بالموارد البشرية جدة

# الأستاذة /أمانى إسماعيل

إشراف مدير الموارد البشرية الأستاذ / محمد سعد الغامدي